**BECKHOFF** New Automation Technology

# Manual | EN TwinCAT/BSD

Operating system

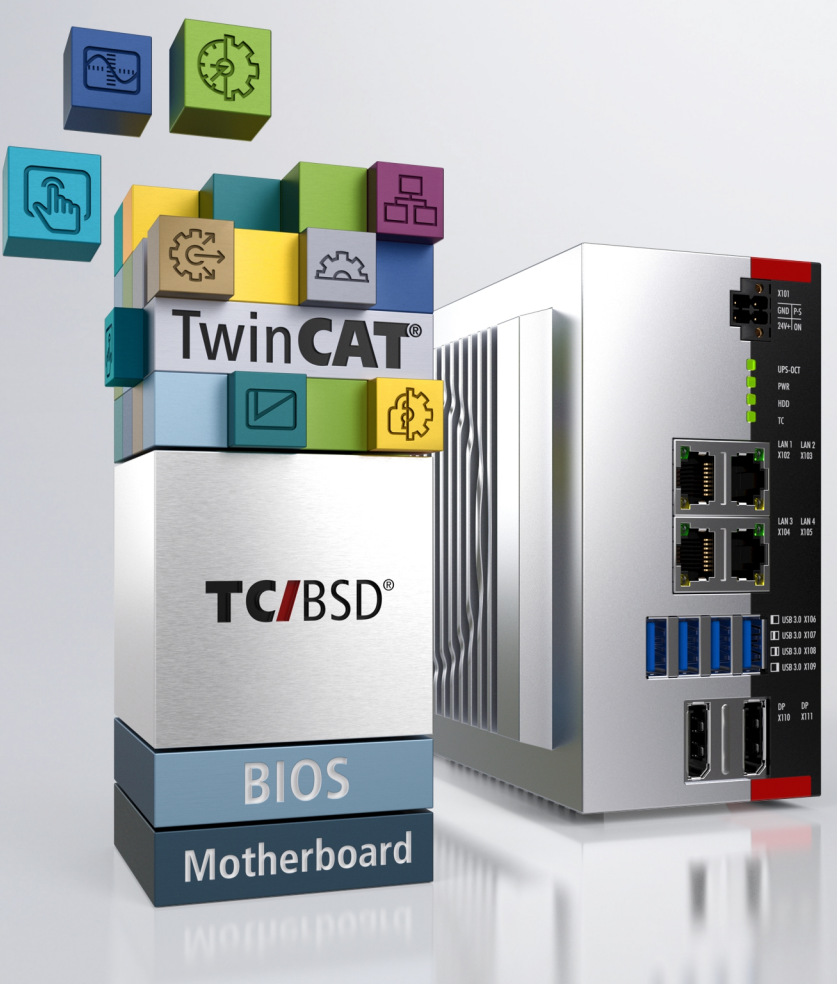

# **Table of contents**

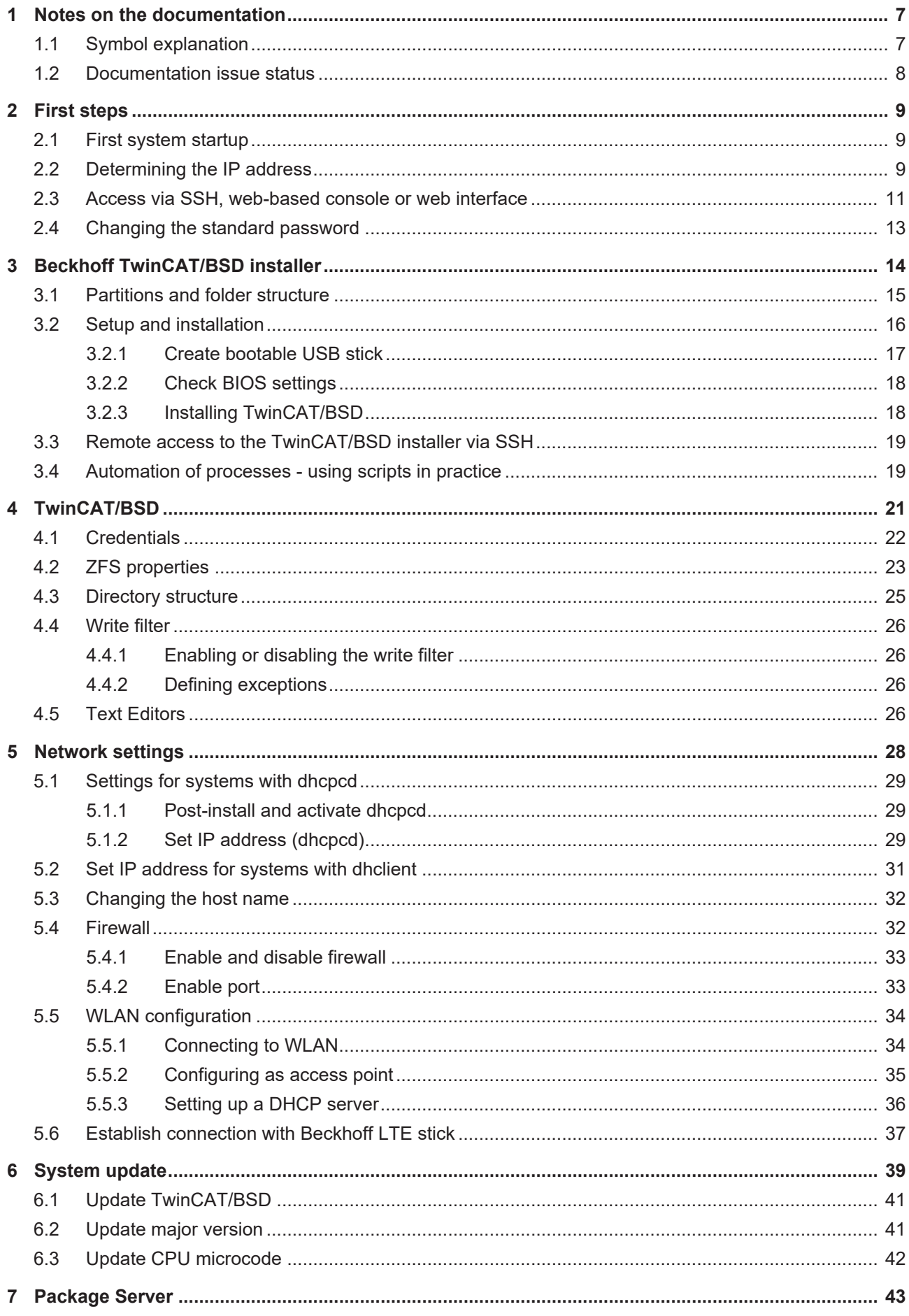

# **BECKHOFF**

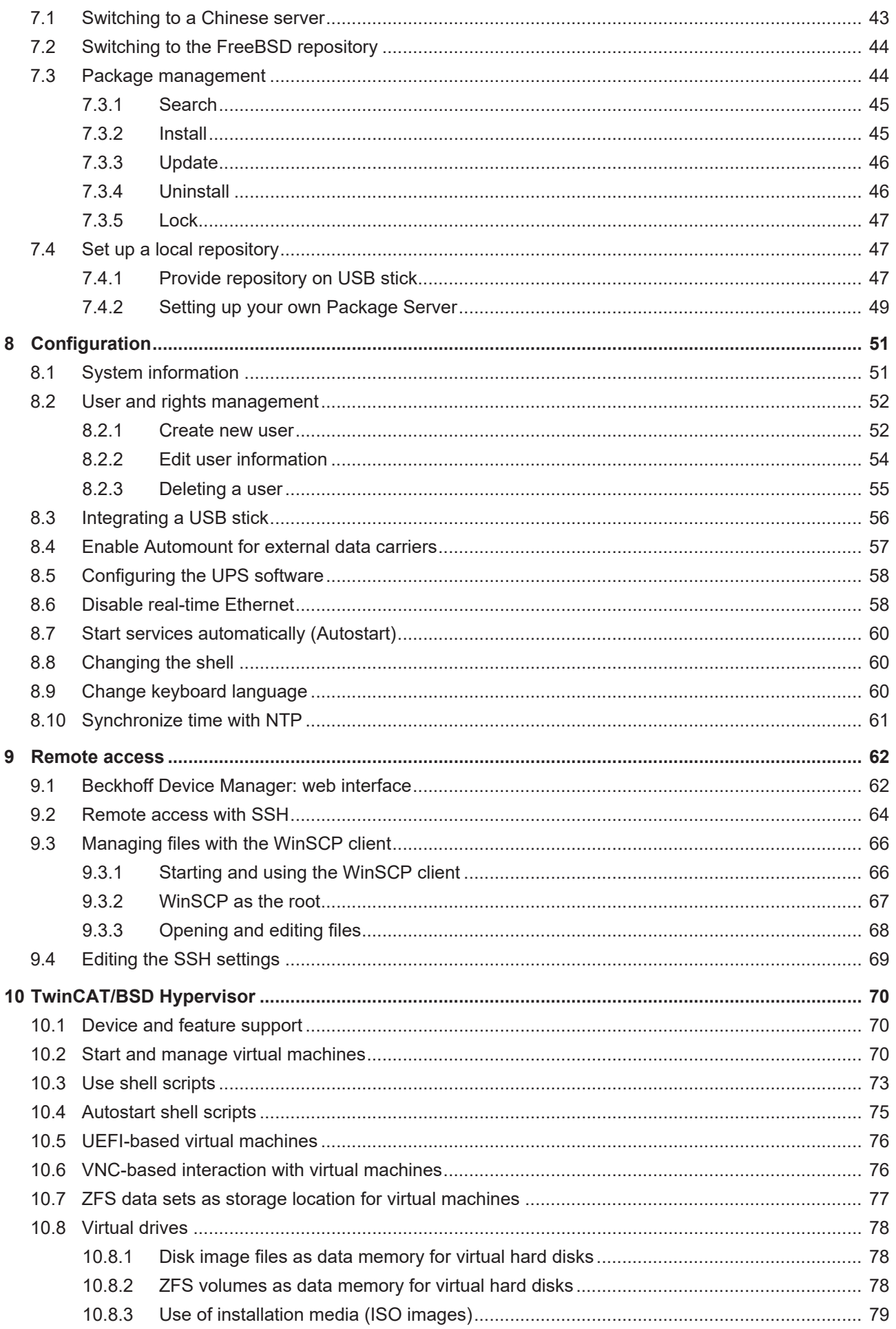

# **BECKHOFF**

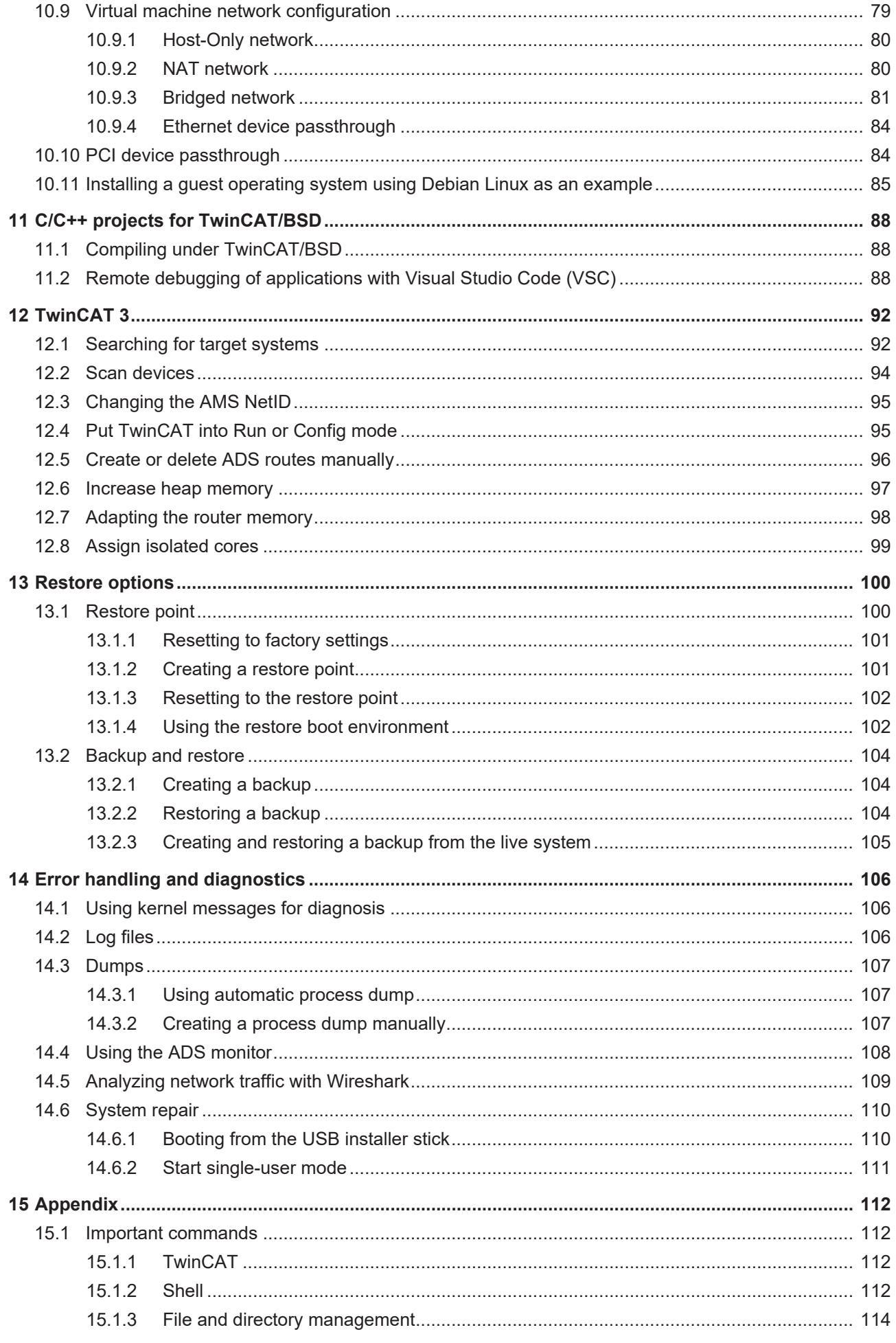

# **BECKHOFF**

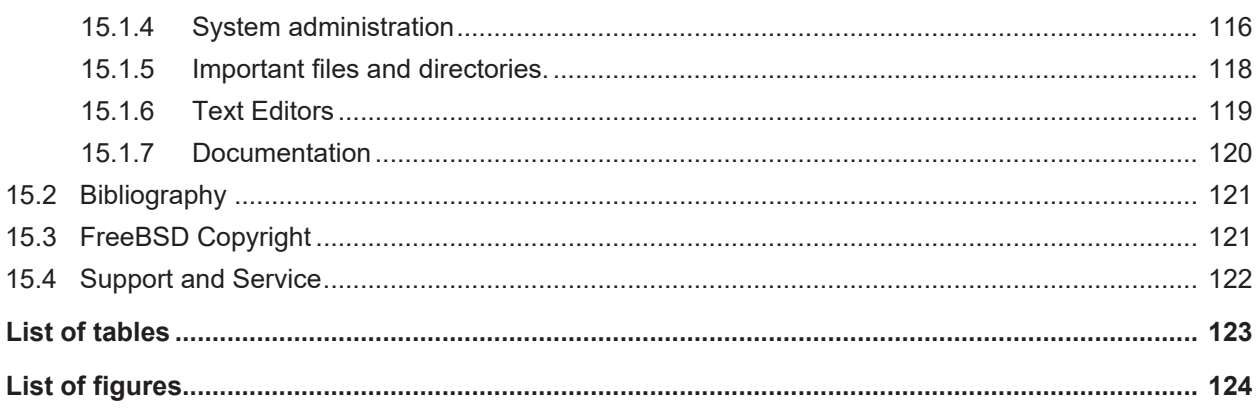

# <span id="page-6-0"></span>**1 Notes on the documentation**

This description is intended exclusively for trained specialists in control and automation technology who are familiar with the applicable national standards.

For installation and commissioning of the components, it is absolutely necessary to observe the documentation and the following notes and explanations.

The qualified personnel is obliged to always use the currently valid documentation.

The responsible staff must ensure that the application or use of the products described satisfies all requirements for safety, including all the relevant laws, regulations, guidelines, and standards.

### **Disclaimer**

The documentation has been prepared with care. The products described are, however, constantly under development.

We reserve the right to revise and change the documentation at any time and without notice. No claims to modify products that have already been supplied may be made on the basis of the data, diagrams, and descriptions in this documentation.

### **Trademarks**

Beckhoff®, TwinCAT®, TwinCAT/BSD®, TC/BSD®, EtherCAT®, EtherCAT G®, EtherCAT G10®, EtherCAT P®, Safety over EtherCAT®, TwinSAFE®, XFC®, XTS® and XPlanar® are registered and licensed trademarks of Beckhoff Automation GmbH.

If third parties make use of designations or trademarks used in this publication for their own purposes, this could infringe upon the rights of the owners of the said designations.

### **Patents**

The EtherCAT Technology is covered, including but not limited to the following patent applications and patents:

EP1590927, EP1789857, EP1456722, EP2137893, DE102015105702 and similar applications and registrations in several other countries.

# FtherCAT

EtherCAT® is registered trademark and patented technology, licensed by Beckhoff Automation GmbH, Germany

### **Copyright**

© Beckhoff Automation GmbH & Co. KG, Germany.

The distribution and reproduction of this document as well as the use and communication of its contents without express authorization are prohibited.

Offenders will be held liable for the payment of damages. All rights reserved in the event that a patent, utility model, or design are registered.

*NOTICE*

# <span id="page-6-1"></span>**1.1 Symbol explanation**

The following warnings are used in the documentation. Read and follow the warnings.

#### **Warnings relating to damage to property or the environment:**

There is a potential hazard to the environment and equipment.

### **Notes showing further information or tips:**

This notice provides important information that will be of assistance in dealing with the product or software. There is no immediate danger to product, people or environment.

# <span id="page-7-0"></span>**1.2 Documentation issue status**

*Table 1: Change notes for the documentation.*

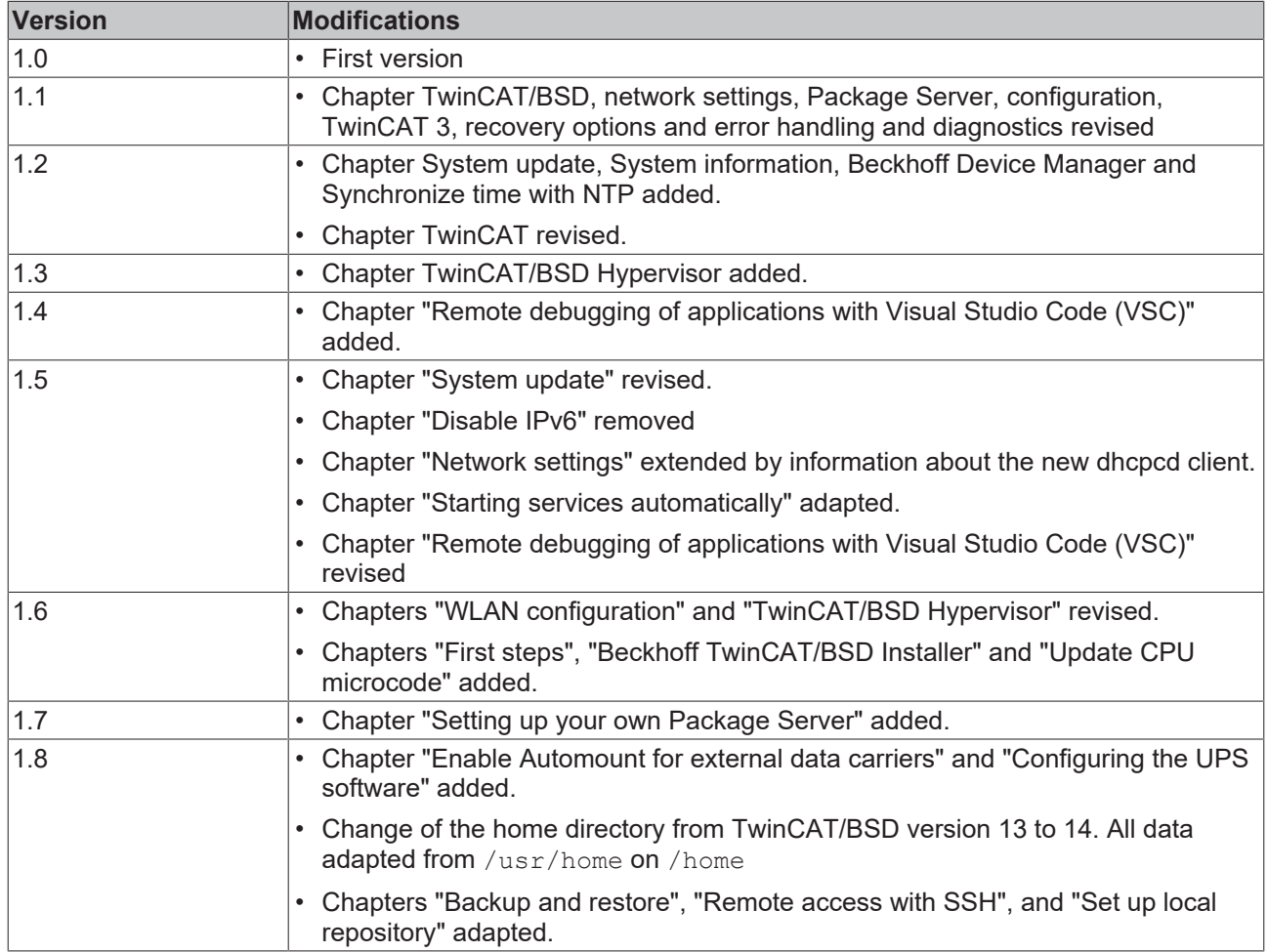

*Table 2: Change notes for the operating system.*

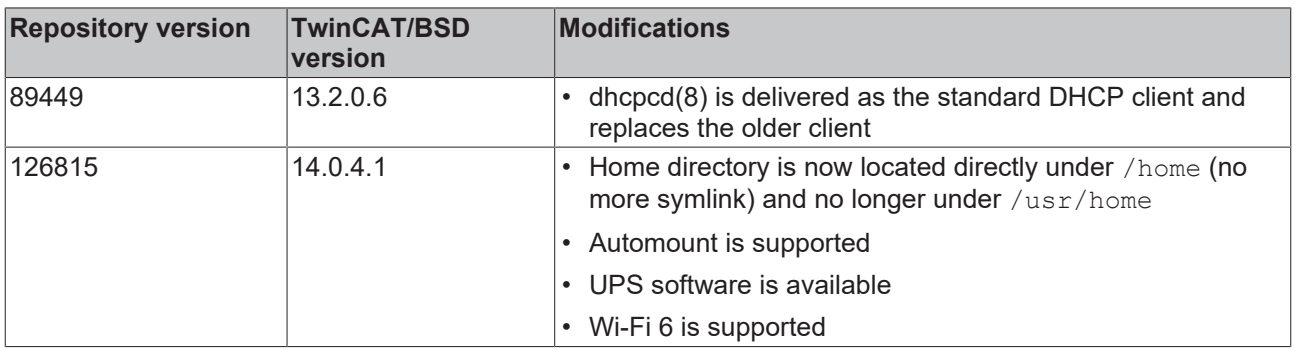

# <span id="page-8-0"></span>**2 First steps**

The following chapter describes the basic first steps with TwinCAT/BSD. It is assumed that an industrial PC with pre-installed TwinCAT/BSD operating system has been purchased from Beckhoff. The presence of such an installation can be identified by the TwinCAT/BSD license sticker on the device.

# <span id="page-8-1"></span>**2.1 First system startup**

Connect all network cables to the industrial PC and switch on the power supply. If you have connected a monitor to the device, you will see the BIOS boot screen and then the TwinCAT/BSD bootloader.

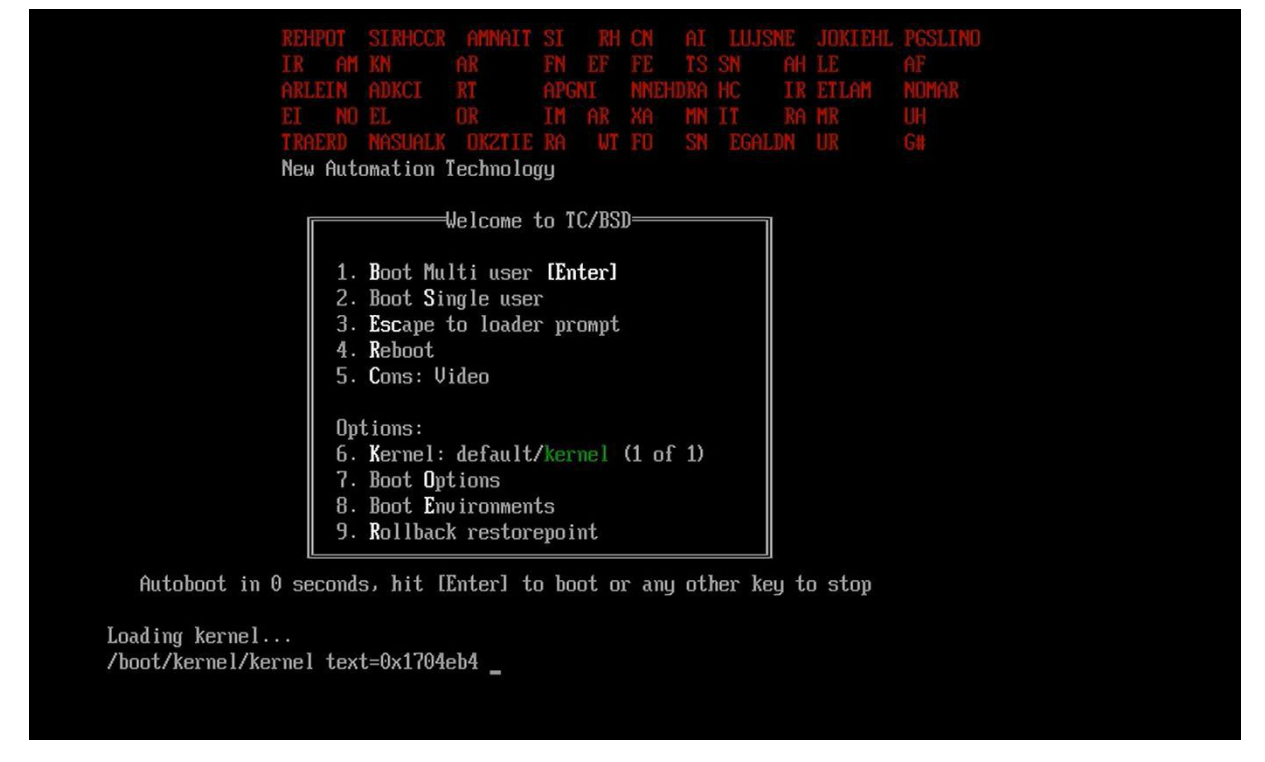

Fig. 1: TwinCAT/BSD bootloader during startup.

Then, during the boot phase of TwinCAT/BSD, various messages appear, ending with the login prompt. Log in to the console with user "Administrator" and password "1". The password should be changed immediately after logging in (see: [Changing the standard password \[](#page-12-0) $\blacktriangleright$  [13\]](#page-12-0)).

```
login: Administrator
Password:
Last login: Thu Sep 14 13:53:41 on ttyv0
FreeBSD 13.2-RELEASE-p1 n254639-8330e4d7c03- BHF
The software licenses can be found in this folder: /usr/local/etc/TwinCAT/3.1/System/Legal/
TcOsSys.dll:    4026.1.20
TwinCAT Build: 3.1.4026.0<br>AMS Net Id: 5.61.105.1
                 5.61.105.18.1.1
TC/BSD: 13.2.1.1,2
```
If you do not have a monitor connected, the easiest way to see if the device has booted properly is to see a TwinCAT LED that lights up blue.

# <span id="page-8-2"></span>**2.2 Determining the IP address**

For all subsequent work with the industrial PC and the system, the IP address of the system is required. Using the IP address, remote access via SSH, the Beckhoff Device Manager (web interface) or working with TwinCAT is possible, for example.

### **Determine IP address with monitor**

There are several ways to determine the IP address to access the device via the network. If you have connected a local monitor, you can log in with the user "Administrator" and the password "1".

Enter the command if config in the console to output all available Ethernet interfaces in the system:

```
Administrator@CX-3D6912:~ $ ifconfig
igb0: flags=8863<UP,BROADCAST,RUNNING,SIMPLEX,MULTICAST> metric 0 mtu 1500
                 options=4a024a9<RXCSUM,VLAN_MTU,JUMBO_MTU,VLAN_HWCSUM,LRO,WOL_MAGIC,RXCSUM_IPV6,NOMAP>
                 ether 00:01:05:3d:69:12
                 inet6 fe80::78ff:f9f9:ef31:454d%igb0 prefixlen 64 scopeid 0x1
                 inet 169.254.228.5 netmask 0xffff0000 broadcast 169.254.255.255
                 media: Ethernet autoselect
                 status: no carrier
                nd6 options=1<PERFORMNUD>
igb1: flags=8863<UP,BROADCAST,RUNNING,SIMPLEX,MULTICAST> metric 0 mtu 1500
         options=4a024a9<RXCSUM, VLAN_MTU, JUMBO_MTU, VLAN_HWCSUM, LRO, WOL_MAGIC, RXCSUM_IPV6, NOMAP>
                 ether 00:01:05:3d:69:13
                 inet6 fe80::d2c1:31fd:a18e:e1c3%igb1 prefixlen 64 scopeid 0x2
                 inet 172.17.40.26 netmask 0xfffffc00 broadcast 172.17.43.255
                 media: Ethernet autoselect (100baseTX <full-duplex>)
                 status: active
                 nd6 options=1<PERFORMNUD>
lo0: flags=8049<UP,LOOPBACK,RUNNING,MULTICAST> metric 0 mtu 16384
                 options=680003<RXCSUM,TXCSUM,LINKSTATE,RXCSUM_IPV6,TXCSUM_IPV6>
                 inet6 ::1 prefixlen 128
                 inet6 fe80::1%lo0 prefixlen 64 scopeid 0x3
                 inet 127.0.0.1 netmask 0xff000000
                 groups: lo
                 nd6 options=21<PERFORMNUD,AUTO_LINKLOCAL>
Administrator@CX-3D6912:~ $
```
By default, the Ethernet interfaces are configured to receive an IP address from a local DHCP server. In this sample, this is the IP address:  $172.17.40.26$  which was assigned for the interface  $\pm$   $\alpha$ b1 via which the industrial PC was connected to the network.

### **Determine IP address without monitor**

Use the Broadcast Search function under TwinCAT if no monitor is connected to determine the IP address of a TwinCAT/BSD target system.

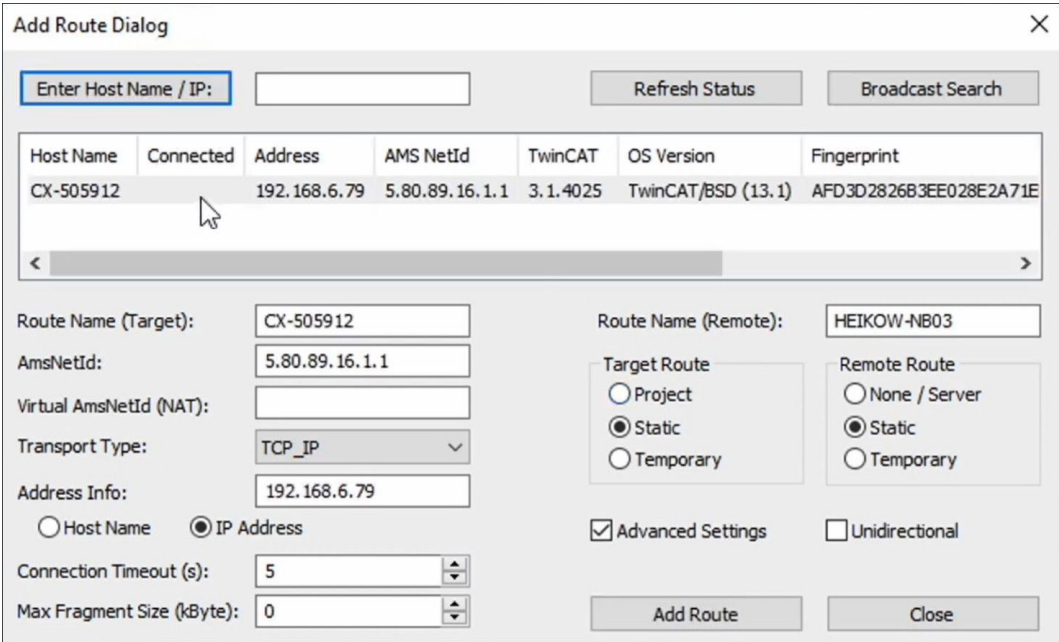

Fig. 2: Add-Route dialog with a TwinCAT/BSD target system and associated IP address.

If you have multiple controllers, you can identify them by name or operating system. Note that under TwinCAT/BSD only Secure-ADS is enabled by default. A detailed description of how to use the Broadcast Search function and how to search for a TwinCAT/BSD target system can be found at: [Searching for target](#page-91-1) [systems \[](#page-91-1)[}](#page-91-1) [92\]](#page-91-1).

If you have a direct connection to your laptop without DHCP, the TwinCAT/BSD device assigns itself an auto-IP address from the range 169.254, and the last two bytes are then derived from the last two bytes of the MAC address (169.254.{MAC5}.{MAC6}) printed on the name plate.

# <span id="page-10-0"></span>**2.3 Access via SSH, web-based console or web interface**

### **SSH access**

If you have an SSH client on your laptop, you can use it to connect. For example, in the current Windows 10 versions, this is a Windows function that can be used via PowerShell. To do this, use the command ssh Administrator@<bsd-ip>.

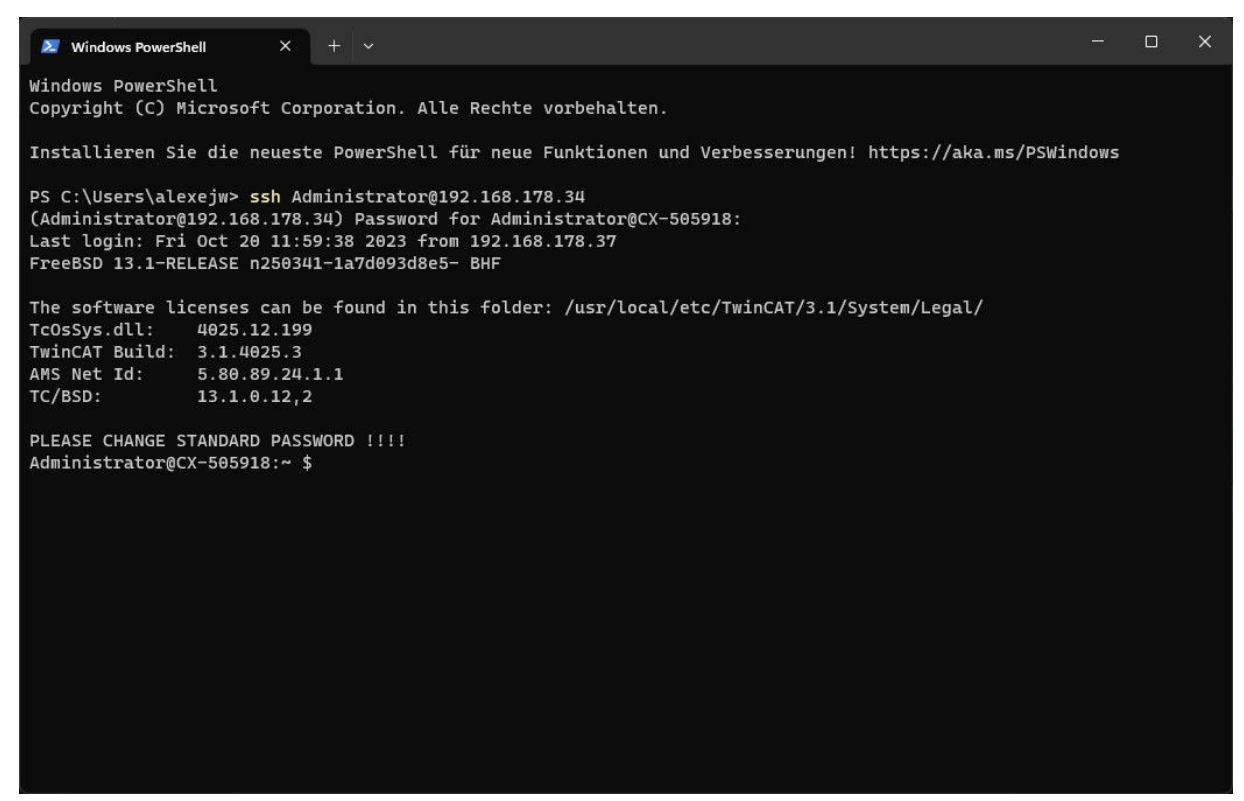

Fig. 3: Remote access via SSH using Windows PowerShell.

#### **Web-based console**

If you do not have an SSH client, a web-based console is available on the device that you can access with a browser using HTTPS and the IP address of the device. Entering https://<ip-adress>/console in the browser will take you to the web-based console.

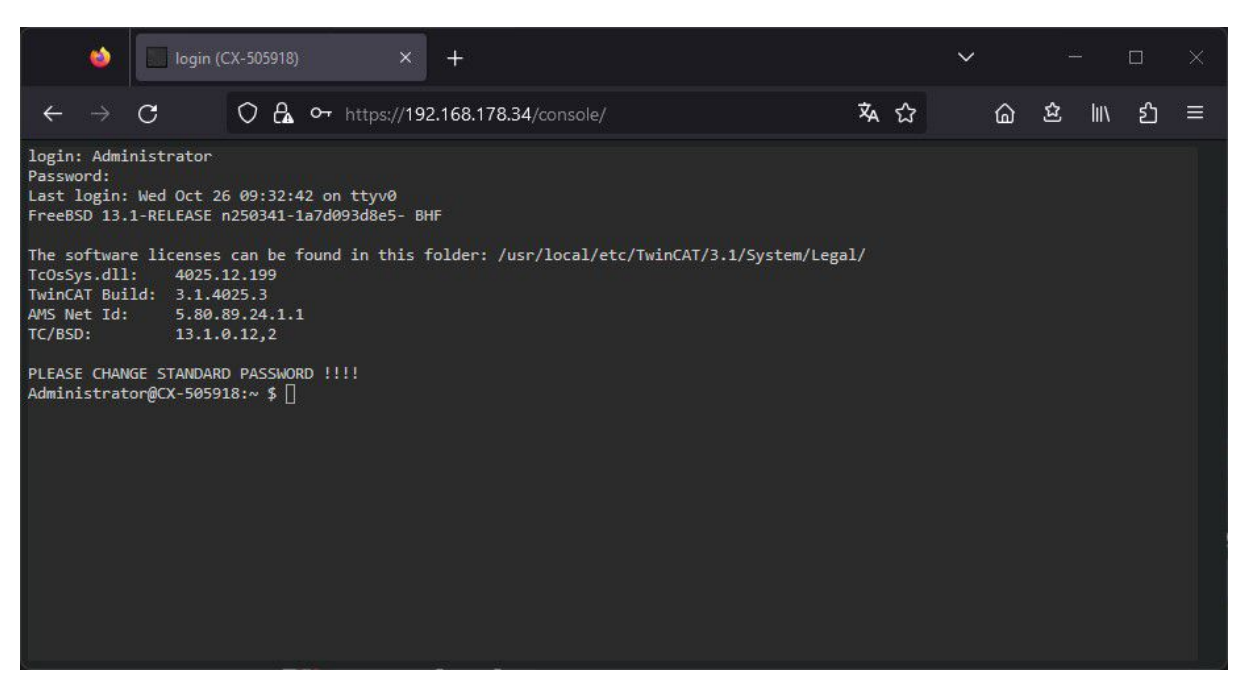

Fig. 4: Access via the web-based console of a TwinCAT/BSD system.

Since the device has a self-signed certificate, the browser displays a warning that it could not verify the certificate. You can simply ignore this and continue. You will now see a console in your web browser

### **Beckhoff Device Manager: web interface**

If you prefer a graphical interface and do not want to use a terminal, you can also access the Beckhoff Device Manager website, which is the easiest way to configure the device. To do this, simply enter the IP address in the browser. For more information, see: [Beckhoff Device Manager: web interface \[](#page-61-1) $\triangleright$  [62\]](#page-61-1).

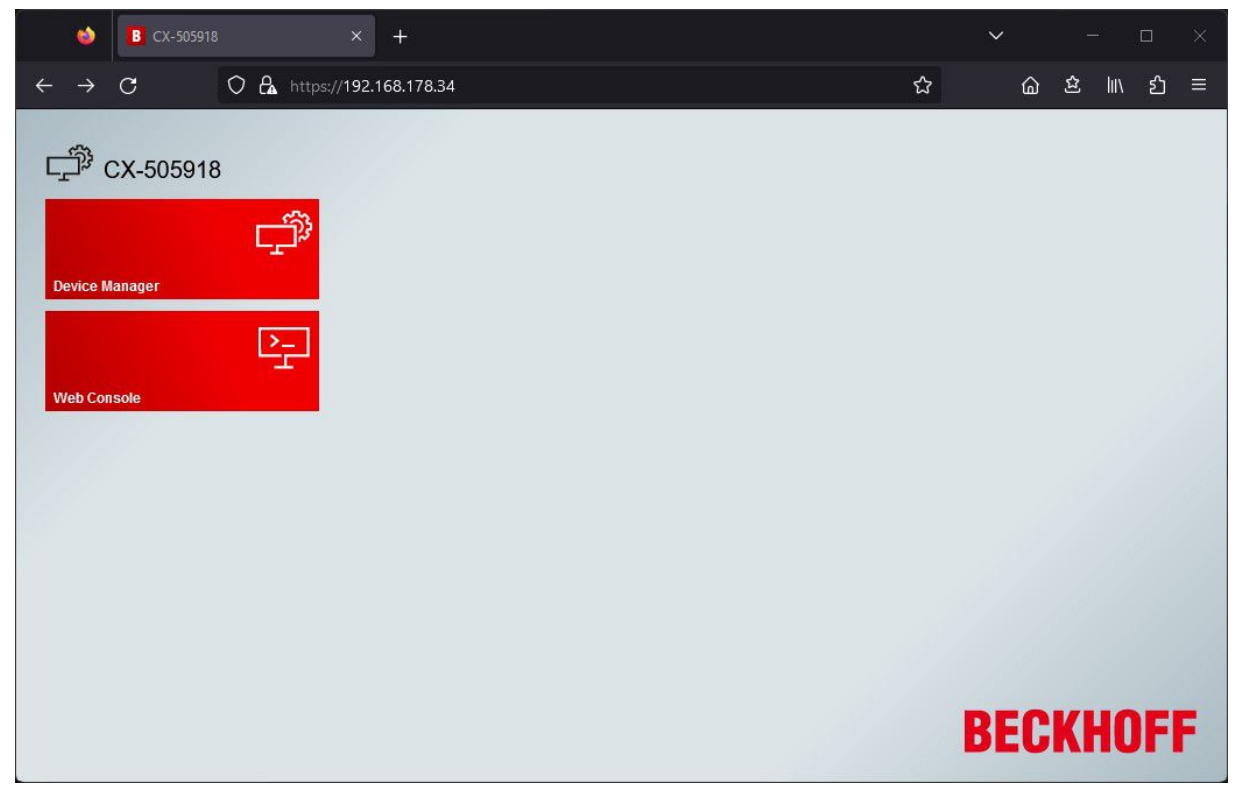

Fig. 5: Access to the device manager of a TwinCAT/BSD system.

# <span id="page-12-0"></span>**2.4 Changing the standard password**

Change the password for the administrator account, which should always be one of the first steps when you get a new system. Depending on whether you have connected a monitor, the default password can be changed in the console or in the web interface of the Beckhoff Device Manager.

### **Change password in the console**

You can change the password of the currently logged-in user with the command passwd. When TwinCAT/ BSD is delivered, a user (Administrator) is available by default, with which you can log in to the console. This user does not have conventional administrator rights like under Windows systems but has the authority to obtain root rights for certain purposes.

- 1. Start TwinCAT/BSD.
- 2. Log in with the user name Administrator and the password 1.
- 3. After successful login, the user and the host name of the industrial PC is displayed. For example: CX-1D7BD4.
- 4. Enter the command passwd in order to set a new password for TwinCAT/BSD. Follow the instructions.
- $\Rightarrow$  You have successfully set a new password for TwinCAT/BSD and the user Administrator.

### **Change password in the Beckhoff Device Manager**

The web interface of the Beckhoff Device Manager can be accessed via a standard web browser. To do this, enter the IP address or the host name of the industrial PC in the search bar. Change the default password at **Security > Login**.

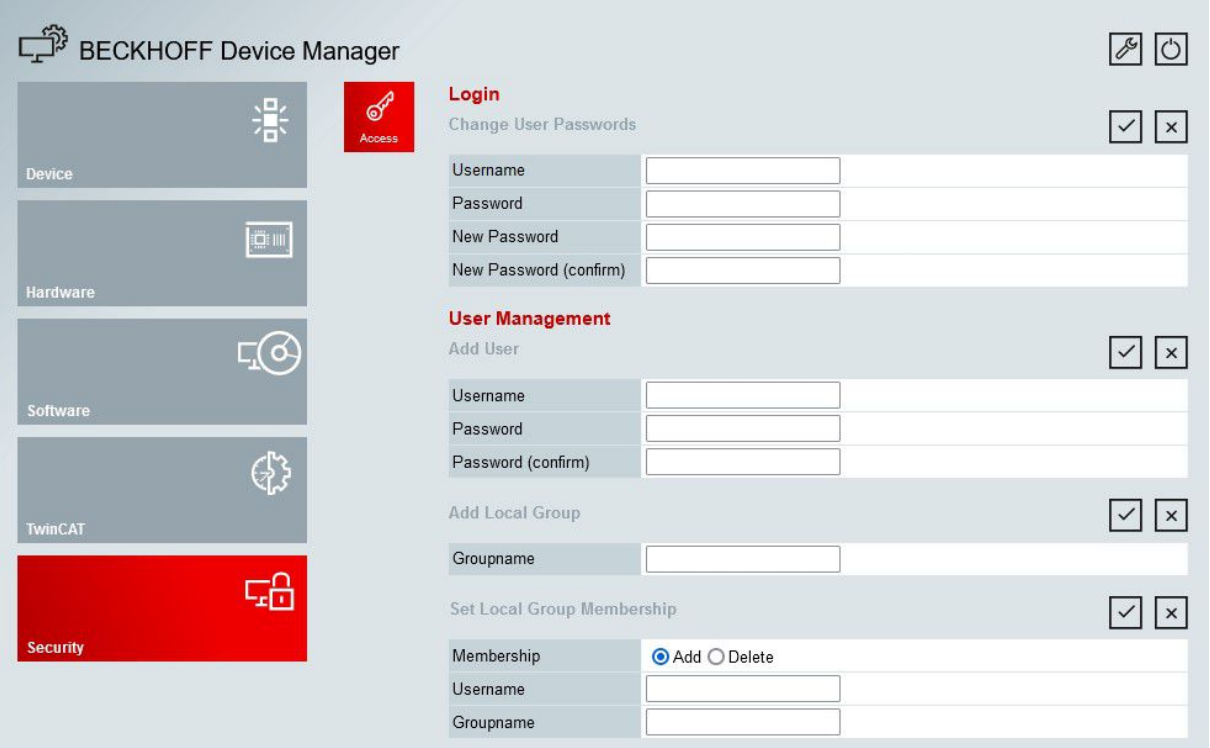

Fig. 6: Change password in the web interface of the Beckhoff Device Manager.

# <span id="page-13-0"></span>**3 Beckhoff TwinCAT/BSD installer**

The Beckhoff TwinCAT/BSD installer offers a wide range of functions and use cases that go far beyond the simple installation of the TwinCAT/BSD operating system on an industrial PC. Here are the different options in detail:

- 1. [Installing TwinCAT/BSD \[](#page-15-0)[}](#page-15-0) [16\]](#page-15-0): As already mentioned, the primary function of the TwinCAT/BSD installer is to install the TwinCAT/BSD operating system on an industrial PC.
- 2. [Backup creation \[](#page-103-1)[}](#page-103-1) [104\]](#page-103-1)**:** With the TwinCAT/BSD installer you can create backups to save data and configurations. These backups can be used later to quickly restore the system in the event of a failure or malfunction.
- 3. [Backup restore \[](#page-103-2)[}](#page-103-2) [104\]](#page-103-2)**:** If a problem occurs or a restore is required, the TwinCAT/BSD installer allows restoring previously created backups. This ensures continuity of operation and minimizes downtime.
- 4. [Starting a shell \[](#page-109-1)[}](#page-109-1) [110\]](#page-109-1)**:** The TwinCAT/BSD installer also allows starting a shell. This shell provides access to a full FreeBSD system installed on the USB stick. This is extremely useful for maintenance and diagnostic purposes, as you can access the FreeBSD system directly from the USB stick without affecting the main installation.
- 5. [Automation of processes with scripts \[](#page-18-1) $\blacktriangleright$  [19\]](#page-18-1): The TwinCAT/BSD installer enables the saving and execution of scripts for the automation of processes. These scripts provide the flexibility to run custom automation processes to automate recurring tasks and further optimize the installation and configuration process.

In summary, the Beckhoff TwinCAT/BSD installer offers a comprehensive tool for backup, installing, managing and automating TwinCAT/BSD systems on industrial PCs. From initial installation to recovery and the ability to directly manage systems and automate processes.

### **Download and installation**

The TwinCAT/BSD installer, including the current TwinCAT/BSD version, is available for download as a bootable ISO file from the [Beckhoff homepage](https://www.beckhoff.com/en-en/support/download-finder/search-result/?download_group=586494792&download_item=586494816). The ISO file can be used to create a [bootable USB stick](#page-16-0) [\[](#page-16-0)[}](#page-16-0) [17\]](#page-16-0) and boot an industrial PC from it to subsequently start a graphical user interface with interactive menu.

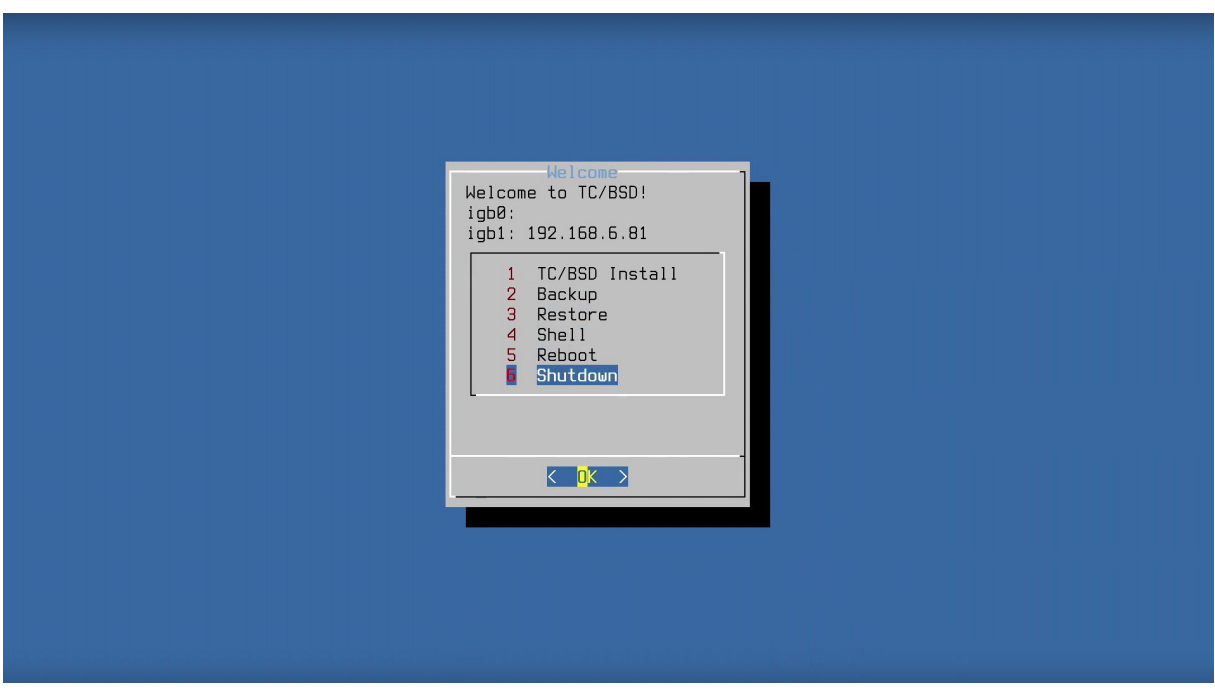

Fig. 7: Beckhoff TwinCAT/BSD installer: Start page with interactive menu.

To do this, use a flash tool such as [Rufus](https://rufus.ie/) to transfer the bootable ISO file to a USB stick, which first turns the USB stick into a portable TwinCAT/BSD installer.

### **Software and licensing**

The TwinCAT/BSD installation includes a TwinCAT 3 runtime, with the possibility to install further software and TwinCAT 3 functions. This software does not include a separate commercial license and is intended for testing purposes only. Commercial use of the product requires a separate license and license sticker. A TwinCAT/BSD license can be requested from the service for existing devices.

### <span id="page-14-0"></span>**3.1 Partitions and folder structure**

There are two partitions on the Beckhoff TwinCAT/BSD installer stick, a FreeBSD partition with a read-only Unix file system (UFS) and a FAT partition for storing backups and scripts that can be used to automate processes. Make sure that the FAT partition is set up only after the USB stick is booted for the first time.

If you insert the USB stick into an industrial PC directly after creation, the FAT partition is initially called BHF-PREOP. Only when you boot from the USB stick for the first time, the FAT partition is renamed to BHF.

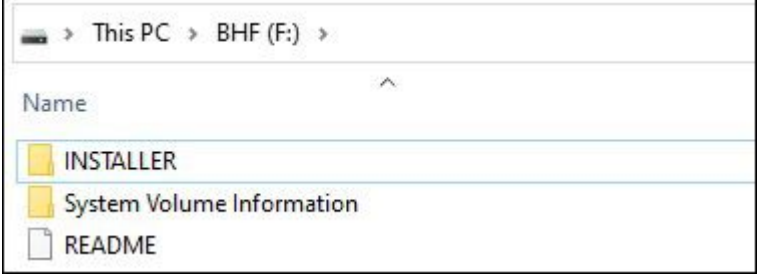

Fig. 8: FAT partition and folder structure of the TwinCAT/BSD installer stick under Windows.

On the FAT partition there are two folders and a readme file with short description of all folders. The installer folder contains folders for SSH keys, logs and everything to automate processes with the TwinCAT/BSD installer stick.

Backups created with the TwinCAT/BSD installer stick are stored in a separate folder with the file extension \*.tcbkp00. Since it is a FAT partition, the maximum size of a single file is 4 GB. If the backup exceeds the 4 GB, the backup will be split into several parts of 4 GB.

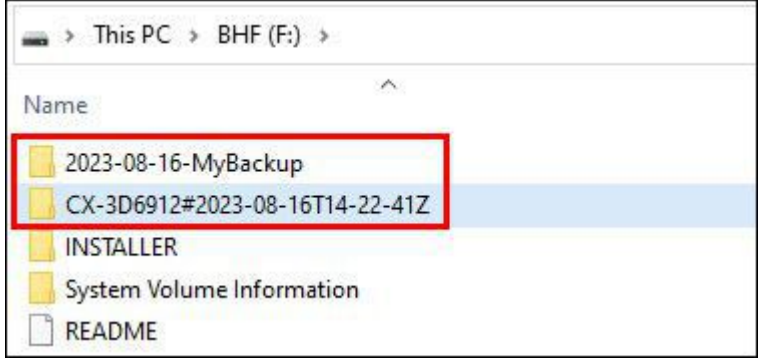

Fig. 9: Folder structure of the TwinCAT/BSD installer stick with two backup folders.

The installer folder contains further subfolders, which on the one hand contain sample scripts and on the other hand can be used to save own scripts for automating processes with the TwinCAT/BSD installer stick. For example, scripts can be created to run immediately after installation to customize a freshly installed image to your needs. Or scripts can be used that automatically backup or restore a TwinCAT/BSD system as soon as the TwinCAT/BSD installer stick is plugged in.

The samples listed are not exhaustive and other scenarios for the use of scripts are conceivable. The following table describes in which directory the scripts for each task must be placed in order to function properly.

<span id="page-15-1"></span>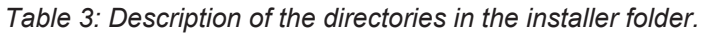

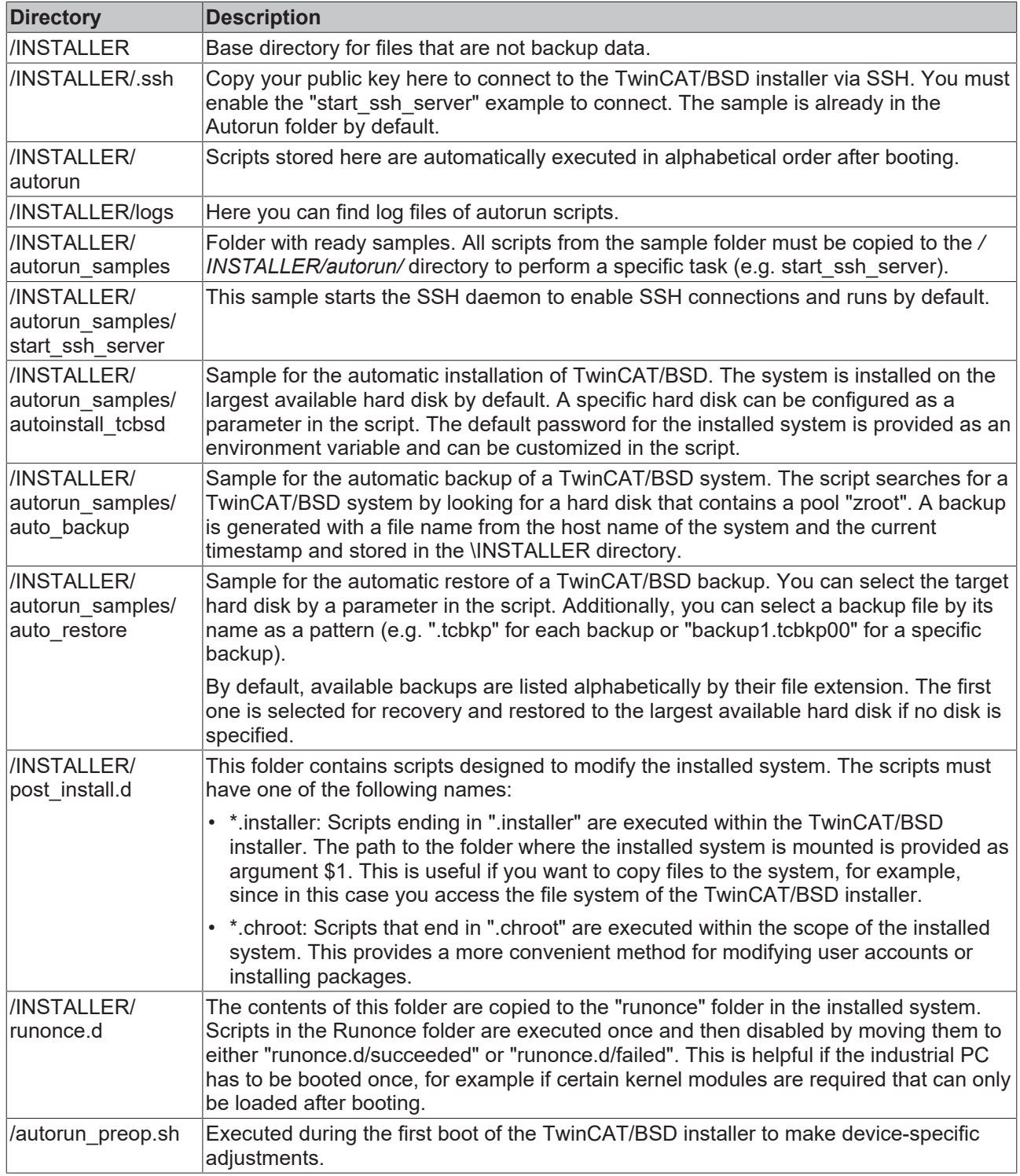

# <span id="page-15-0"></span>**3.2 Setup and installation**

This chapter provides detailed instructions for installing TwinCAT/BSD on an industrial PC. The first section explains the steps to create a bootable USB stick using the Rufus tool, including the necessary prerequisites. The second section describes the necessary steps to configure the BIOS settings to ensure that the industrial PC can boot from this USB stick. Finally, the third section covers the entire installation process.

### <span id="page-16-0"></span>**3.2.1 Create bootable USB stick**

Before you can install TwinCAT/BSD on a Industrial PC, you must create a bootable USB stick and upload the current image to the USB stick. Use a flash tool such as Rufus to do this. You can then start Industrial PC from the USB stick and install TwinCAT/BSD.

Requirements for this step:

- Download the Rufus tool from <https://rufus.ie/> *Notice* **:** Note that newer versions of Rufus may not be compatible with hard disk encryption tools. It is therefore recommended to use Rufus 3.13.
- USB stick with at least 2 GB storage space.

### **Proceed as follows:**

- 1. Start the Rufus tool on a PC with Windows operating system.
- 2. Click **Select** and select the image you want to upload to the USB stick.

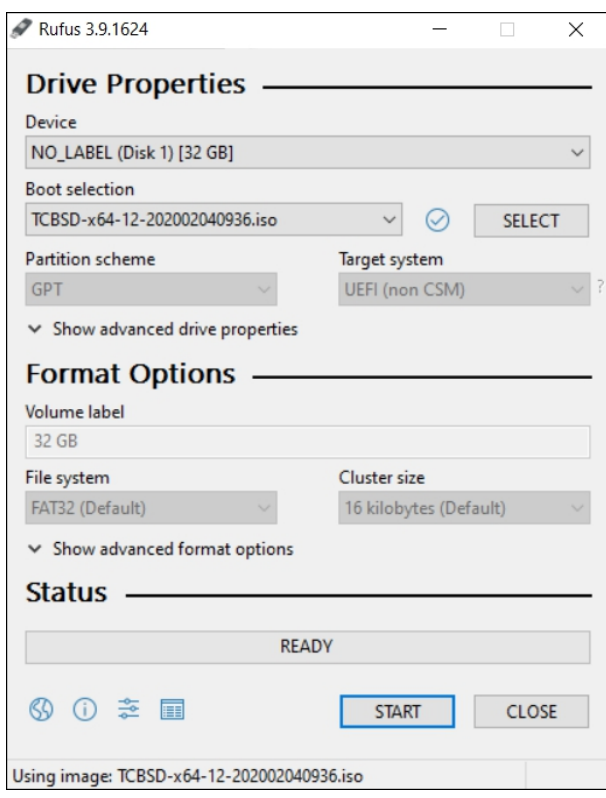

3. Under **Device**, select a USB stick as the target drive. If only one external drive is connected to your PC, the USB stick will be selected automatically.

*Notice* **:** Data on the USB stick is irrevocably deleted.

- 4. Click **Start** to upload the image to the USB stick.
- ð The process may take a few minutes. Do not cancel the process until the message **Ready** appears. You have successfully created a bootable USB stick and can install TwinCAT/BSD on the Industrial PC in the next step.

# <span id="page-17-0"></span>**3.2.2 Check BIOS settings**

Check the BIOS settings to be able to start the Industrial PC from the bootable USB stick you created. For TwinCAT/BSD the boot mode in the BIOS must be set to UEFI or Dual Boot. Use Dual Boot if you wish to switch between storage media with different operating systems.

Start the BIOS setup and adjust the boot mode if the settings on your Industrial PC differ.

### **Proceed as follows:**

- 1. Restart your Industrial PC and press **[Del]** to start the BIOS setup. The BIOS setup window appears.
- 2. Under **Boot > Boot mode select** set the option **UEFI** or **DUAL**.
- 3. Press **[F4]** to save the settings and exit the BIOS setup. The device is restarted.
- <span id="page-17-1"></span> $\Rightarrow$  You have successfully configured the BIOS and can install TwinCAT/BSD in the next step.

### **3.2.3 Installing TwinCAT/BSD**

Connect the bootable USB stick with TwinCAT/BSD image to a Industrial PC and start the device.

Requirements:

- Bootable USB stick with TwinCAT/BSD image.
- Min. 4 GB free storage space**.**

### **Proceed as follows:**

- 1. Connect the USB stick with TwinCAT/BSD image to the Industrial PC.
- 2. Start the Industrial PC and press **[F7]** to enter the boot menu.
- 3. Select the UEFI entry for the USB stick and confirm with **[Enter]**. The Industrial PC boots from the USB stick and the Beckhoff TwinCAT/BSD installer is executed.
- 4. Select the option **TC/BSD Install** to install TwinCAT/BSD.

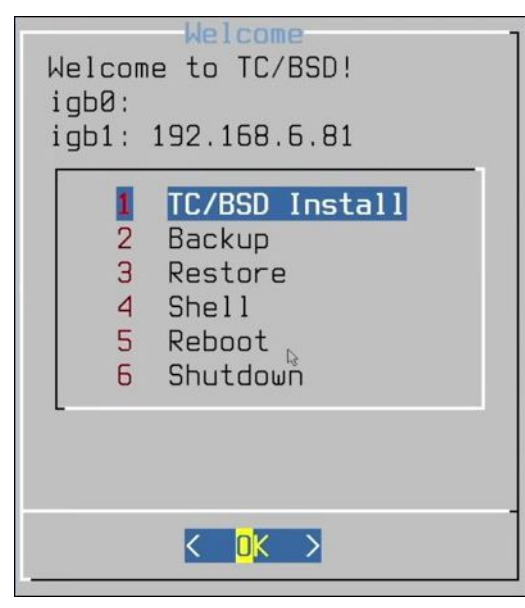

- 5. Issue a password and follow the further installation instructions.
- $\Rightarrow$  Restart the Industrial PC. TwinCAT/BSD is loaded.

# <span id="page-18-0"></span>**3.3 Remote access to the TwinCAT/BSD installer via SSH**

SSH stands for Secure Shell and is a method used to establish a secure connection between two computers. SSH works by authentication based on a key pair, where the private key is located on a remote server or industrial PC and the corresponding public key is located on a local computer. If the keys match, the user is granted access.

This chapter shows how to establish an SSH connection from a local PC to an industrial PC with a TwinCAT/ BSD installer and how to access its shell. This gives you access to a TwinCAT/BSD system that is fully functional, which you can use for repair or data recovery if, for example, a faulty process prevents a system startup or a faulty TwinCAT project causes a boot loop.

Requirements:

- Before you can establish a remote connection via SSH, you must ensure that the TwinCAT/BSD installer is set up on the USB stick.
- The SSH server must be active. The script "start\_ssh\_server" is already on the USB stick in the folder */ INSTALLER/autorun*.

### **Proceed as follows:**

1. Before you can establish an SSH connection, you must generate an SSH key pair on your local PC. This key pair consists of a private and a public key.

Under Windows 10, the SSH key pair can be generated with OpenSSH. Open the Command Prompt as an administrator on your Windows 10 PC and execute the following command: ssh-keygen -t ed25519

2. You will be prompted to specify a location and to set a password (optional). The generated key pair is stored by default in the directory *C:\Users\<your username>\.ssh*.

Generating public/private ed25519 key pair. Enter file in which to save the key (C:\Users\username/.ssh/id ed25519):

- 3. Now you have a public and private keys in the specified location. The .pub files are public keys, and files without extension are private keys.
- 4. Use the command ssh-add to load the private key into the SSH agent. This makes SSH authentication easier and more secure, as the private key is stored encrypted in the SSH agent. To do this, open the command prompt on your local PC and enter the following command: ssh-add \$env:USERPROFILE\.ssh\id\_ed25519
- 5. The content of the public key (*\.ssh\id\_ed25519.pub*) must be stored on the TwinCAT/BSD installer in a file named authorized\_keys at *\INSTALLER\.ssh*.
- 6. From now on you can connect to the TwinCAT/BSD installer from your local PC or from any client that has the private key. Open the command prompt on your local PC and use the following command: ssh root@<IP of TwinCAT/BSD installer>
- 7. The IP address of the TwinCAT/BSD installer is displayed in the graphical user interface after booting. In addition, a fixed IP address for the USB stick can be configured in advance using the shell.
- $\Rightarrow$  After successful authentication via SSH you have access to the TwinCAT/BSD installer and thus to the shell of the TwinCAT/BSD system installed on it. You can now perform the necessary tasks, such as installing or maintaining the operating system.

# <span id="page-18-1"></span>**3.4 Automation of processes - using scripts in practice**

This chapter uses a sample to describe how scripts can be used in conjunction with the TwinCAT/BSD installer. Scripts are extremely useful for automating various tasks related to TwinCAT/BSD systems and the TwinCAT/BSD installer. They can be used to create backups, restore backups, configure the system, perform automatic installations and much more.

This chapter is limited to a scene in which a backup is created automatically from a TwinCAT/BSD system with the aid of a TwinCAT/BSD installer.

Other scenarios for the use of scripts are conceivable. As a reminder, the following  $table [16]$  $table [16]$  describes in</u> which directory the scripts for each task must be placed in order to function properly.

### **Proceed as follows:**

1. Copy the scripts auto backup.sh and reboot.sh from the directory \INSTALLER\autorun\_samples\auto\_backup to the directory *\INSTALLER\autorun*.

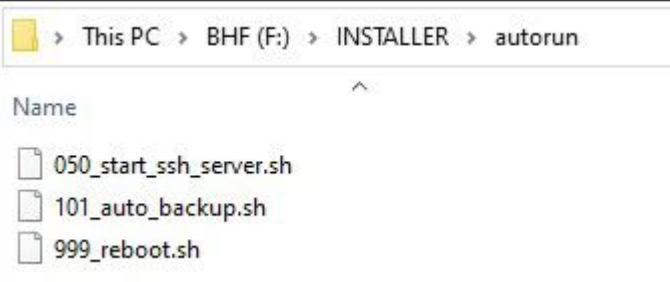

- 2. Insert the USB stick prepared in this way into an industrial PC.
- 3. Restart the industrial PC and press **[F7]** to enter the boot menu. In the boot menu, select the USB stick you want to boot from.
- 4. The TwinCAT/BSD installer is started and then a backup is created automatically. A backup is generated with a file name from the host name of the system and the current timestamp and stored in the \INSTALLER directory. Interaction with the graphical user interface is not required.
- 5. In the last step the industrial PC is restarted after the backup with the help of the script reboot.sh.
- $\Rightarrow$  The backup is saved on the USB stick in the directory *\INSTALLER*. If a Beckhoff stick is used for this task, it is not necessary to call up the boot menu with **[F7]**. In the BIOS, Beckhoff USB sticks are set up as the first boot medium by default and are recognized automatically. When a Beckhoff USB stick is inserted, the USB stick is therefore booted directly.

# <span id="page-20-0"></span>**4 TwinCAT/BSD**

TwinCAT/BSD combines the TwinCAT runtime with FreeBSD, an industrially tested and reliable open source operating system. In addition to multi-core support and a small footprint, TwinCAT/BSD with the Beckhoff Package Server offers a simple way to install TwinCAT Functions and FreeBSD applications or to update the complete system.

### **What is FreeBSD**

FreeBSD is a Unix-compatible open source operating system directly originating from Berkeley Software Distribution (BSD). As an open source project, FreeBSD is continually being developed further, improved and optimized by a large group of developers. On account of the generous BSD license, Beckhoff has opted for FreeBSD, which enables the integration of TwinCAT without licensing problems.

FreeBSD is very popular and is used worldwide by renowned companies. A detailed list of users can be found here:

<https://www.freebsdfoundation.org/freebsd/#whois>

FreeBSD supports both x86 and X64 platforms and makes scalable systems possible with ARM CPUs extending up to powerful Xeon CPUs.

Further information on FreeBSD can be found on the homepage of the FreeBSD Foundation or that of the FreeBSD project:

<https://www.freebsdfoundation.org/> [https://www.freebsd.org/](https://www.freebsdfoundation.org/)

### **TwinCAT**

TwinCAT/BSD supports all TwinCAT 3 runtime functions. The programming is still carried out with the familiar Microsoft Visual Studio®-based TwinCAT XAE from a Windows development computer. TwinCAT/ BSD offers multi-core support, allowing individual cores to also be reserved for the exclusive use of TwinCAT.

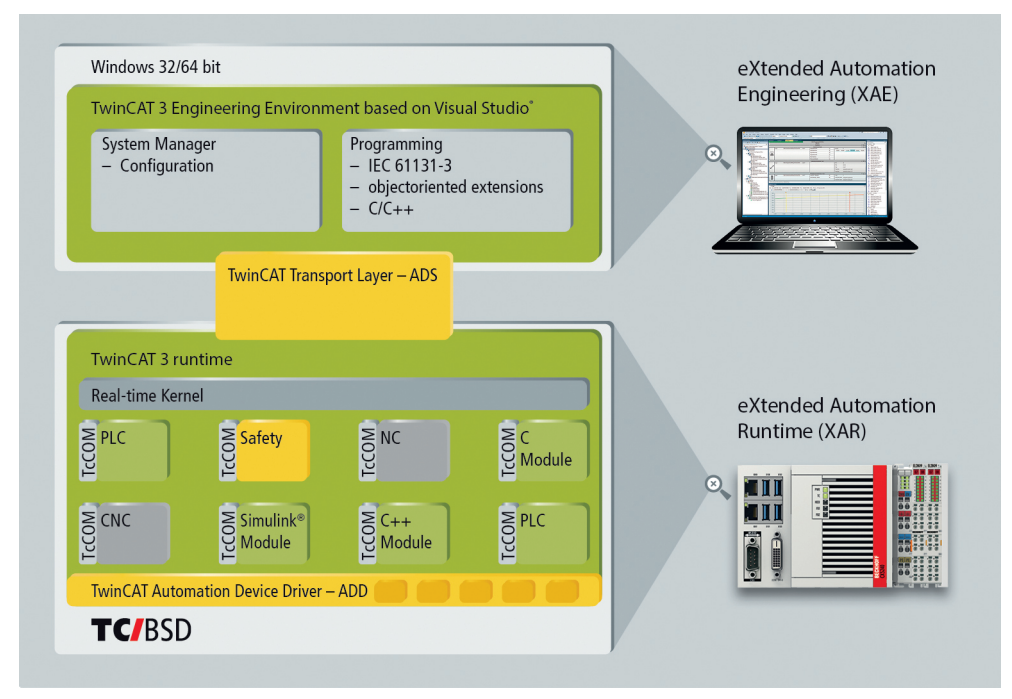

Fig. 10: Structure of the TwinCAT 3 Runtime under TwinCAT/BSD.

In addition to the TwinCAT HMI Server, an HTML5 web browser can be used as a client for TwinCAT HMI. The configuration takes place as usual via the graphic editor of the TwinCAT XAE development environment.

### **Software and updates**

In addition to a large number of FreeBSD programs, TwinCAT Functions can also be installed via the Beckhoff Package Server. Moreover, the uncomplicated updating of the operating system as well as the TwinCAT runtime is possible in this way via the network. Software packages can also be installed offline. The software packages are first loaded to a development computer with a network connection and later installed directly on the Beckhoff Industrial PC. The hosting of the customer's own package server on their side is also possible. Apart from FreeBSD programs that can be offered in this way, many well-known programs from Linux are also available:

<https://www.freebsd.org/ports/>

### **Write filter**

As is familiar from the Windows operating system, TwinCAT/BSD provides a write filter that protects the system from persistent changes. With the write filter activated, the system is in a previously defined state following a restart.

#### **Backup and restore**

A TwinCAT/BSD system can be backed up and restored using a USB stick that offers similar functions as the Beckhoff Service Stick for Windows operating systems. A backup can also be created from the live system, which is backed up locally or via the network to a remote system.

### <span id="page-21-0"></span>**4.1 Credentials**

### **Changing the standard password**

For security reasons, change the standard password after logging in for the first time.

When TwinCAT/BSD is delivered, a user (Administrator) is available by default, with which you can log on to the console. This user does not have conventional administrator rights like under Windows systems but has the authority to obtain root rights for certain purposes. Use the doas command to obtain root rights. doas corresponds to the command sudo, a command known from other Unix-like operating systems.

Login data:

- Login: Administrator
- Password: 1

### **Proceed as follows:**

- 1. Start the Industrial PC.
- 2. Log in with the user name Administrator and the password 1.
- 3. After successful login, the user and the host name of the Industrial PC is displayed. For example: CX-1D7BD4.

Administrator@CX-1D7BD4\$

- 4. Enter the command passwd in order to set a new password for TwinCAT/BSD. Follow the instructions.
- $\Rightarrow$  You have successfully logged in and set a new password for TwinCAT/BSD.

# <span id="page-22-0"></span>**4.2 ZFS properties**

ZFS is a file system that combines the roles of volume manager and file system. What is special here is that ZFS knows the structure of the storage media and a contiguous memory pool (zpool) is thus available. The memory pool is divided between the available file systems. As soon as more storage media are added to the pool, the existing file systems automatically grow with them and the new storage space is made available to all file systems.

Conventional file systems such as NTFS, ext3 or UFS behave differently. This separates hard disks, RAID controllers, volume managers, and file systems from one another. File systems can only be created on one hard disk at the same time. As soon as a second hard disk is added, two separate file systems have to be created.

Other advantages of ZFS are:

- RAID functionality is available by default.
- Switch-off-proof thanks to copy-on-write
- Automatic data error detection through checksums
- Convenient backup options through snapshots

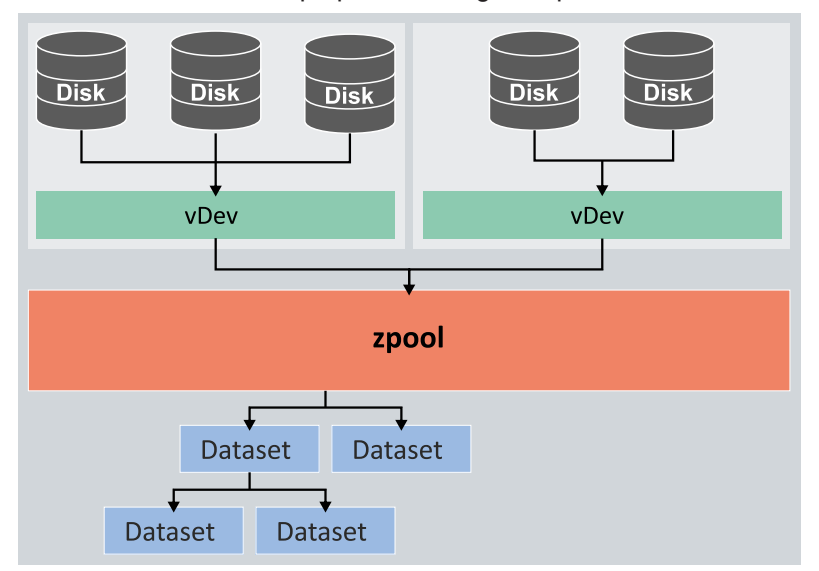

Fig. 11: Overview of the structure of the memory pool, including storage media and datasets.

#### **vDev**

The vDevs represent the basic hardware, such as HDDs, SSDs or CFast cards. There are various types of vDev. A vDev can consist of a hard disk, a group of hard disks, a file, a mirror of two or more hard disks or various RAID-Z configurations.

If several vDevs are used, then the data will be divided among the available vDevs in order to increase the speed and to utilize the storage space to the optimum. If one vdev fails, the data of the entire pool is lost. Suitable redundancy (e.g. RAID1) is therefore useful for a vdev.

#### **Memory pool (zpool)**

A memory pool (zpool) consists in turn of one or more vDevs. ZFS is based on a memory pool (zpool), which is essentially a collection of vDevs. The vDevs for their part represent the basic hardware, such as HDDs, SSDs or CFast cards, which store the data.

The vDevs are combined into a memory pool. A memory pool is used when one or more file systems (datasets) or block devices (volumes) are to be created. These datasets and volumes share the storage space available in the pool.

### **Datasets**

Dataset is the general term for a ZFS file system, volume, snapshot or clone. Any number of datasets can be created, which are based on a memory pool and contain directories and files. Datasets are hierarchically based on one another. There is a root dataset with following parent datasets, child datasets and further graduations.

The datasets inherit all properties from the parents and grandparents. However, it is also possible to change and overwrite the default values inherited from the parents and grandparents. For each dataset properties such as compression, write and read access, storage space quotas or network shares can be defined.

Example of a dataset: *zroot/tmp*

In this example, *zroot/* is the root dataset and also the name of the memory pool (zpool) under TwinCAT/ BSD. The command  $zfs$  list can be used to display all available datasets.

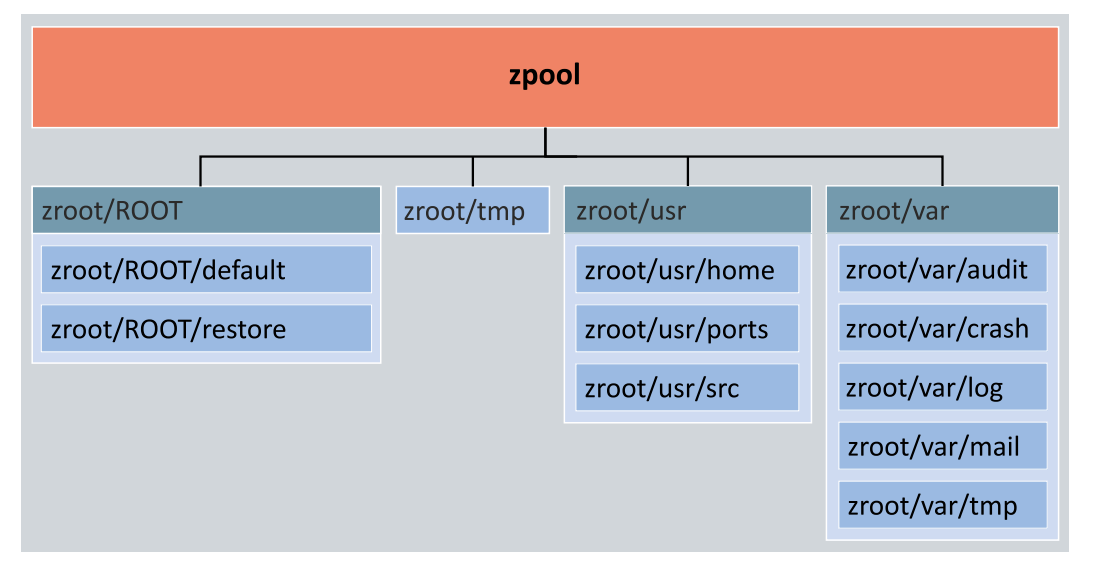

Fig. 12: Datasets of the TwinCAT/BSD operating system.

The dataset zroot/ROOT/defaul contains the basic system, all programs and TwinCAT. The dataset zroot/ROOT/restore is a boot environment that can be used for restoring recovery points and resetting to factory settings (see [Restore options \[](#page-99-0) $\blacktriangleright$  [100\]](#page-99-0)). The other datasets are mounted at their respective mount points and can be accessed through the file system hierarchy (see [Directory structure \[](#page-24-0)[}](#page-24-0) [25\]](#page-24-0)). Datasets facilitate customization of options such as read and write permissions for entire memory areas or limitation of storage space for log files or the home directory, for example. Furthermore, individual datasets can be backed up using snapshots.

In addition, zfs list specifies the default mount point for each dataset, i.e. the point in the operating system's file system hierarchy through which the dataset can be accessed when it is mounted. Most datasets are mounted automatically directly after system startup. The command  $zfs$  mount displays the datasets that are currently mounted. A file system, directory or device is only made accessible to the user when a dataset is mounted. The memory pool (zpool) and the associated datasets are mounted in TwinCAT/BSD directly after booting.

### **Volumes**

A volume is a special type of dataset. It is not inserted as a file system and is instead a block device under / dev/zvol/poolname/dataset. This allows the volume to be used for other file systems, to provide the hard disks to a virtual machine or to be exported via protocols such as iSCSI or HAST (Highly Available Storage). A volume can be formatted with any file system or it can function as a pure data memory. A volume appears to the user to be a normal disk with a fixed size.

# <span id="page-24-0"></span>**4.3 Directory structure**

The directory structure of TwinCAT/BSD is based on the Filesystem Hierarchy Standard (FHS).

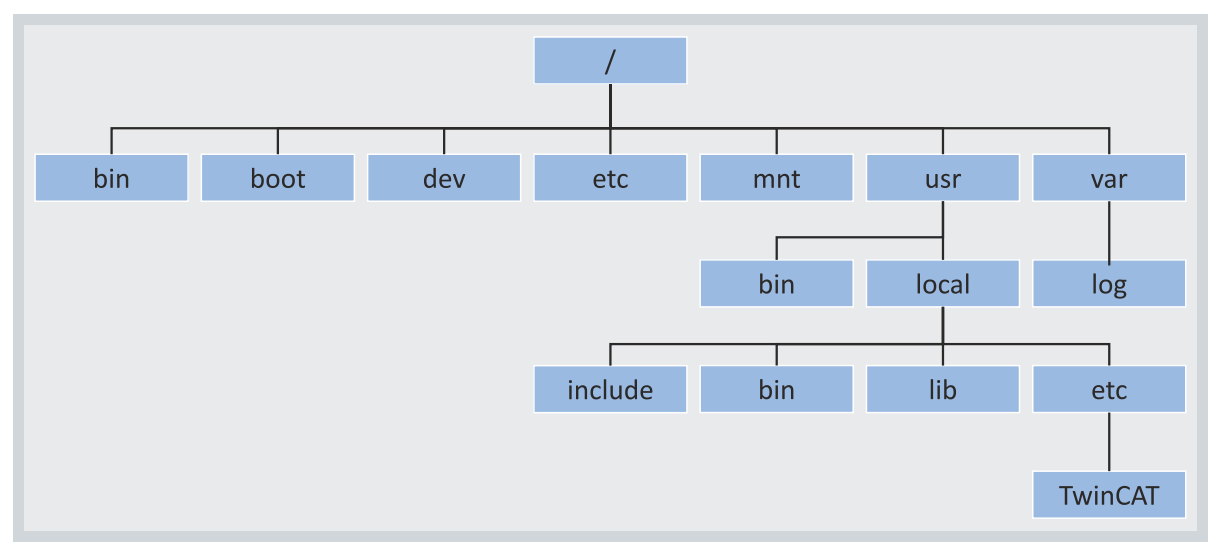

Fig. 13: TwinCAT/BSD directory structure.

The command cd can be used to navigate to a different directory. cd . . moves up one level in the directory hierarchy, cd /bin moves to the directory /bin. The command 1s lists the files in the current directory.

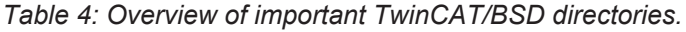

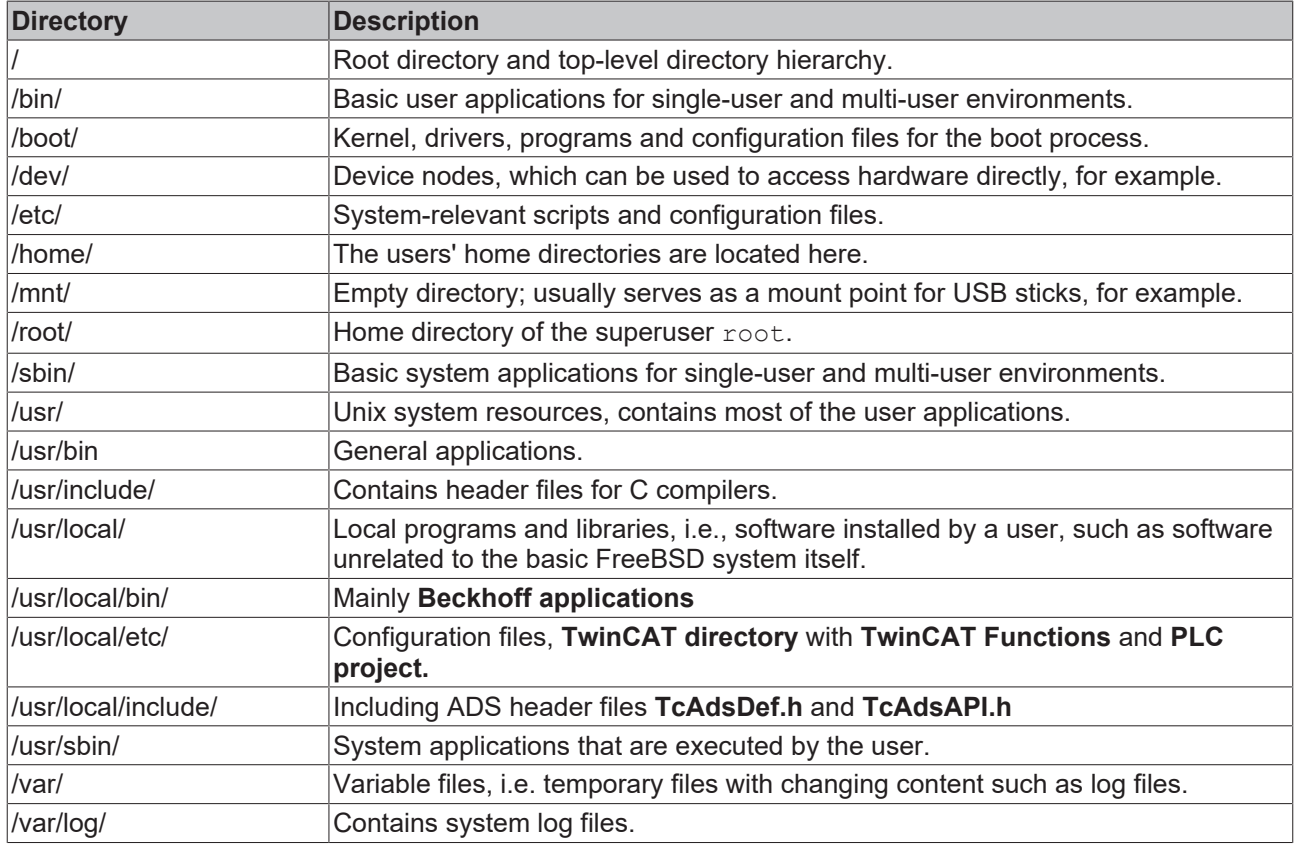

Programs that are located in one of the bin or sbin directories can usually be called from the command line without specifying the path. They are defined in the shells as environment variables.

# <span id="page-25-0"></span>**4.4 Write filter**

TwinCAT/BSD has a write filter that protects certain data sets against write access. The advantage of a write filter is that the user can secure a system in a preconfigured state. Following a restart, the system is automatically reset to the originally defined state.

The dataset zroot/ROOT/default, which contains most of the system and TwinCAT, is protected against write accesses when the Write filter is active. No other data sets are covered by the Write filter. For example, user files can still be persistently stored at /home or log files at /var/log, even if the rest of the system is reset after a restart.

### <span id="page-25-1"></span>**4.4.1 Enabling or disabling the write filter**

This step shows how to enable or disable a write filter under TwinCAT/BSD. Note that the changes to the write filter only take effect after a restart.

### **Proceed as follows:**

- 1. Enter the command doas service bwf enable in the console to enable the write filter.
- 2. Confirm the command with the administrator password.

```
Administrator@CX-3D6912:~ $ doas service bwf enable
Password:
bwf enable: NO -> YES
writefilter enabled, please reboot to make your changes take effect.
```
- 3. Restart the Industrial PC with shutdown  $-r$  now to apply the settings.
- $\Rightarrow$  The write filter is active after the restart. The write filter is deactivated again with the command doas service bwf disable.

### <span id="page-25-2"></span>**4.4.2 Defining exceptions**

Exceptions for the write filter can be defined by creating new datasets, since only the dataset zroot/ROOT/ default is protected from write accesses; all other system datasets, including newly created datasets, are excluded from the protection.

This chapter shows an example of how a separate dataset can be created for the TwinCAT boot directory, thereby excluding this directory from the write filter protection.

Requirements:

- Save the TwinCAT boot directory in advance if you follow this example.
- Disable the write filter (see [Enabling or disabling the write filter \[](#page-25-1) $\blacktriangleright$  [26\]](#page-25-1)).

### **Proceed as follows:**

- 1. Enter the command doas rm -rf /usr/local/etc/TwinCAT/3.1/Boot/\*.
- 2. The directory  $usr/local/etc/TwinCAT/3.1/Bool$  is detached from the file hierarchy.
- 3. Enter the command doas zfs create -o mountpoint=/usr/local/etc/TwinCAT/3.1/Boot zroot/usr/TwinCAT-Boot to mount the new dataset zroot/usr/TwinCAT-Boot.
- $\Rightarrow$  You have successfully created a new dataset for the TwinCAT boot directory. Use zfs mount to display all mounted datasets, including the new dataset zroot/usr/TwinCAT-Boot. From now on, all directories below this directory are no longer protected from write access by an active write filter.

# <span id="page-25-3"></span>**4.5 Text Editors**

The use of text editors is the simplest method of configuring TwinCAT/BSD without additional programs. Text files can be opened and edited in the console using a text editor.

# **RFCKHOFF**

### **Easy Editor (ee)**

With TwinCAT/BSD the Easy Editor (ee) can be used for this task. Enter the command ee in the console to start the Easy Editor. Use ee filename to open the file to be edited with the name filename.

System files are protected for security reasons. Under TwinCAT/BSD they can only be opened by users with extended rights (root rights). Use (doas) doas ee filename to open system files with root privileges.

After opening the editor, the most important functions are listed at the top in the display.

```
^[ (escape) menu  ^y search prompt  ^k delete line   ^p  prev li   ^g prev page
^o ascii code     ^x search         ^l undelete line ^n next li    ^v next page
^u end of file    ^a begin of line  ^w delete word   ^b back 1 char
^t top of text    ^e end of line    ^r restore word  ^f forward 1 char
^c command        ^d delete char    ^j undelete char ^z next word
=====line 1 col 0 lines from top 1 ==
```
The (^) character represents the **[Ctrl]** key. Therefore, if you wish to use the function ^c you must press the key combination **[Ctrl]** + **[c]**.

Further information about the Easy Editor and its functions can be found in: <https://www.freebsd.org/cgi/man.cgi?query=ee&sektion=1&manpath=freebsd-release-ports>

#### **vi editor**

TwinCAT/BSD also has more powerful text editors such as the vi editor, which can be used by experienced users. This text editor offers more functionality than the Easy Editor (ee), but is less intuitive.

For more information and functions about the vi editor, see: <https://www.freebsd.org/cgi/man.cgi?query=vi&sektion=1>

# <span id="page-27-0"></span>**5 Network settings**

This chapter describes the network settings under TwinCAT/BSD and guides you through the necessary steps to configure your system. Topics such as IP address assignment, host name customization, and firewall activation with port sharing are covered here.

- Set IP address: This section tells you how to set a fixed IP address or obtain one dynamically via DHCP.
- Change host name: The host name identifies your system on the network. Here we explain how to customize the host name to enable unique identification.
- Firewall: In this section, you will learn how to enable and configure the firewall on your system. In addition, it shows how you can release specific ports to allow access to specific applications.
- WLAN: This section shows you how to connect to a WLAN network and configure your system as an access point. Furthermore, we will show you how to set up a DHCP server to enable automatic IP address assignment in your WLAN network.

### **DHCP client**

Under TwinCAT/BSD the dhclient (8) was used as DHCP client so far. As of version 13.2.0.6 / 89449, dhcpcd(8) is shipped as the default DHCP client and replaces the older client. For the sake of completeness, we will continue to describe how to set a fixed IP address with the old DHCP client (see: [Set](#page-30-0) [IP address for systems with dhclient \[](#page-30-0) $\triangleright$  [31\]](#page-30-0)) and how to set a fixed IP address with dhcpcd (see: [Set IP](#page-28-2) [address \(dhcpcd\) \[](#page-28-2)[}](#page-28-2) [29\]](#page-28-2)) in comparison.

The new DHCP client offers the following advantages:

- Faster auto-IP assignment (169,254.x.x).
- Shortened boot times.
- Modern and fast daemon.
- Other features, including the management of multiple IP addresses on one network interface.

If you want to use the dhcpcd also under older TwinCAT/BSD versions, the package dhcpcd has to be postinstalled manually and then configured under  $/etc/rc.comf$  (see: Post-install and activate dhcpcd  $[]$  [29\]](#page-28-1)). **Notice** Note that the older dhclient and dhcpcd must not be configured at the same time, as the two services interfere with each other.

DHCP is still preset for each network interface and the IP address is obtained automatically. To set a static IP address, ifconfig can still be used.

# <span id="page-28-0"></span>**5.1 Settings for systems with dhcpcd**

As of version 13.2.0.6 / 89449, dhcpcd(8) is shipped as the default DHCP client and replaces the older client. This chapter describes how a fixed IP address can be set under TwinCAT/BSD with dhcpcd.

Additionally, it is shown how to post-install the dhcpcd package for older TwinCAT/BSD versions and how to deactivate the previous DHCP client.

### <span id="page-28-1"></span>**5.1.1 Post-install and activate dhcpcd**

### **Creating a restore point**

Create a restore point before making a major system change or installing programs (see: [Restore](#page-99-0) [options \[](#page-99-0)[}](#page-99-0) [100\]](#page-99-0)).

This chapter describes how dhcpcd can also be post-installed and activated under older TwinCAT/BSD versions. For this purpose, the file  $/$ etc $/$ rc.conf must be extended by some entries or certain entries must be removed. With each installation, the pkg program checks whether the local data stock matches that on the Package Server; it is updated if necessary.

#### **Proceed as follows:**

- 1. Enter the doas pkg install dhcpcd command in the console.
- 2. Confirm the installation with **[y]**, so that the package is retrieved from the repository and installed on the system.
- 3. Enter doas ee /etc/rc.conf in the console. The file rc.conf opens in the editor.
- 4. Remove the line ifconfig\_DEFAULT="DHCP" to disable the older DHCP client. *Notice*The older dhclient and dhcpcd must not be configured at the same time, because the two services interfere with each other.
- 5. Remove the entry background dhclient="YES" and continue to clean the configuration file.
- 6. Add the following lines to the configuration file.

```
dhcpcd_enable="YES"
dhcpcd_flags="--waitip"
```
- 7. Press **[Esc]** and select the option a) leave editor and subsequently a) save changes.
- $\Rightarrow$  Restart the system with shutdown  $-r$  now for the changes to take effect. Then dhcpcd is ready for use. If the IP address is not to be obtained via DHCP, then a fixed IP address can be set in the next step (see: [Set IP address \(dhcpcd\) \[](#page-28-2)[}](#page-28-2) [29\]](#page-28-2)).

### <span id="page-28-2"></span>**5.1.2 Set IP address (dhcpcd)**

DHCP is enabled by default in delivery state. If there is no DHCP server in the network, TwinCAT/BSD automatically assigns an IP address (169,254.x.x) after a timeout of five seconds. The alternative is a fixed IP address. In this work step you will be shown how to set a fixed IP address in the console in a system with dhcpcd.

These settings are alternatively possible via the web interface of the Beckhoff Device Manager (see: [Beckhoff Device Manager: web interface \[](#page-61-1)[}](#page-61-1) [62\]](#page-61-1)).

#### **Proceed as follows:**

1. Enter  $ifconfig$  in the console in order to query the network configuration. The Ethernet interfaces igb0 and igb1 of an industrial PC with two interfaces are listed in this sample. The interface igb1 is active and connected to a network.

```
igb0: flags=8863<UP,BROADCAST,RUNNING,SIMPLEX,MULTICAST> metric 0 mtu 1500
            options=4a024a9<RXCSUM,VLAN_MTU,JUMBO_MTU,VLAN_HWCSUM,LRO,WOL_MAGIC,RXCSUM_IPV6,NOMAP>
            ether 00:01:05:3d:69:12
            inet6 fe80::25b2:4227:1a65:b77a%igb0 prefixlen 64 scopeid 0x1
            inet 169.254.228.5 netmask 0xffff0000 broadcast 169.254.255.255
            media: Ethernet autoselect
            status: no carrier
            nd6 options=1<PERFORMNUD>
```
# RFCKHO

- igb1: flags=8863<UP,BROADCAST,RUNNING,SIMPLEX,MULTICAST> metric 0 mtu 1500 options=4a024a9<RXCSUM,VLAN\_MTU,JUMBO\_MTU,VLAN\_HWCSUM,LRO,WOL\_MAGIC,RXCSUM\_IPV6,NOMAP> ether 00:01:05:3d:69:13 inet6 fe80::4207:801c:e08a:9ede%igb1 prefixlen 64 scopeid 0x2 inet 172.17.42.57 netmask 0xfffffc00 broadcast 172.17.43.255 media: Ethernet autoselect (100baseTX <full-duplex>) status: active nd6 options=1<PERFORMNUD>
- 2. Enter doas ee /etc/rc.conf in the console. The file rc.conf opens in the editor.
- 3. Use the arrow keys to navigate below the entry dhcpcd enable="YES" and add the following line: ifconfig\_igb1="inet 192.168.25.25 netmask 255.255.255.0"
- 4. Note the order of the entries in the configuration file. The system reads configuration files from top to bottom. Configuring a static IP address after the DHCP configuration overwrites the previous DHCP configuration.
- 5. Define the IP address with inet and the subnet mask for the Ethernet interface igb1 with netmask.
- 6. Add the parameter --denyinterfaces igb1 to the entry dhcpcd flags to disable DHCP for this interface. Otherwise, the interface receives two IP addresses. A fixed IP address that you have defined and additionally an IP address from the DHCP server. You can skip this step if this behavior is desired. dhcpcd\_flags="--waitip --denyinterfaces igb1"
- 7. If DHCP is to be disabled for multiple interfaces, they can be listed separated by commas. dhcpcd flags="--waitip --denyinterfaces igb1,igb0"
- 8. Press **[Esc]** and select the option a) leave editor and subsequently a) save changes.
- $\Rightarrow$  You have successfully set 192.168.25.25 as the fixed IP address. Enter the command doas service netif restart && doas service dhcpcd restart in the console to have the settings applied. Use the command doas sh -c "service netif restart && service dhcpcd restart" when accessing the system via SSH. Then check the network settings with the command ifconfig.

# <span id="page-30-0"></span>**5.2 Set IP address for systems with dhclient**

DHCP is enabled by default in delivery state. If there is no DHCP server in the network, TwinCAT/BSD automatically assigns an IP address (169,254.x.x) after a timeout of five seconds. The alternative is a fixed IP address. This step shows how to set a fixed IP address in the console.

These settings are alternatively possible via the web interface of the Beckhoff Device Manager (see: [Beckhoff Device Manager: web interface \[](#page-61-1)[}](#page-61-1) [62\]](#page-61-1)).

### **Proceed as follows:**

1. Enter  $ifconfia$  in the console in order to query the network configuration. The Ethernet interfaces igb0 and igb1 of an industrial PC with two interfaces are listed in this sample. The interface igb1 is active and connected to a network.

```
igb0: flags=8863<UP,BROADCAST,RUNNING,SIMPLEX,MULTICAST> metric 0 mtu 1500
            options=4a024a9<RXCSUM,VLAN_MTU,JUMBO_MTU,VLAN_HWCSUM,LRO,WOL_MAGIC,RXCSUM_IPV6,NOMAP>
            ether 00:01:05:3d:69:12
            inet6 fe80::25b2:4227:1a65:b77a%igb0 prefixlen 64 scopeid 0x1
            inet 169.254.228.5 netmask 0xffff0000 broadcast 169.254.255.255
            media: Ethernet autoselect
            status: no carrier
            nd6 options=1<PERFORMNUD>
igb1: flags=8863<UP,BROADCAST,RUNNING,SIMPLEX,MULTICAST> metric 0 mtu 1500
            options=4a024a9<RXCSUM,VLAN_MTU,JUMBO_MTU,VLAN_HWCSUM,LRO,WOL_MAGIC,RXCSUM_IPV6,NOMAP>
            ether 00:01:05:3d:69:13
            inet6 fe80::4207:801c:e08a:9ede%igb1 prefixlen 64 scopeid 0x2
            inet 172.17.42.57 netmask 0xfffffc00 broadcast 172.17.43.255
            media: Ethernet autoselect (100baseTX <full-duplex>)
            status: active
            nd6 options=1<PERFORMNUD>
```
- 2. Enter doas ee /etc/rc.conf in the console. The file rc.conf opens in the editor.
- 3. Use the arrow keys to navigate below the entry if  $\epsilon$  on  $f$  default="DHCP" and add the following line:

ifconfig\_igb1="inet 172.17.40.30 netmask 255.255.255.0"

- 4. Note the order of the entries in the configuration file. The system reads configuration files from top to bottom. Configuring a static IP address after the DHCP configuration overwrites the previous DHCP configuration. The default in ifconfig\_default means that this configuration applies to all interfaces. The following entries can be used to partially or completely overwrite this configuration.
- 5. Define the IP address with inet and the subnet mask for the Ethernet interface igb1 with netmask.
- 6. Press **[Esc]** and select the option a) leave editor and subsequently a) save changes.
- $\Rightarrow$  You have successfully set 172.17.40.30 as the fixed IP address. Enter the command doas service netif restart in the console to have the settings applied. Then check the network settings with the command *ifconfig*.

# <span id="page-31-0"></span>**5.3 Changing the host name**

This step shows how to change the host name of the industrial PC. Note that in doing so you will also change the unique name of the industrial PC in a network.

### **Host names for Beckhoff Industrial PCs on delivery**

With older industrial PCs, the host name is automatically generated from the prefix CX, CP or BK\_IPC and the last 3 bytes of the MAC address. The MAC address is 6 bytes long, where the first 3 bytes are the Beckhoff manufacturer ID 00 01 05.

In contrast, the host name of current devices is formed from the Beckhoff Traceability Number (BTN), which is used on all new devices and printed on the name plate as the serial number. The BTN is a unique, eightcharacter serial number that will replace all other serial number systems at Beckhoff in the long term and will be introduced gradually for the purpose of standardization.

The information on the name plate of the industrial PC is decisive. If no BTN number is available, the host name is formed from the MAC address. If a BTN number exists, the BTN number is used to form the host name instead. Examples of host names for industrial PCs that are formed from the MAC address or BTN number:

- Embedded PC with MAC address "00-01-05-12-24-A3" receives the host name CX-1224A3.
- Industrial PC with BTN number "000fgyeg" receives the host name BTN-000fgyeg.

These settings are alternatively possible via the web interface of the Beckhoff Device Manager (see: [Beckhoff Device Manager: web interface \[](#page-61-1) $\triangleright$  [62\]](#page-61-1)).

### **Proceed as follows:**

1. Enter the doas ee /etc/rc.conf command in the console. The *rc.conf* file opens.

```
zfs_enable="YES"
# network services and TwinCAT settings
pf_enable="YES"
sshd_enable="YES"
TcSystemService_enable=YES
# custom settings
hostname="CX-1D7BD4"
ifconfig_igb0="DHCP"
ifconfig_igb1="DHCP"
allscreens kbdflags="-b quiet.off"
# Debugging settings
syslogd_flags="-ss"
#keymap="de.noacc.kbd"
```
- 2. Change the host name under the entry hostname="CX-112233". Press **[Esc]** and save the changes.
- <span id="page-31-1"></span> $\Rightarrow$  The new host name will only be adopted after a restart by the command shutdown -r now.

# **5.4 Firewall**

TwinCAT/BSD provides a complete and fully-featured firewall within the package filter (PF). The firewall is factory-set to be restrictive and allows only a few incoming and outgoing connections. The rules for the firewall are stored in a configuration file. You can open the configuration file using the command  $\text{doas}$  ee / etc/pf.conf.

The rules for ports used by Beckhoff services are included through "anchor bhf" in the file  $pf$ , conf and are created dynamically for TwinCAT Functions. Custom rules for the firewall should still be added to the pf.conf file.

Note that the unencrypted ADS port 48898 is disabled by default. Use Secure ADS instead or enable ADS port 48898 with the following entry in the firewall:

*Table 5: Firewall rule for unencrypted ADS communication.*

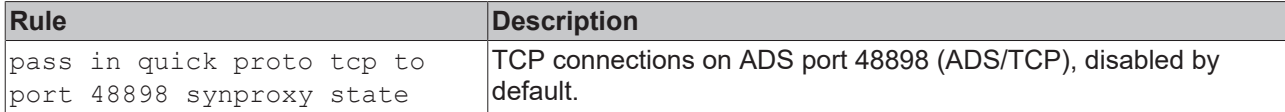

### <span id="page-32-0"></span>**5.4.1 Enable and disable firewall**

The firewall is enabled by default. Disabling the firewall can be useful or even necessary in many cases, e.g. in a test environment. This step shows how to disable the firewall. Note that without a firewall, incoming and outgoing connections will no longer be scanned. Never disable the firewall permanently.

### **Proceed as follows:**

- 1. Enter the doas service pf stop command in the console. The firewall is disabled.
- 2. Enter the doas service pf start command in the console to re-enable the firewall.
- $\Rightarrow$  The firewall is automatically re-enabled after each restart. This behavior is ensured by the entry pf\_enable="YES" in the rc.conf file.

### <span id="page-32-1"></span>**5.4.2 Enable port**

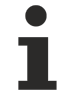

### **Automatic port enabling for TwinCAT Functions**

Ports that are required for TwinCAT Functions are automatically enabled once the TwinCAT Functions have been installed.

This step shows how to enable a TCP port. As an example, an incoming connection is created for TCP port 502, which is required for Modbus/TCP communication.

### **Enable a port as follows:**

- 1. Enter the command doas ee /etc/pf.conf on the console. The pf.conf configuration file is opened.
- 2. Create the pass in quick proto tcp to port 502 keep state rule to enable TCP port 502.
- 3. Press **[Esc]** and save the changes.
- 4. Enter the command doas  $pfctl -f$  /etc/pf.conf to reload the rules. The firewall must be activated for this.
- $\Rightarrow$  You have successfully enabled a port. Use the command doas pfctl -f /etc/pf.conf to enable the rules immediately. Otherwise, the rule takes effect after the next firewall restart.

# <span id="page-33-0"></span>**5.5 WLAN configuration**

This chapter describes various aspects of WLAN configuration under TwinCAT/BSD and includes step-bystep instructions on how to connect an industrial PC to a WLAN, configure it as an access point or set up a DHCP server.

The first section shows how to establish a WLAN connection, including searching for networks and assigning an IP address via a DHCP server. The second section explains the configuration of the industrial PC as an access point with the packet hostapd. The third section is dedicated to the installation and configuration of a DHCP server, which may be required depending on the network infrastructure.

### <span id="page-33-1"></span>**5.5.1 Connecting to WLAN**

This step shows how to establish a WLAN connection with an access point under TwinCAT/BSD. In addition, you will learn how to search for WLAN networks and determine the SSID.

WLAN is encrypted with WPA2, and the IP address is automatically assigned by a DHCP server.

Requirements:

- Beckhoff WLAN sticks: CU8210-D001-0101 or CU8210-D001-0102
- SSID and password of an existing WLAN.

### **Proceed as follows:**

- 1. Enter the sysctl net.wlan.devices command in the console to obtain the device name. With a Beckhoff WLAN stick, for example, rtwn0 is given as the device name.
- 2. Open the  $rc.\text{conf}$  file with doas ee /etc/ $rc.\text{conf}$  and add the following lines:

```
# wireless<br>wlans rtwn0="wlan0"
                         #wlan0 is now your network interface
create_args_wlan0="country DE"
ifconfig_wlan0="up scan WPA DHCP"
```
3. The following lines must be added if dhcpcd is used (standard from version 13.2.0.6 / 89449).

```
# wireless<br>wlans rtwn0="wlan0"
                         #wlan0 is now your network interface
create_args_wlan0="country DE"
ifconfig_wlan0="up scan WPA"
```
4. If DHCP is not active or desired, a fixed IP address is defined with the following entry.

```
# wireless<br>wlans rtwn0="wlan0"
                        #wlan0 is now your network interface
create_args_wlan0="country DE"
ifconfig_wlan0="WPA inet 192.168.0.100 netmask 255.255.255.0 up scan"
```
- 5. Restart the network service with doas service netif restart to apply the settings in the rc.conf file.
- 6. Search for new WLAN networks using doas ifconfig wlan0 up scan. The doas ifconfig wlan0 list scan command displays networks that are already known.
- 7. Save the access data for a WLAN network with the doas ee /etc/wpa supplicant.conf command by adding the following lines to the wpa supplicant.conf file.

```
network={<br>ssid="myssid"
     ssid="myssid" #for myssid specify the name of the network<br>psk="mypsk" #for mypsk enter password of network
                               #for mypsk enter password of network
}
```
- 8. Enter doas service netif restart to restart the network service.
- $\Rightarrow$  The WLAN connection is established. Use if config to display the network status of the WLAN interface.

For further information, see: <https://www.freebsd.org/doc/handbook/network-wireless.html>

### <span id="page-34-0"></span>**5.5.2 Configuring as access point**

You can configure an Industrial PC as an access point under TwinCAT/BSD. This feature requires the hostapd packet to be installed. Install the hostapd packet with: doas pkg install hostapd

The hostapd daemon takes care of client authentication and key management on the WPA2-enabled access point.

Make sure the correct regulatory domain is used for the respective country. This includes, for example, the permitted channels, permitted transmission power and DFS activation for certain 5 GHz channels.

Requirements:

- Installing the hostapd packet.
- Internet connection.
- Reinsert the WLAN stick if it was plugged in at startup.

#### **Proceed as follows:**

1. Open the file  $rc.\text{conf}$  with doas ee /etc/ $rc.\text{conf}$  and add the following lines: Example:

```
hostapd enable="YES" #starts the hostapd daemon automaticaly after boot
wlans rtwn0="wlan0" #wireless interface used for access point
create args wlan0="wlanmode hostap ssid yourSSIDname authmode WPA2"
ifconfig_wlan0="inet 192.168.0.1 netmask 255.255.255.0 country DE"
```
2. Use the command doas ee /etc/hostapd.conf to open the file hostapd.conf and add the following lines:

#### Example:

```
interface=wlan0
debug=1
ctrl_interface=/var/run/hostapd
ctrl_interface_group=wheel
ssid=yourSSIDname
wpa=2wpa_passphrase=freebsdmall    #password for wlan network
wpa_key_mgmt=WPA-PSK
wpa_pairwise=CCMP<br>channel=6 #Chai
            #Channel for the desired radio band (default: 0 stands for ACS, automatic Channel
Selection)
hw_mode=g    #Operation mode, in this case g=IEEE802.11g (2.4 GHz)
country_code=DE #used to set the right regulatory domain for your country
ieee80211d=1 #advertises the country code an the set of allowed channels and transmit power
levels based on the regulatory limits (default=0)
```
- 3. Enter the command doas service hostapd forcestart to start the access point.
- $\Rightarrow$  You have successfully configured the Industrial PC as an access point. WLAN devices can now connect to the network using the SSID and the password from the hostapd.conf file.

For further information see: <https://www.freebsd.org/doc/handbook/network-wireless.html>

# <span id="page-35-0"></span>**5.5.3 Setting up a DHCP server**

Depending on the network infrastructure, you may need a DHCP server. This step shows how to install and configure a DHCP server.

Requirements:

- Internet connection.
- Adjust the firewall and apply the rules to the WLAN interface (see:  $Firewall$  $[$   $\blacktriangleright$  [32\]](#page-31-1))</u>

### **Proceed as follows:**

- 1. Enter the doas pkg install dhcpd command in the console to install the DHCP server.
- 2. Open the dhcpd.conf. file with doas ee /usr/local/etc/dhcpd.conf and edit the configuration according to your requirements..

```
Sample:
```

```
subnet 192.168.0.0 netmask 255.255.255.0 {
range 192.168.0.10 192.168.0.20;
default-lease-time 600;
max-lease-time 72400;
option subnet-mask 255.255.255.0;
}
```
3. Open the  $rc.\text{conf}$  file with doas ee /etc/ $rc.\text{conf}$  and add the following lines:

```
dhcpd_enable="YES"
dhcpd_flags="wlan0"
dhcpd_ifaces="wlan0"
```
- 4. Enter the doas service dhcpd start command to start the DHCP service. After a restart, the DHCP service is started automatically because of the corresponding entry in rc.conf.
- 5. The ee /var/db/dhcpd.leases command can be used to view current and expired leases.
- $\Rightarrow$  The DHCP server is thus active and only listens to requests on the interface  $\text{w}$ lan0. For more information, see: [https://www.freebsd.org/doc/en\\_US.ISO8859-1/books/handbook/network](https://www.freebsd.org/doc/en_US.ISO8859-1/books/handbook/network-dhcp.html)[dhcp.html](https://www.freebsd.org/doc/en_US.ISO8859-1/books/handbook/network-dhcp.html) or <https://man.openbsd.org/dhcpd.8>
## **5.6 Establish connection with Beckhoff LTE stick**

This chapter shows you how to establish a network connection with the LTE stick (CU8210-D004-0200) and how to use the serial interface of the LTE stick.

Requirements:

- LTE stick CU8210-D004-0200
- SIM card and corresponding access data of a network provider

#### **Proceed as follows:**

- 1. Connect the LTE stick to the industrial PC.
- 2. A new network interface (by default  $ue0$ ) is recognized. The available interfaces are displayed with ifconfig.

```
Administrator@CX-3D6912:~ $ ifconfig
 ---snipped---
ue0: flags=1008843<UP, BROADCAST, RUNNING, SIMPLEX, MULTICAST, LOWER UP> metric 0 mtu 1500
              options=80000<LINKSTATE>
               ether 76:ae:02:ec:c9:45
               inet 192.168.225.40 netmask 0xffffff00 broadcast 192.168.225.255
               inet6 fe80::8f92:e7ea:ed:1a66%ue0 prefixlen 64 scopeid 0x4
               inet6 2a01:599:640:6862:c05:263b:b3a4:385f prefixlen 64 autoconf
              media: Ethernet autoselect
               status: active
              nd6 options=1<PERFORMNUD>
```

```
---snipped---
```
3. If the dhclient is used, an entry must be made in the configuration file  $rc$ , conf so that the LTE stick receives an IP address. Open the configuration file with  $d$ oas ee /etc/rc.conf and add the line ifconfig\_ue0="SYNCDHCP".

This entry ensures that the LTE stick either receives an IP address from an existing DHCP server or assigns one itself. Here, the LTE stick receives an IP address from the provider.

- 4. If dhcpcd (default as of version 13.2.0.6 / 89449) is used instead, this configuration is not required and is carried out using the default settings.
- 5. Use ls /dev to check which virtual COM interface has been recognized by TwinCAT/BSD. Normally the following has been added:  $ttyU0$
- 6. With the command  $d$ oas cu -l /dev/ttvU0 we establish a serial connection to the LTE stick in order to enter the SIM pin and the access data of the network provider (APN, Access Point Name). After a successful connection, Connected is displayed in the console.

```
Administrator@CX-505918:~ $ doas cu -l /dev/ttyU0
Password:
Connected
```
- 7. In the next step, AT commands can be exchanged with the LTE stick in order to enter the SIM PIN or to inform the LTE stick of its APN. The APN must be entered the first time the stick is set up and is stored on the stick.
- 8. Enter the SIM PIN if the SIM card has a PIN. The SIM PIN must of course be re-entered each time the device is rebooted.

```
AT+CPIN=<your pin>
```
- 9. If your policies allow it, you can disable the SIM PIN by using the following command: AT+CLCK="SC",0,"<your pin>"
- 10. Use the following command to enter the APN: AT+CGDCONT=APN#,"IPV4V6","your\_new\_apn"
- 11. For example, the command AT+CGDCONT=1,"IPV4V6","internet.t-mobile" results in using "internet.t-mobile" as the first prioritized access point (APN1).
- 12. The created APNs can be displayed with AT+CGDCONT?. AT+CGDCONT?

+CGDCONT: 1,"IPV4V6","internet.t-mobile","0.0.0.0.0.0.0.0.0.0.0.0.0.0.0.0",0,0,0,0

13. Incorrect or unused APNs can be deleted with  $AT+CGDCONT=  $Index>$ .$ 

- 14. To apply the above changes (when using the dhclient) to the rc.conf, TwinCAT/BSD must be restarted once.
- $\Rightarrow$  After the restart, the interface ue0 receives an IP address and also has a connection to the Internet if the data plan is active. The LED on the LTE stick flashes "blue" when the SIM card is unlocked and the mobile communication network is accessible with an active data plan. If the SIM card is not unlocked or there are problems reaching the mobile communication network, the LED flashes "red".

External communication is possible by default so that, for example, a ping can be sent to Google (ping: 8.8.8.8) for testing. If you have more restrictive firewall rules, you may need to adjust your firewall settings to allow ue0 to communicate with the outside world.

#### **Side note: Sending SMS via the LTE stick**

If you want to use the SMS function block (SendSMS) from TwinCAT, you can use the serial interface ttyU0 mentioned above. The TF6340's ADS server (Serial Communication) allows USB devices to be addressed via a virtual serial interface.

Requirements:

- TF6340: TwinCAT 3 Serial Communication
- TF6350: TwinCAT 3 SMS/SMTP

In this case, the virtual serial interface can be connected via the TwinCAT 3 function TF6340 (Serial Communication). The TwinCAT 3 function TF6340 must also be installed on the TwinCAT/BSD system. The TwinCAT 3 function TF6350 (SMS/SMTP) then enables SMS to be sent to a recipient using function blocks. A detailed sample of how an SMS can be sent via the LTE stick can be found here: [https://](https://infosys.beckhoff.com/content/1033/tf6350_tc3_sms_smtp/373331083.html?id=3466585722444011586) [infosys.beckhoff.com/content/1033/tf6350\\_tc3\\_sms\\_smtp/373331083.html?id=3466585722444011586](https://infosys.beckhoff.com/content/1033/tf6350_tc3_sms_smtp/373331083.html?id=3466585722444011586)

If, for example, the TwinCAT SMS function block is to be used, port "0" must be entered for the interface ttyU0 in the function block.

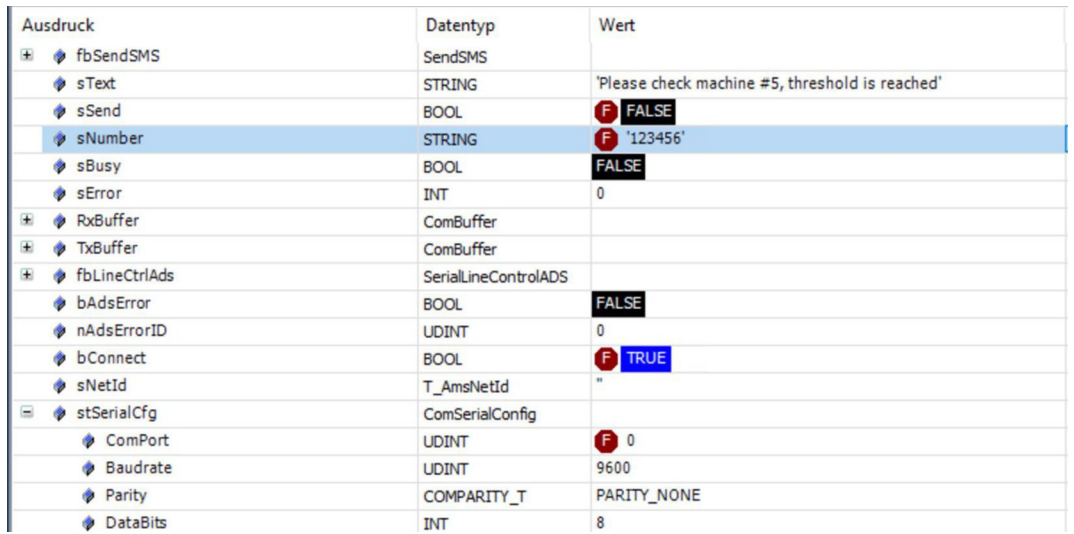

Fig. 14: Example of the use of the SMS function block in TwinCAT 3.

# **6 System update**

#### **TwinCAT/BSD release process**

The system update is performed by default via the preset Beckhoff Package Server or the Beckhoff repository, which provides all required packages (see: [Package Server \[](#page-42-0) $\blacktriangleright$  [43\]](#page-42-0)).

As a rule, a new version of the Beckhoff repository is published on the first Tuesday of each month. Provided that all internal tests are passed successfully. If the internal tests fail, the release will be postponed to the next month.

Only the Beckhoff repository is updated, which does not necessarily mean that a new TwinCAT/BSD or TwinCAT version is automatically published in each new repository version. It could also simply be individual packages, third-party packages, or packages that you don't even have installed on your system. When performing an update, it is recommended to update the entire system and not just individual packages. This is because the packages in the Beckhoff repository are tested as a complete system in each release, thus avoiding incompatibilities.

It is possible to download and save a tested version of the Beckhoff repository as a local repository at any time. This allows you to freeze your system in a tested state and use it for series machine construction, for example. In this case, the local repository and all the packages it contains can be made available via a server in the local network or via a USB stick (see: [Provide repository on USB stick \[](#page-46-0) $\blacktriangleright$  [47\]](#page-46-0)).

#### **Call TwinCAT/BSD version**

The TwinCAT/BSD version can be called with the command  $TcSysExe.exe$ . There are different version information that you can get from the system. The current version is listed under the TC/BSD entry:

Administrator@CX-0C8432:~ \$ TcSysExe.exe

```
The software licenses can be found in this folder: /usr/local/etc/TwinCAT/3.1/System/Legal/
TcOsSys.dll: TcOsSys_Rel31_4024_20210804.2
TwinCAT Build: 3.1.4024.19
AMS Net Id: 5.12.132.50.1.1
TC/BSD: 13.0.8.2,2
Administrator@CX-0C8432:~ $
```
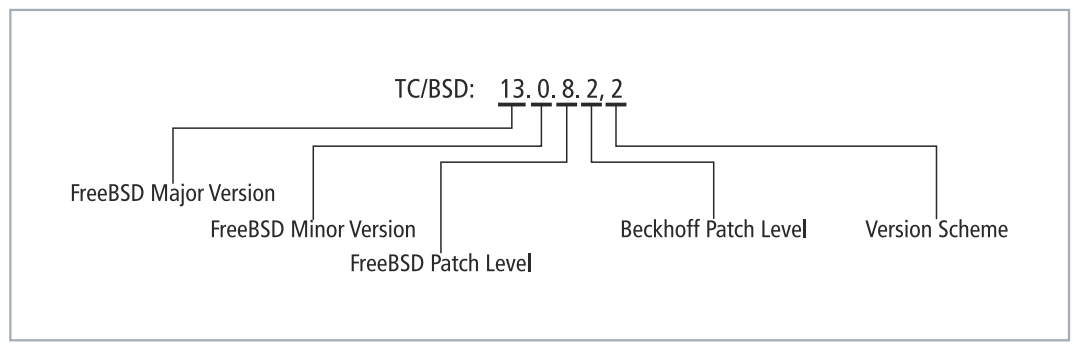

Fig. 15: Breakdown of the TwinCAT/BSD version.

#### **Call Beckhoff repository version**

The command pkg info os-generic-userland-conf | grep Version displays the pipeline number for the corresponding internal Beckhoff repository. In this sample the pipeline ID 55702 is displayed after the TwinCAT/BSD version:

Administrator@CX-3AE2C6:~ \$ pkg info os-release-bhf | grep Version Version : 13.0.11.3\_55702 Administrator@CX-3AE2C6:~ \$

#### **Perform update**

There are two ways to update the system. The first way is the regular one for minor versions and TwinCAT updates. The second path is only required for upgrading FreeBSD major releases, which usually bring new FreeBSD features (see: [FreeBSD-Release-Notes](https://www.freebsd.org/releases/)).

- 1. [Update TwinCAT/BSD \[](#page-40-0)> [41\]](#page-40-0)
- 2. [Update major version \[](#page-40-1) $\blacktriangleright$  [41\]](#page-40-1)

Configuration files such as rc.conf and TcRegistry. xml are usually not affected by a system update and installation of new packages and remain unchanged. This ensures that any changes the user makes to the configuration files are preserved and not overwritten.

When installing new packages, configuration files may need to be manually adjusted. Since no user configurations are made during the upgrade, a system may differ not only in its configuration but also in its installed packages from a newly installed system, despite having the same version levels.

#### **1. Update TwinCAT/BSD**

The command  $p_kq$  upgrade is used to update packages. In doing so,  $pkq$  upgrade compares the versions of all installed packages with the versions available in the configured package repositories. The Beckhoff Package Server mirrors most of the packages from the normal FreeBSD repository and also contains the following specific Beckhoff packages that can be updated:

- TwinCAT/BSD updates
- TwinCAT 3 updates
- TwinCAT 3 functions

In addition, pkg upgrade also tries to update the dependencies of the packages. However, no new packages will be installed except when necessary to satisfy package dependencies.

Individual packages can also be updated, but it is recommended to update the entire system to avoid incompatibilities. This is because the packages in the Beckhoff repository are tested as a complete system in each release.

#### **2. Update major version**

The latest major version is required because after a change to the next higher major version, all security updates are provided only for the current version. Older versions are no longer maintained.

In addition to this, new features may be implemented and made available in the future in the latest major version, which will be required for TwinCAT/BSD.

# <span id="page-40-0"></span>**6.1 Update TwinCAT/BSD**

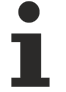

### **Creating a restore point**

Create a restore point before making a major system change or updating programs (see: [Restore](#page-99-0) [options \[](#page-99-0)[}](#page-99-0) [100\]](#page-99-0)).

This step illustrates how to update TwinCAT/BSD. The goal is to bring the system up to date. Create a backup of your system and start a trial run with the suffix  $-n$  before you update packages. All the packages that can be updated without performing the installation are listed in the trial run.

Beta packages are no longer updated via pkg upgrade once the packages have been released and are no longer listed in the Beckhoff repository. From this point on, the beta packages must be uninstalled and the released packages installed instead.

#### **Update the system as follows:**

1. Enter the command doas  $p_{\text{eq}}$  upgrade  $-p_{\text{eq}}$  in the console. The packages to be updated are displayed.

```
Checking for upgrades (27 candidates): 100%
Processing candidates (27 candidates): 100%
The following 1 package(s) will be affected (of 0 checked):
Installed packages to be UPGRADED:
           ca_root_nss: 3.47_1 -> 3.47.1
```
Number of packages to be upgraded: 1

287 KiB to be downloaded.

- 2. Enter the command doas pkg upgrade upgrade on the console, in order to update all packages or doas pkg upgrade <packagename> in order to update a specific package.
- $\Rightarrow$  Take a close look at the packages to be updated. If there are any ambiguities, read the release information for the package and only then start the update.

Define exceptions and lock packages that should not be updated (see: [Lock \[](#page-46-1)▶ [47\]](#page-46-1)). Locked packages are not updated, uninstalled or reinstalled.

## <span id="page-40-1"></span>**6.2 Update major version**

This chapter describes how to update a major version from TwinCAT/BSD 12 to TwinCAT/BSD 13, for example. The current major version is required for security updates, among other things.

The update is carried out with the aid of a script, because the entire basic system as well as the kernel adapted by Beckhoff is updated. The script also automatically creates a restore point that you can jump back to (see: [Resetting to the restore point \[](#page-101-0) $\triangleright$  [102\]](#page-101-0)).

#### **Proceed as follows:**

- 1. Update the latest major version with doas pkg update  $-f$  && doas pkg upgrade.
- 2. Install the script for the update with the command doas pkg install tcbsd-upgrade
- 3. Execute the script with the command doas tcbsd-upgrade major. At the end of the process, a message about a successful update to the next major version is displayed.

Successfully upgraded to TC/BSD 13 and activated the new BE "upgrade-2022-02-17T15:02:01Z" Reboot is required.

- 4. Restart TwinCAT/BSD with shutdown -r now after a successful update.
- $\Rightarrow$  After the restart, the new major version is available and displayed after the login.

```
Last login: Thu Feb 17 15:07:47 on pts/0
FreeBSD 13.0-RELEASE-p7 n244930-e4e6bcfbb68- BHF 
The software licenses can be found in this folder: /usr/local/etc/TwinCAT/3.1/System/Legal/
TcOsSys.dll: TcOsSys_Rel31_4024_20211129.2
TwinCAT Build: 3.1.4024.22
AMS Net Id: 5.61.105.18.1.1
TC/BSD: 13.0.7.2,2
```
#### **Adaptation of the boot environment**

The upgrade is installed in a new boot environment. A boot environment is a ZFS file system that can be booted into. The old ZFS file system is therefore still available and can be used as a backup in case of emergency. You can always select the boot environment you want to boot into from the bootloader menu and the "Boot Environments" menu item (press the space bar while booting).

To remove the old boot environment and free the system from legacy issues, the following procedure is recommended after a successful upgrade:

- 1. Delete the restore point that is automatically created before the upgrade to the new major version. This also serves as a further fallback. Enter the command doas restorepoint destroy.
- 2. Select the restore point upgrade-backup-<your timestamp> from the menu to delete it.
- 3. Delete old boot environment (default) with bectl destroy default
- 4. Rename the new boot environment to default with bectl rename upgrade-<timestamp> default. There must always be a "default" boot environment so that the restore point factoryreset can work.

*Notice* **:** The boot environment restore must not be deleted.

# **6.3 Update CPU microcode**

TwinCAT/BSD offers the possibility to update the microcode of a CPU automatically at startup. This allows, for example, the latest security updates to be installed on a system.

This function is disabled by default. Test each update before installing it, as it may affect the system.

#### **Proceed as follows:**

- 1. Install the devcpu-data package with the doas pkg install devcpu-data command.
- 2. Enter ee /boot/loader.conf in the console. The file loader.conf opens in the editor

```
kern.geom.label.disk_ident.enable="0"
kern.geom.label.gptid.enable="0"
cryptodev_load="YES"
zfs load="YES"
hint.attimer.0.clock="0"
vmm_load="YES"
pptdevs="0/30/3"
```
3. Add the following lines to the loader.conf file:

```
cpu_microcode_load="YES"
cpu_microcode_name="/boot/firmware/intel-ucode.bin"
```
- 4. Restart TwinCAT/BSD with the command shutdown -r now.
- $\Rightarrow$  With these settings, the system checks for packages with updated CPU microcode at every system startup and automatically installs them if necessary. Remove the two lines from the  $loader.comf$ , if this function is no longer desired.

# <span id="page-42-0"></span>**7 Package Server**

The Beckhoff Package Server is a server hosted by Beckhoff that contains a collection of precompiled software – the so-called packages. This is the easiest way to install additional software under TwinCAT/BSD or update existing software.

During installation TwinCAT/BSD accesses the preset Beckhoff repository: <https://tcbsd.beckhoff.com/TCBSD/14/stable/packages/All/>

The Beckhoff package server mirrors a large part of the normal FreeBSD repository and also includes the following specific Beckhoff packages:

- TwinCAT/BSD updates
- TwinCAT 3 updates
- TwinCAT 3 functions

**Supported packages** Unlike Beckhoff packages, third-party packages are not checked and are not supported.

#### **Repositories**

You can fall back on additional repositories if you want to use other packages that are not provided by Beckhoff. In addition to the standard Beckhoff repository, you can add, activate, deactivate or remove additional repositories. Then switch back to the Beckhoff repository.

Make sure you configure additional repositories in a file of their own under  $/etc/pkg$ . TwinCAT/BSD has two repositories on delivery:

• TCBSD.conf is the standard Beckhoff repository

```
TCBSD: {
    url: "https://tcbsd.beckhoff.com/TCBSD/14/stable/packages"
        enabled: true,
        signature_type: "fingerprints",
        fingerprints: "/usr/share/keys/bhf-pkg"
}
```
• FreeBSD.conf is the official FreeBSD repository and is deactivated by default

```
FreeBSD: {
        url: "pkg+http://pkg.FreeBSD.org/${ABI}/quarterly",
    mirror_type: "srv",
    signature type: "fingerprints",
        fingerprints: "/usr/share/keys/pkg",
        enabled: yes
}
```
## **7.1 Switching to a Chinese server**

The Beckhoff repository is not accessible from China and has to be switched over to the Chinese server. Run the pkgrepo-set script to switch from the default server to the Chinese server.

#### **Switch to the Chinese server as follows:**

- 1. Enter the doas sh /usr/local/share/examples/bhf/pkgrepo-set.sh china command in the console.
- 2. The URL in the file TCBSD.conf is changed from https://tcbsd.beckhoff.com/TCBSD/14/ stable/packages to https://tcbsd.beckhoff.com.cn/TCBSD/14/stable/packages.
- $\Rightarrow$  You have successfully set the Chinese server. You can restore the default settings with the command doas sh /usr/local/share/examples/bhf/pkgrepo-set.sh release.

# **7.2 Switching to the FreeBSD repository**

#### **Incompatibilities with already installed packages**

The FreeBSD repository can be used for testing purposes to test certain packages that are not provided on the Beckhoff package server. In the meantime, do not update the TwinCAT/BSD system (doas pkg upgrade) via the FreeBSD repository, as this can lead to incompatibilities with already installed packages, and switch back to the Beckhoff package server after the tests.

This step shows you how to switch from the standard Beckhoff repository to the official FreeBSD repository in order to test packages that are only provided on the FreeBSD repository. Contact Beckhoff support if certain packages are required so that they can be included in the standard Beckhoff repository.

Note that packages not installed from a Beckhoff repository may not be compatible with TwinCAT/BSD and may not function properly. The reason for this is that the FreeBSD basic system has been modified for TwinCAT. After the tests, switch back to the Beckhoff package server.

#### **Switch to the FreeBSD repository as follows:**

- 1. Enter the doas ee /usr/local/etc/pkg/repos/FreeBSD.conf command in the console.
- 2. Set the FreeBSD: {enabled: no} variable to "yes".

You have successfully changed the package server. From now on, all packages will be loaded from the official FreeBSD repository. Set the variable to "no" to use the standard Beckhoff repository again.

## **7.3 Package management**

A TwinCAT/BSD installation includes the software required for the operating system and the TwinCAT 3 Runtime. You can install additional software or TwinCAT Functions.

You have to decide which functions you need and choose software that provides these functions. This chapter shows you how to:

- search for,
- install,
- update,
- uninstall
- and lock packages, i.e. precompiled software.

The command  $p_{kq}$  info lists all packages installed on the system, together with their respective versions. pkg info <packagename> displays information about a specific package.

```
---snipped---
Administrator@CX-3B151A:~ % pkg info IPC-Diagnostics
IPC-Diagnostics-3.1.4024.5_2019110615523410164
Name : IPC-Diagnostics
Version        : 3.1.4024.5_2019110615523410164
Installed on : Fri Nov 8 \overline{10:}55:37 2019 UTC
---snipped---
```
## <span id="page-44-0"></span>**7.3.1 Search**

Before you install software, you can determine whether the software is available on the Package Server. Note that the search is not case sensitive. A distinction is made between case and lower case only with the suffix  $-c$ .

#### **Proceed as follows:**

1. Enter the command  $pkg$  search  $\langle$  packagename> in the console. Example:

```
Administrator@CX-3B151A:~ % pkg search docbook<br>docbook-1.5 Meta-port for the
                                Meta-port for the different versions of the DocBook DTD
docbook-sgml-4.5_1          DocBook SGML DTD
docbook-xml-5.0_3<br>docbook-xsl-1.79.1 1,1
docbook-xsl-1.79.1_1,1      XSL DocBook stylesheets
                                 "Simplified" DocBook XML DTD
Administrator@CX-3B151A:~ %
```
- 2. Several results are displayed.
- 3. You can view additional information about the package with the command  $pkg$  search  $-R$  docbook.

```
---snippet---
name: "docbook"
origin: "textproc/docbook"
version: "1.5"
comment: "Meta-port for the different versions of the DocBook DTD"
doceng@FreeBSD.org
www: http://www.oasis-open.org/docbook/
abi: "FreeBSD:12:*"
arch: "freebsd:12:*"
---snippet---
```
- 4. Use the additional information to choose the right software.
- $\Rightarrow$  In the next step you can install the software.

### **7.3.2 Install**

#### **Creating a restore point**

Create a restore point before making a major system change or installing programs (see: [Restore](#page-99-0) [options \[](#page-99-0)[}](#page-99-0) [100\]](#page-99-0)).

This step shows you how to install new software under TwinCAT/BSD. The software must be available on the Package Server (see: [Search \[](#page-44-0)[}](#page-44-0) [45\]](#page-44-0)). You can install additional software or TwinCAT Functions.

With each installation, the  $pkg$  program checks whether the local data stock matches that on the Package Server; it is updated if necessary.

#### **Proceed as follows:**

1. Enter the command doas pkg install <packagename> in the console. Sample:

```
---snippet---
Administrator@CX-3B151A:~ % doas pkg install docbook
Password:
Updating FreeBSD12-pkgbase repository catalogue...
FreeBSD12-pkgbase repository is up to date.
All repositories are up to date.
---snippet---
```
- 2. The  $pkq$  program automatically searches for additional packages that are required for the installation.
- 3. Confirm the installation with **[y]**.
- $\Rightarrow$  The package is retrieved from the repository and installed on the system. Some packages contain installation messages that contain instructions, warnings and helpful notes.

### **7.3.3 Update**

**Creating a restore point**

Create a restore point before making a major system change or updating programs (see: [Restore](#page-99-0) [options \[](#page-99-0)[}](#page-99-0) [100\]](#page-99-0)).

This step illustrates how to update packages under TwinCAT/BSD. Create a backup of your system and start a trial run with the suffix  $-n$  before you update packages. All the packages that can be updated without performing the installation are listed in the trial run.

Beta packages are no longer updated via  $pkg$  upgrade once the packages have been released and are no longer listed in the Beckhoff repository. From this point on, the beta packages must be uninstalled and the released packages installed instead.

#### **Update packages as follows:**

1. Enter the command doas pkg upgrade  $-n$  in the console. The packages to be updated are displayed.

Checking for upgrades (27 candidates): 100% Processing candidates (27 candidates): 100% The following 1 package(s) will be affected (of 0 checked): Installed packages to be UPGRADED: ca\_root\_nss: 3.47\_1 -> 3.47.1 Number of packages to be upgraded: 1

287 KiB to be downloaded.

- 2. Enter the command doas pkg upgrade upgrade on the console, in order to update all packages or doas pkg upgrade <packagename> in order to update a specific package.
- $\Rightarrow$  Take a close look at the packages to be updated. If there are any ambiguities, read the release information for the package and only then start the update. Define exceptions and lock packages that should not be updated (see: Lock  $[|A|]$ ). Locked packages are not updated, uninstalled or reinstalled.

### **7.3.4 Uninstall**

This step shows you how to uninstall software under TwinCAT/BSD. The  $pkg$  program ensures that an uninstall has no negative consequences for the system and pays attention to dependencies among the packages.

If you uninstall software on which another software depends, that software will also be removed automatically.

```
docbook: 1.5
sdocbook-xml: 1.1_2,2
xmlcatmgr: 2.2_2
docbook-xml: 5.0_3
xmlcharent: 0.3_2
docbook-sgml: 4.5_1
iso8879: 1986_3
```
The docbook package depends on the iso8879 package. If you uninstall the iso8879 package, docbook will also be removed. You can suppress this behavior with the suffix -f and uninstall only the selected package without the system paying attention to the dependencies.

#### **Proceed as follows:**

- 1. Enter the command doas  $pkg$  delete  $\langle$ packagename> in the console. Example: doas  $pkg$ delete iso8879
- 2. TwinCAT/BSD lists packages that can be deleted and considers the dependencies.

```
---snipped---
Administrator@CX-3B151A:~ % doas pkg delete iso8879
Password:
Checking integrity... done (0 conflicting)
Deinstallation has been requested for the following 3 packages (of 0 packages in the universe):
```

```
Installed packages to be REMOVED:
        iso8879-1986_3
        docbook-sgml-4.5_1
        docbook-1.5
---snipped---
```
- 3. Confirm with **[y]** to uninstall the listed packages.
- $\Rightarrow$  In conclusion, the uninstalled packages are summarized. Note that unwanted packages can accumulate over time, for example, if you uninstall software with the suffix  $-f$  or if new software versions have different dependencies.

The command  $p_kq$  autoremove identifies, lists and proposes the uninstallation of unnecessary packages and dependencies. Read the list carefully. Important packages can also be locked so that they are not inadvertently uninstalled (see: [Lock \[](#page-46-1)[}](#page-46-1) [47\]](#page-46-1)).

## <span id="page-46-1"></span>**7.3.5 Lock**

Packages can be locked to prevent them from being inadvertently uninstalled or updated during updates. Locked packages are not updated, uninstalled or reinstalled.

This feature can be especially useful for certain TwinCAT Functions in order to prevent unwanted updates. Locking does not prevent someone with root rights from manipulating the files contained in the package.

#### **Lock packages as follows:**

1. Enter the command doas pkg lock <packagename> on the console.

```
docbook-1.5: lock this package? [y/N]: y
Locking docbook-1.5
```
- 2. Confirm the query with **[y]** to lock the package.
- $\Rightarrow$  The package remains locked until you unlock it with the command doas pkg unlock  $\epsilon$  /  $\epsilon$  /  $\epsilon$

```
Currently locked packages:
docbook-1.5
```
## **7.4 Set up a local repository**

We recommend using a local repository to install software and updates offline. The local repository can then be made available via a USB stick or a server on the local network. To do this, first download the TwinCAT/ BSD repository. This repository can then either be copied to the FAT partition of a USB stick or made available via an FTP or web server on the network.

- [Provide repository on USB stick \[](#page-46-0) $\blacktriangleright$  [47\]](#page-46-0)
- [Setting up your own Package Server \[](#page-48-0) $\blacktriangleright$  [49\]](#page-48-0)

By mirroring the entire content, the package verification also remains the same. For your TwinCAT/BSD system it is as if the packages continue to be downloaded from the Beckhoff repository.

In this description, all configuration steps are performed locally on a TwinCAT/BSD system. If this is not desired, the TwinCAT/BSD repository can alternatively be downloaded to a Windows system. In this case, the official Beckhoff Powershell module is available for download at [https://github.com/Beckhoff/twincatbsd](https://github.com/Beckhoff/twincatbsd-tools)[tools](https://github.com/Beckhoff/twincatbsd-tools).

### <span id="page-46-0"></span>**7.4.1 Provide repository on USB stick**

This chapter describes how to provide a repository on a USB stick. TwinCAT/BSD is used as the host system for the work steps.

Requirements:

• Program for recursively downloading files from the Internet. An example is the program  $wqet$  which is available for Linux and TwinCAT/BSD.

#### **Proceed as follows:**

- 1. Download the TwinCAT/BSD repository from the Beckhoff server. If you use Linux or TwinCAT/BSD, use the command wget --recursive --timestamping --level=inf --no-cache --no-parent --no-cookies --no-host-directories --relative --directory-prefix /tmp/mirror https://tcbsd.beckhoff.com/TCBSD/14/stable/packages/
- 2. Insert the USB stick into your TwinCAT/BSD device. Note that the device may boot directly from the USB stick according to your BIOS setting. Then plug in the USB stick only after booting.
- 3. Connect the USB stick to your system (see: [Integrating a USB stick \[](#page-55-0)[}](#page-55-0) [56\]](#page-55-0)). Automount was deactivated ex works for security reasons.
- 4. Copy the repository from the directory  $/\text{tmp/min}$  to the FAT partition of a USB stick using the command  $cp -r /tmp/mirror /mnt/ush$ . The path /mnt/usb is the mount point of the USB stick in this example.
- 5. Next, the repository path that points to this Beckhoff Package Server by default must be changed: <https://tcbsd.beckhoff.com/TCBSD/14/stable/packages/>
- 6. In this example, the repository path must point to the USB stick in order to use the local repository on the USB stick. Enter the following command: doas sh /usr/local/share/examples/bhf/pkgreposet.sh file:///mnt/mirror/TCBSD/14/stable/packages
- $\Rightarrow$  Use the pkg tool as usual. The command doas pkg upgrade can now be used to update and install packages from the USB stick. Instead of the Beckhoff Package Server, the local repository on the USB stick is used. Note that after a reboot the USB stick must be integrated manually again.

### <span id="page-48-0"></span>**7.4.2 Setting up your own Package Server**

The following steps can be carried out locally on a TwinCAT/BSD system.

#### **1. Creating a key for RSA encryption**

First, an RSA key pair must be created. An RSA key pair consists of a private and a public key. The private RSA key is used to generate digital signatures and the public RSA key is used to verify digital signatures.

Create a private RSA key. You have the choice between RSA key sizes of 2048 or 4096 bits: openssl genrsa -out myRSAprivate.key 2048

Create a public RSA key: openssl rsa -in myRSAprivate.key -out myRSApublic.key -pubout

Restrict access to solely  $root$  or store the private key in a different location: chmod 0400 myRSAprivate.key

#### **2. Fetching packages from the Beckhoff Package Server**

In this step, either all packages can be fetched from the Beckhoff Package Server or only the packages that are installed on the system.

#### Fetch all packages from the server:

doas pkg fetch --yes --output /var/db/myRepository --all

```
Only fetch the installed packages:
```

```
doas sh -c "pkg info | awk '{print \$1}' | xargs -I {} pkg fetch --yes --
output /var/db/myRepository {}"
```
#### **3. Modifying and creating the repository**

The downloaded packages can be enriched with user-defined packages to create your own repository.

```
Move user-defined packages to the repository:
mv my-package /var/db/myRepository/All/
```

```
Create repository and provide it with the previously created private key:
doas pkg repo /var/db/myRepository/ myRSAprivate.key
```
#### **4. Moving the repository directory to the web server**

If you want to use HTTPS, you either need a web server with a valid certificate (e.g. obtain via letsencrypt) or you can use HTTP as the packages are already signed.

#### **HTTPS**

If you use your own certificate authority (CA), add the certificate of your CA to the certificate list /usr/local/etc/ssl/cert.pem

When using the nginx server supplied with TwinCAT/BSD, add the following lines further down in the file / usr/local/etc/nginx/IPCDiagnostics.conf under the area *"Server {"*:

```
location /pkg {
        alias /var/db/myRepository/;
        autoindex on;
}
```
The web server must then be restarted with doas service nginx restart for the configuration to become active. Other pages that can be accessed via the web server are also located here.

#### **HTTP**

If you only want to make the repository available via HTTP, allow the web browser to listen on port 80 and open the port in the firewall at  $/etc/pf.comf$ . Add the following lines to the file  $pf.comf$ :

```
# allow port 80 for pkg repository
pass in quick proto tcp to port 80
```
Add the following lines at the end of the file /usr/local/etc/nginx/IPCDiagnostics.conf under the area *"http {"*:

```
server {
         listen 80;
     location /pkg {
                  alias /var/db/myRepository/;
                  autoindex on;
         }
}
```
The web server must then be restarted with doas service nginx restart for the configuration to become active. Make sure that this entry is still enclosed by the outermost bracket of the http function. This entry only allows HTTPS access for all services preconfigured by Beckhoff, but allows access to the own repository via HTTP as an exception.

#### **5. Distributing the public key to the target computer**

Copy the public key  $myRSApublic$ , key to the target computer, for example to the directory  $/usr/share/$ keys using scp.

#### **6. Using the repository on target computers**

The user-defined repository or the internal web server can now be added as a target on the target computers and enabled. TCBSD.conf is the standard Beckhoff repository and is located in the directory at /etc/pkg. The file contains the following entries.

```
TCBSD: {
        url: https://tcbsd.beckhoff.com/TCBSD/14/stable/packages
        enabled: true,
    signature type: "fingerprints",
        fingerprints: "/usr/share/keys/bhf-pkg"
}
```
In the first step, copy the file TCBSD.conf and rename the file, for example to TCBSD original, so that all changes can be undone quickly and the standard Beckhoff repository can be used again. This step is not mandatory and is only a safety measure.

In the next step, adjust the file  $TCBSD.comf$  at  $/etc/pkg$  so that the target computers can access their own web server in future:

```
TCBSD: {
        url: "http://my-webserver/pkg",
        enabled: true,
        signature_type: "pubkey",
        pubkey: "/usr/share/keys/myRSApublic.key"
}
```
Note the last line, which contains the path to the public key on the target computer that you copied to the target computer in step 5. If necessary, adjust the path if you are using a different storage location.

# **8 Configuration**

# **8.1 System information**

TwinCAT/BSD provides different system information. The most important system information required for daily work with TwinCAT/BSD and TwinCAT can be retrieved with the tool TcSysExe, exe and the TwinCAT **Registry** 

#### **TcSysExe.exe**

With TcSysExe.exe it is for example possible to control the TwinCAT mode from the console and to put TwinCAT into Run or Config mode. Call all available parameters with TcSysExe.exe -help. The following system information is particularly important:

• The command TCSysExe.exe or TcSysExe.exe -version lists information about the used TwinCAT build, the AMS Net Id and the TwinCAT/BSD version:

```
The software licenses can be found in this folder: /usr/local/etc/TwinCAT/3.1/System/Legal/
TcOsSys.dll: TcOsSys_Rel31_4024_20220407.2
TwinCAT Build: 3.1.4024.29
AMS Net Id: 5.66.247.12.1.1
TC/BSD: 13.0.11.1,2
```
- The command TcSysExe.exe --osImageVersion shows the TwinCAT/BSD version: Administrator@CX-42F70C:~ \$ TcSysExe.exe -osImageVersion TC/BSD: 13.0.11.1,2
- The command TCSysExe.exe --platformid shows the TwinCAT 3 platform level of the Industrial PC used:

Administrator@CX-42F70C:~ \$ TcSysExe.exe -platformid HW Platform: 70

• The command  $TCSysExe.exe$  --netid displays the AMS Net Id of the Industrial PC:

Administrator@CX-42F70C:~ \$ TcSysExe.exe -netid AMS Net Id: 5.66.247.12.1.1

#### **TcRegistry.xml**

Extensive system settings are possible via the TwinCAT registry. The file is located in the directory /usr/ local/etc/TwinCAT/3.1/TcRegistry.xml and can be opened and edited with doas ee /usr/ local/etc/TwinCAT/3.1/TcRegistry.xml. The following system information is particularly important and can be edited in the XML file:

- AmsNetID: [Changing the AMS NetID \[](#page-94-0) $\triangleright$  [95\]](#page-94-0)
- HeapMemSize: [Increase heap memory \[](#page-96-0) $\triangleright$  [97\]](#page-96-0)
- LockedMemSize: [Adapting the router memory \[](#page-97-0) $\triangleright$  [98\]](#page-97-0)

# **8.2 User and rights management**

There are three account types, each of which is subject to different restrictions and is fundamental for account management under TwinCAT/BSD. The following account types are available under TwinCAT/BSD:

- Superuser account
- User accounts
- System user

The **superuser account**, also called root, can operate without restrictions. Unlike normal user accounts, root has absolute control over TwinCAT/BSD. To ensure system integrity and security, root is disabled by default. This means it is not possible to log in directly as  $root$ .

**User accounts** are available for normal users who require access to TwinCAT/BSD. They are assigned a unique user name and a home directory and can customize their own user environment. The user Administrator is created by default. This user does not have conventional administrator rights like under Windows systems but has the authority to obtain root rights for certain purposes.

The **system users** can start services and programs such as mail or web servers. This makes it possible to restrict programs or services or to enable access rights for certain tasks.

#### **Root rights**

Since it is not possible to log in as  $r \circ \circ t$ , users can be assigned root rights in order to operate without restrictions under TwinCAT/BSD. Use the doas command to obtain root rights. doas corresponds to the command sudo, a command known from other Unix-like operating systems.

#### **Groups**

TwinCAT/BSD allows user accounts to be grouped together so that their permissions for using individual functions or software can be managed centrally. Instead of assigning the same individual rights to many user accounts, a user role is defined that contains the rights to be assigned. The groups are identified by the group name and the group ID (gid). The TwinCAT/BSD kernel decides on the basis of the user ID (uid) and the group membership of a process whether or not it gives permission to the process.

The file group contains all group information, such as group name, group password, group ID and a list of members of the respective group. Call up the file with cat /etc/group:

wheel:\*:0:root,Administrator

This excerpt shows the first line of the file  $q_{\text{roup}}$ . The file is divided into four fields, separated by colons. The first field contains the group name (wheel), the second field contains an encrypted password (\*), the third field contains the group ID (0) and the fourth field contains a list with the associated members (root, administrator).

Each user can determine their group affiliation with id. Here is an example for the user Administrator, who belongs to the groups 1001 Administrator and 0 wheel:

uid=1001(Administrator) gid=1001(Administrator) groups=1001(Administrator),0(wheel)

Use doas pw groupadd <groupname> to create a new group. Use pw groupshow <groupname> to display a group. Use the command doas pw groupmod <groupname> -M <username> to add a user to a group.

```
Administrator@CX-3B151A:~ % pw groupshow AI
AI:*:1007:Skynet,DeepThought,Ava,HAL
```
### **8.2.1 Create new user**

Use the adduser command to create new users under TwinCAT/BSD. You will be guided interactively through the process. Only the superuser (root) can create new users. Therefore, you have to run the adduser command as administrator and with root rights.

These settings are alternatively possible via the web interface of the Beckhoff Device Manager (see: [Beckhoff Device Manager: web interface \[](#page-61-0)[}](#page-61-0) [62\]](#page-61-0)).

Requirements:

• Access to the administrator account

#### **Create new users as follows:**

- 1. Enter the command doas adduser in the console. Confirm the command with the administrator's password.
- 2. Specify a user name and enter the full name.

```
Username: NewUser
Full name: John Doe
```
3. In the next step you can set the Uid, Login group, the secondary Login group and the Login class. Press **[Enter]** to apply default settings.

```
Uid [Leave empty for defaults]:
Login group [NewUser]:
Login group is NewUser. Invite NewUser into other groups? []:
Login class [default]:
```
4. Under Shell (sh csh tcsh nologin) [sh]: select a shell with which the user logs in. By default, the Bourne shell (sh) is used for scripts and the command line. However, for direct interaction via the command line, tcsh is particularly suitable as a shell thanks to its better clarity and a larger range of functions.

Shell (sh csh tcsh nologin) [sh]: tcsh

5. For the following parameters press **[Enter]** to apply the default settings.

```
Home directory [/home/NewUser]:
Home directory permissions (Leave empty for default):
Use password-based authentication? [yes]:
Use an empty password? (yes/no) [no]:
```
6. In this step you can decide whether a password for the user should be generated randomly or whether you want to assign a password yourself.

Use a random password? (yes/no) [no]:

- 7. Then press **[Enter]** to apply the default settings under Lock out the account after creation? [no]:.
- $\Rightarrow$  A summary is then issued. You can check your entries and create another user if required. In addition, the generated user password is displayed.

```
adduser: INFO: Successfully added (NewUser) to the user database.
adduser: INFO: Password for (NewUser) is: Luq39oGIwPhjT
Add another user? (yes/no): no
Goodbye!
```
## **8.2.2 Edit user information**

The program chpass can be used to edit further user information. A superuser (root) has extended rights and can edit more fields than other users.

A superuser (root) can change the standard personal settings, the home directory, the Uid, Gid and the login name. In addition, security settings can be implemented by using Change to set the time for password changes or Expire to set an expiration time for the user account.

```
#Changing user information for NewUser.
Login: NewUser
Password: $6$q1X1/ZB/NGu9ulrF$.JYhoCPsGT6hk0GD34oJYWwOKGxY67ka818lpy/0HY.7XvXK69
JdeYOtMkNJNQvqBTTfblYBQ3SZ.MYxChPeQ1
Uid [#]: 1002
Gid [# or name]: 1002
Change [month day year]:
Expire [month day year]:
Class:
Home directory: /home/NewUser
```
A standard user account can edit the first and last name, the shell and the contact information.

```
#Changing user information for NewUser.
Shell: /bin/tcsh
Full Name: John Doe
Office Location:
Office Phone:
Home Phone:
Other information:
```
#### **Edit user information as follows:**

- 1. Enter the command chpass NewUser in the console. Or enter doas chpass NewUser if you want to edit the information as superuser (root).
- 2. Use the arrow keys to navigate to the line you want to edit.
- 3. Press **[Esc]** to switch the editor to command mode.
- 4. Delete preset values with **[x]**.
- 5. Press **[i]** to add new text to the cursor.
- 6. Press **[Esc]** and type :  $wq$  in the console to save the changes and exit the editor. Or type  $q$ ! to exit the editor without saving.
- $\Rightarrow$  Afterwards, a message is issued to indicate that all changes have been saved successfully. If the entries are incorrect, an error message is displayed with a reference to the location.

```
/etc/pw.6RnflE: 15 lines, 412 characters.
chpass: upper-case letters are dangerous in a login name
chpass: user information updated
Administrator@CX-3B151A:~ %
```
### **8.2.3 Deleting a user**

The program  $rm.$   $rm.$   $cm$   $cm$  be used to completely remove user accounts from the system. User accounts can only be deleted by the superuser (root).

These settings are alternatively possible via the web interface of the Beckhoff Device Manager (see: [Beckhoff Device Manager: web interface \[](#page-61-0) $\triangleright$  [62\]](#page-61-0)).

Requirements:

• Access to the administrator account

#### **Proceed as follows:**

- 1. Enter the command doas rmuser NewUser in the console. Confirm the command with the administrator's password.
- 2. The user account is displayed. Check the data before continuing.

```
Administrator@CX-3B151A:~ % doas rmuser NewUser
Password:
Matching password entry:
NewUser:$6$q1X1/ZB/NGu9ulrF$.JYhoCPsGT6hk0GD34oJYWwOKGxY67ka818lpy/0HY.7XvXK69Jd
eYOtMkNJNQvqBTTfblYBQ3SZ.MYxChPeQ1:1002:1002::0:0:John Doe,,,555 433423:/home/Ne wUser:/bin/tcsh
```
Is this the entry you wish to remove? Yes

3. Remove the user account with  $yes$ .

Remove user's home directory (/home/NewUser)? Yes Removing user (NewUser): mailspool home passwd. Administrator@CX-3B151A:~ %

- 4. Remove the home directory with  $yes$ .
- $\Rightarrow$  The user account is deleted, along with the home directory. Entries from groups, temporary file storage areas and emails are removed. All processes initiated by the user are terminated.

# <span id="page-55-0"></span>**8.3 Integrating a USB stick**

This section shows you how you can integrate a USB stick in TwinCAT/BSD. Check the USB configuration beforehand. To do this, use the command  $\text{dmes}$  to check whether the USB stick appears in the system messages:

```
umass0: <Generic Mass Storage, class 0/0, rev 2.00/1.01, addr 2> on usbus0
umass0: SCSI over Bulk-Only; quirks = 0x4101
umass0:1:0: Attached to scbus1
da0 at umass-sim0 bus 0 scbus1 target 0 lun 0
da0: <Generic Flash Disk 8.07> Removable Direct Access SPC-2 SCSI device
da0: Serial Number 2EFBC899
da0: 40.000MB/s transfers
da0: 3900MB (7987200 512 byte sectors)
da0: quirks=0x2<NO_6_BYTE>
```
The details of the make, device file (da0), speed and capacity may vary depending on the device.

Requirements:

- The USB stick is formatted with FAT32.
- Connect the USB stick to the Industrial PC.

#### **Proceed as follows:**

1. Enter the command gpart show to search for a FAT partition on the USB stick. The USB stick in this example has a FAT32 partition and a size of 3.8 GB. See entry: 1 fat32 (3.8G)

```
Administrator@CX-3B151A$ gpart show
=>     40  7728256  ada0  GPT  (3.7G)
       40   409600     1  efi  (200M)
   409640     2008        - free - (1.0M)
  411648 7315456     2  freebsd-zfs (3.5G)<br>7727104     1192     = free = (596K)
             1192 - free - (596K)
=>     63  7987137  da0   MBR (3.8G)
       63      737        - free - (369K)
800  7986400    1  fat32    (3.8G)
Administrator@CX-3B151A$
```
2. Enter the command  $\text{ls}$  /dev/da0\* to determine the name of the FAT32 partition.

da0s1 or da0p1. ls /dev/da0s1 /dev/da0 /dev/da0s1

- 3. Enter the command doas  $mkdir /mnt/ush$  to create the directory  $/mnt/ush$ .
- 4. Enter the command doas mount -t msdosfs /dev/da0s1 /mnt/usb in order to mount the USB flash drive under /mnt/usb.
- 5. Use the command cd /mnt/usb to navigate to the mount point of the USB flash drive.
- 6. Use the command  $\text{ls}$  to display all the folders in the directory.
- $\Rightarrow$  You have successfully integrated a USB stick in TwinCAT/BSD. The settings are not permanently saved. Following a restart the USB stick must be integrated again.

USB devices can also be integrated automatically. This function was disabled ex works in order to increase the safety of TwinCAT/BSD. Further information on the automount service can be found at: <https://www.freebsd.org/doc/handbook/usb-disks.html>

# **8.4 Enable Automount for external data carriers**

External data carriers are not automatically integrated under TwinCAT/BSD in order to increase the security of the system. The Automount function is disabled ex factory. Normally, external data carriers must be actively and manually integrated into TwinCAT/BSD, but the settings are not permanently saved and must be mounted again after a restart.

This chapter describes how to automatically and permanently mount external data carriers, such as USB sticks, optical drives, or external hard disks, with devd-mount. The data carrier must use a file system that is recognized by FreeBSD, such as EXFAT, FAT32, FAT16, NTFS, UFS, ISO 9660 (CDs), UDF (DVDs).

Useful commands:

- gpart show: Show found partitions.
- mount: Display which data carrier with which file system was mounted at which position.

The access authorizations can be adjusted in the configuration file /usr/local/etc/devd-mount.conf. By default, read/write and execute permissions are granted for the user root and group operator. For all other users, only read and execute is permitted.

Requirements:

• TwinCAT/BSD version: 14.x.xx.x, x

#### **Proceed as follows:**

- 1. Install the script devd-mount on the system with doas pkg install devd-mount
- 2. Restart the service devd after installation with doas service devd restart.
- 3. Connect the external data carrier to the industrial PC.
- 4. By default, the data carrier is mounted under /media with its device node designation, i.e. with the name with which the data carrier is listed under /dev.
- $\Rightarrow$  If the data carrier is removed, the mount points are retained at /media. If the data carrier is reinserted in the meantime or after a restart, it is mounted again at the same position.

If an additional data carrier is mounted in the meantime and the original data carrier is reinserted, the device node designation may change and a data carrier is mounted at /media/da1 instead of /media/ da0, for example.

# **8.5 Configuring the UPS software**

This chapter describes how to configure the Beckhoff UPS CU81x0-0xx0 for communication via the USB interface. The required UPS software or the package TcUpsSoftware is already included in the current TwinCAT/BSD version. For older versions, the package can be installed later using  $\text{doas } \text{pkq}$  install TcUpsSoftware.

Note that the UPS software is pre-installed, but the UPS service is not started automatically at system startup. The behavior of the UPS in the event of a power failure is defined in the configuration file TcUpsSoftware.conf under /usr/local/etc/TcUpsSoftware.conf

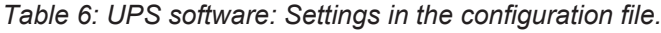

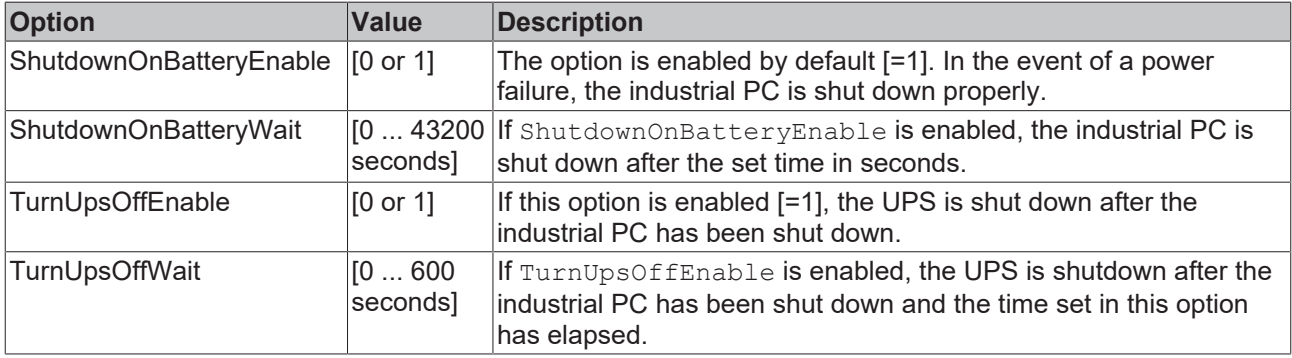

#### **Proceed as follows:**

- 1. Open the configuration file  $rc$ .conf with the command doas ee /etc/ $rc$ .conf
- 2. Add line TcUpsSoftware enable="YES" to the configuration file so that the service is started automatically each time the system is started.
- 3. Open the configuration file TcUpsSoftware.conf with the command doas ee /usr/local/etc/ TcUpsSoftware.conf and enter the required values for the UPS hold time.
- 4. Start the UPS service with the command doas service TcUpsSofware start
- $\Rightarrow$  The UPS software controls the Beckhoff UPS CU81x0-0xx0 in the event of a power failure according to the settings in the configuration file TcUpsSoftware.conf and can be disabled again for the current session with the command doas service TcUpsSoftware stop.

If the UPS service is to be disabled permanently, the entry  $TcUpsSoftware$  enable="YES" must be removed from rc.conf.

## **8.6 Disable real-time Ethernet**

This chapter demonstrates how to disable real-time Ethernet if you do not need real-time communication and want to use the interfaces instead for traditional full-bandwidth Ethernet communication.

Real-time Ethernet is enabled by default. Use the command TcRteConfig show to call up the current configuration for the interfaces:

```
Administrator@CX-3B151A:~ % TcRteConfig show
sysctl:
dev.igb.1.iflib.tc rte.mode: 0
dev.igb.1.iflib.support_tc_rte: 1
dev.igb.1.iflib.disable tc rte: 0
dev.igb.0.iflib.tc rte.mode: 0
dev.igb.0.iflib.support tc_rte: 1
dev.igb.0.iflib.disable_tc_rte: 0
```
Depending on the device, different network adapters can be displayed. In the example shown here, the network adapters are called igb0 and igb1.

#### **Disable real-time Ethernet as follows:**

1. Enter the command doas TcRteConfig disable igb.1 in the console. Real-time Ethernet is disabled for the  $i$ gb. 1 interface.

**BECKHOFF** 

/boot/device.hints: dev.igb.1.iflib.disable\_tc\_rte="1" Administrator@CX-3B151A:~  $\frac{1}{8}$ 

- 2. Restart the Industrial PC with the command shutdown  $-r$  now to apply the settings.
- $\Rightarrow$  After the restart, real-time Ethernet is disabled for the igb.1 interface. The command doas TcRteConfig enable igb.1 can be used to re-enable real-time Ethernet. Here, too, the settings are only applied after a restart.

# **8.7 Start services automatically (Autostart)**

This section shows how to start applications and services automatically after booting. A suitable entry in the /etc/rc.conf file is required at TwinCAT/BSD. The Mosquitto MQTT broker is shown as an example.

The /etc/rc.conf file generally contains information about the system configuration such as the local host name, configuration details for possible network interfaces and which services should be started when the system starts up.

This step works only with applications and services that bring appropriate rc scripts to be started as a service or daemon. The scripts are stored at /etc/rc.d. For your own applications without such rc scripts, there is further information on how to create these rc scripts at <https://docs.freebsd.org/en/articles/rc-scripting/>.

Requirements:

• Mosquitto MQTT broker.

#### **Proceed as follows:**

- 1. Enter the doas ee /etc/ $rc$ .conf command in the console. The rc.conf file opens.
- 2. In the editor navigate to the end of the file and create the following entry: mosquitto\_enable="YES"
- 3. Press **[Esc]** and save the changes.
- $\Rightarrow$  The Mosquitto MQTT broker is automatically started at the next system startup.

# **8.8 Changing the shell**

A shell is a command line interface that enables the user to interact with TwinCAT/BSD and execute commands. TwinCAT/BSD already contains some shells at delivery, including the sh shell set as standard. The user can switch to another shell at any time, for example the tcsh shell, or install additional shells.

The shells differ in the built-in functions or are preferred by users if they make their daily work easier, for example by auto-completion of file names. Which shell is used by the user is in the end a question of personal preference.

All existing shells in the system are listed under /etc/shells.

#### **Proceed as follows:**

- 1. Enter the command  $\text{chsh} \text{s} \text{ tcsh}$  in the console to switch to the tcsh shell.
- 2. Log in again with the command login <username>.
- $\Rightarrow$  The tcsh shell is now selected as default shell for the logged in user. You can change the shell again at any time with  $\text{chsh}$  -s.

# **8.9 Change keyboard language**

If you want to change the keyboard language, the quickest way is to use the kbdmap command and it applies to the current session. Create an entry in the  $rc_{\text{conf}}$  file, so that the language settings remain even after a restart.

#### **Proceed as follows:**

- 1. Open the rc.conf file with the doas ee /etc/rc.conf command
- 2. Navigate with the arrow keys to the end of the file and add the following line: keymap="de.kbd".
- 3. Use an appropriate country code. In this sample, de is used as the country code for German.
- $\Rightarrow$  The language settings in the  $rc_{\text{conf}}$  file are permanently applied. Restart TwinCAT/BSD with shutdown  $-r$  now for the changes to take effect. Remove the entry to restore the default settings.

# **8.10 Synchronize time with NTP**

The internal time of an industrial PC is never completely accurate, so the Network Time Protocol (NTP) provides a way to determine and set the exact time. To get the current time, an NTP client is used to synchronize the local system time with a time server. For this purpose, Beckhoff offers a global NTP server pool which provides the current time:

ntp.beckhoff-cloud.com

TwinCAT/BSD is preconfigured to use this NTP server pool to determine the current time. The configuration of the NTP client is performed via the configuration file:

/etc/ntp.conf

You will find the entry for the Beckhoff NTP server pool ntp.beckhoff-cloud.com there. If you want to use your own NTP server, replace the entry with the address of your NTP server.

**Notice** If it is a Windows NTP server, the entry tos maxdist 30 in the configuration file /etc/ntp.conf is also required. The distance at which an NTP server can be located and how long a packet takes to be transmitted is specified in *"tos maxdist"*. The Windows time server only works if the maximum value is specified, in this case this is *"30"*.

These settings are alternatively possible via the web interface of the Beckhoff Device Manager (see: [Beckhoff Device Manager: web interface \[](#page-61-0)[}](#page-61-0) [62\]](#page-61-0)).

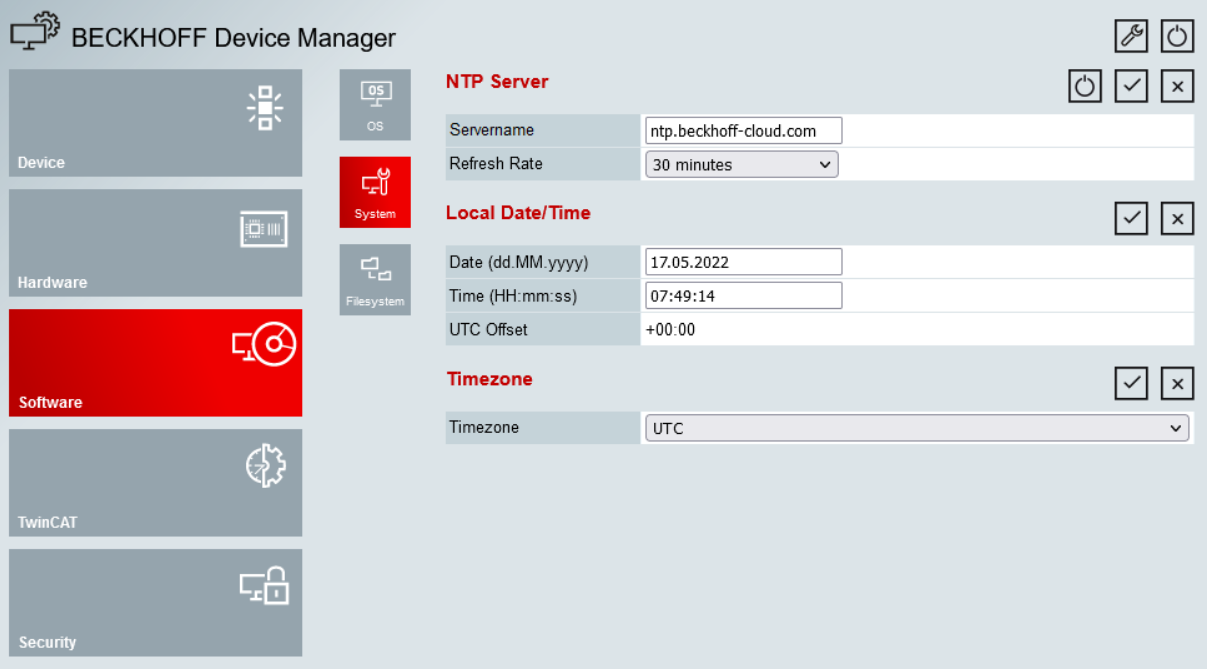

Fig. 16: NTP server settings in the Beckhoff Device Manager.

#### **Beckhoff NTP server pool**

The Beckhoff NTP server pool is a global server pool with several time servers per geographical region. To use only the best available servers for your region, simply use the global address ntp.beckhoffcloud.com and the right servers for your region will automatically be made available.

This service is only available for Beckhoff Industrial PCs and may only be used elsewhere with the express permission of Beckhoff. Beckhoff does not guarantee the continuous availability of the time servers. Accordingly, Beckhoff assumes no liability for a time server failure.

<https://www.beckhoff.com/ntp-pool>

# **9 Remote access**

# <span id="page-61-0"></span>**9.1 Beckhoff Device Manager: web interface**

With the Beckhoff Device Manager, Beckhoff Industrial PCs can be diagnosed and important system values monitored in order to avoid downtimes. With a sophisticated system diagnostics, it is thus possible to detect critical conditions at an early stage, such as an impending heat collapse due to the failure of a fan or insufficient cooling in the control cabinet. The Beckhoff Device Manager is only available for Beckhoff Industrial PCs, since it requires a customized BIOS.

Both remote access from another PC and access from a PLC to the Beckhoff Device Manager are supported. This allows the Device Manager to be configured easily and intuitively.

#### **Web interface**

The web interface can be accessed via a standard web browser. To do this, enter the IP address or the host name of the industrial PC in the search bar.

- Example with IP address: https://169.254.136.237
- Example with host name: https://CX-16C2B8 or with BTN number for new devices: https:// BTN-000zf650

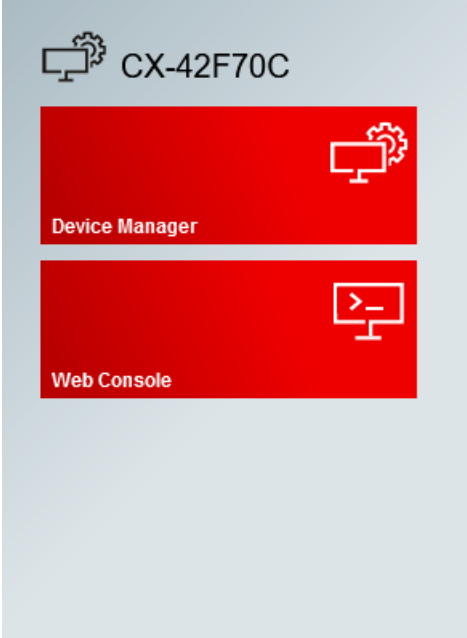

Fig. 17: Start page of the Beckhoff Device Manager.

On the start page of the Beckhoff Device Manager you can either start the Device Manager or the TwinCAT/ BSD web console. The web console gives you access to the TwinCAT/BSD console, allowing you to operate the industrial PC without a monitor.

Access to the web interface is protected by the login data and the default password of the administrator. You should change this password to prevent unauthorized access to the system. Access data on delivery:

- User name: Administrator
- Password: 1

The host PC and the industrial PC must be in the same network and the firewall must allow access via port 443 (HTTPS). Port 443 is enabled ex works. Depending on the structure and configuration of your network (proxy server, etc.), the host name may not be resolved. We therefore recommend using the IP address of the industrial PC.

**BECKHOFF** 

#### **Device Manager: First page**

The Beckhoff Device Manager is started after login. The first page provides a basic overview of the device. From here you can directly access the hardware, software, TwinCAT and security sections. This allows you to check the hardware and software in a targeted manner.

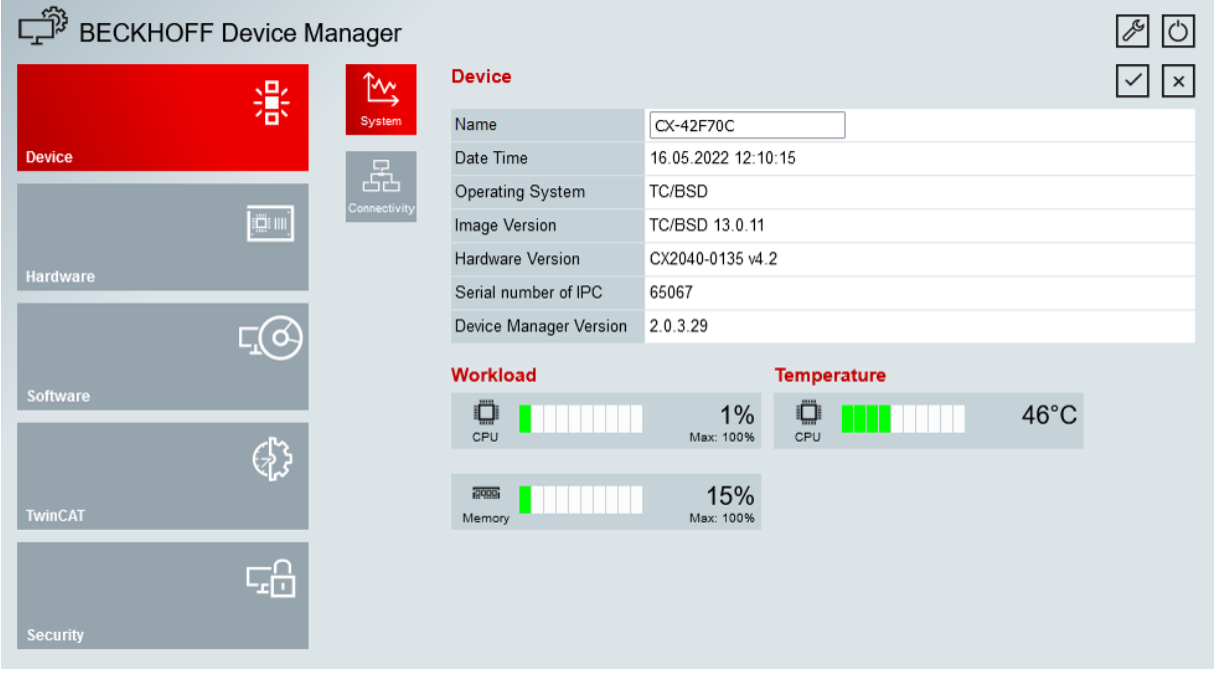

Fig. 18: First page of the Beckhoff Device Manager.

From the home page, navigate further in the menu to configure the industrial PC. Note that modifications only become active once they have been confirmed. It may be necessary to restart the industrial PC.

#### **Setting options**

The following information and settings are available for TwinCAT/BSD:

- General device information: Listing of the TwinCAT/BSD and the TwinCAT version. In addition to this, information about the load of the CPU and the main memory is displayed.
- Network settings: The network settings can be changed independently of the console and, for example, the IP addresses of the Ethernet interfaces can be changed or DHCP can be enabled or disabled.
- Storage media and file system: Both the free storage space and the lifetime of the storage media are displayed.
- TwinCAT/BSD packages: Listing of the installed Beckhoff packages with version information, which are either relevant for TwinCAT or the TwinCAT/BSD operating system.
- TwinCAT: In the TwinCAT menu ADS routes can be managed and new ADS routes can be created.
- User management: New users or user groups can be created.

# **9.2 Remote access with SSH**

If you have an SSH client on your host PC, you can use this for the connection, as OpenSSH is now available by default on all recent operating systems. For example, in the current Windows 10 versions, this is a Windows function that can be used via PowerShell. To do this, use the command ssh Administrator@<bsd-ip>.

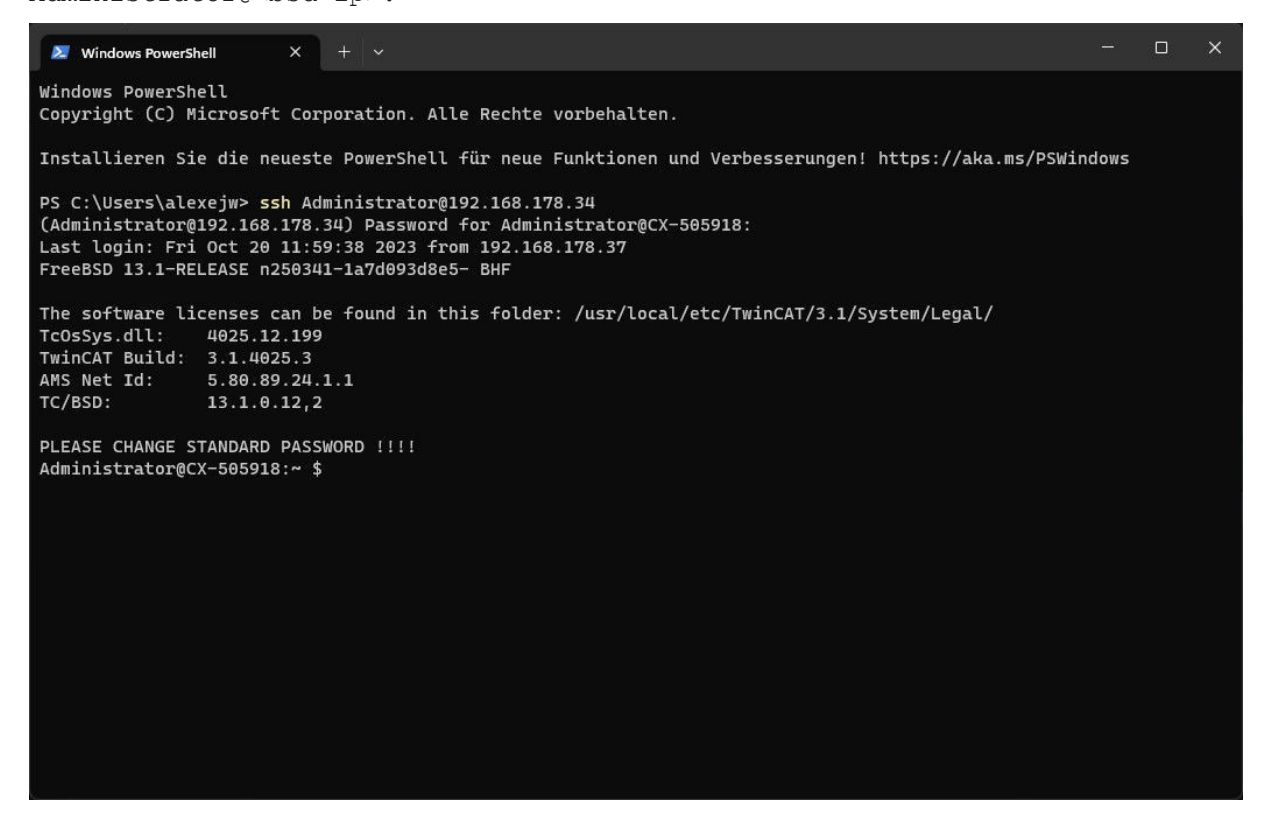

Fig. 19: Remote access via SSH using Windows PowerShell.

If you experience problems in establishing a connection via SSH, you can edit the SSH settings and comment out restrictive SSH settings (see: [Editing the SSH settings \[](#page-68-0) $\triangleright$  [69\]](#page-68-0)).

#### **Access via PuTTY**

PuTTY is an open source software with which a connection can be established via Secure Shell (SSH), Telnet, remote login or a serial interface.

Use PuTTY to establish an SSH connection to an industrial PC with TwinCAT/BSD when running Windows. After successful connection a console is started with which remote access commands can be issued that are subsequently executed on the industrial PC.

Requirements:

- Download PuTTY client at: <https://www.putty.org/> Required minimum version: 0.70
- The local PC (development computer) and the industrial PC (TwinCAT/BSD ) must be connected the same network or directly to each other via an Ethernet cable.

#### **Start an SSH connection as follows:**

1. Start the PuTTY client.

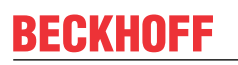

2. Enter the host name or the IP address of the industrial PC in **Host Name (or IP address)**.

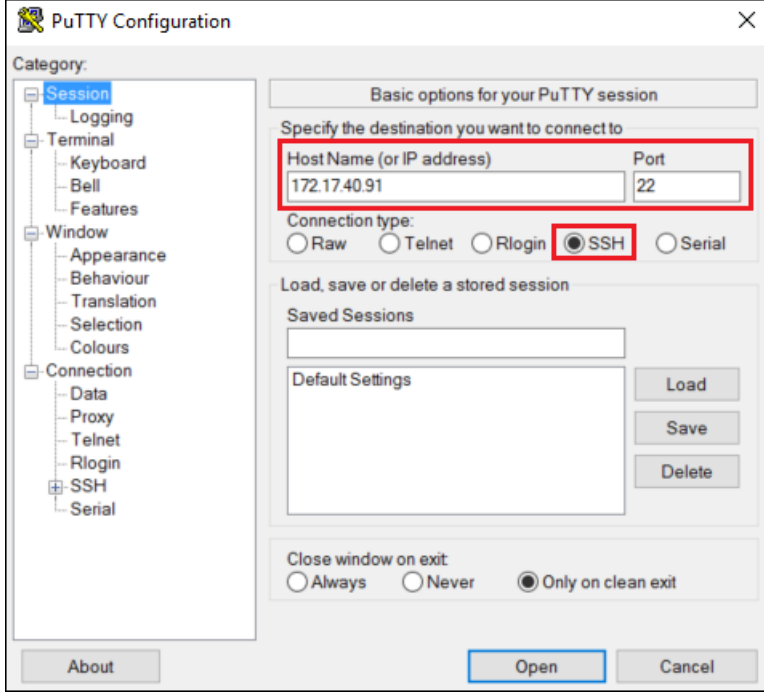

- 3. Enter the appropriate port in **Port**. For SSH this is usually port 22.
- 4. Activate the option **SSH** under **Connection type** and click **Open**. The console is started.

login as:

- 5. Enter the login data for TwinCAT/BSD. Default: Login: Administrator Password: 1
- $\Rightarrow$  You have successfully established an SSH connection to an industrial PC with TwinCAT/BSD using the PuTTY client.

# **9.3 Managing files with the WinSCP client**

## <span id="page-65-0"></span>**9.3.1 Starting and using the WinSCP client**

WinSCP (Windows Secure Copy) is an open source software with which a connection can be established via FTP, FTPS, SCP, SFTP, WebDAV or S3h.

Use WinSCP to establish an SFTP connection to an Industrial PC with TwinCAT/BSD when running Windows. Following successful connection, a graphical user interface is started with which it is possible to securely transfer data and files to the Industrial PC with TwinCAT/BSD. With WinSCP, files can be copied into TwinCAT/BSD directories, new directories can be created and files can be edited.

Requirements:

- Download WinSCP from: <https://winscp.net/> Minimum version required: 5.13.2
- The local PC (development computer) and the Industrial PC (TwinCAT/BSD) must be connected the same network or directly to each other via an Ethernet cable.

#### **Start a connection as follows:**

- 1. Start the WinSCP client.
	- The login window appears.

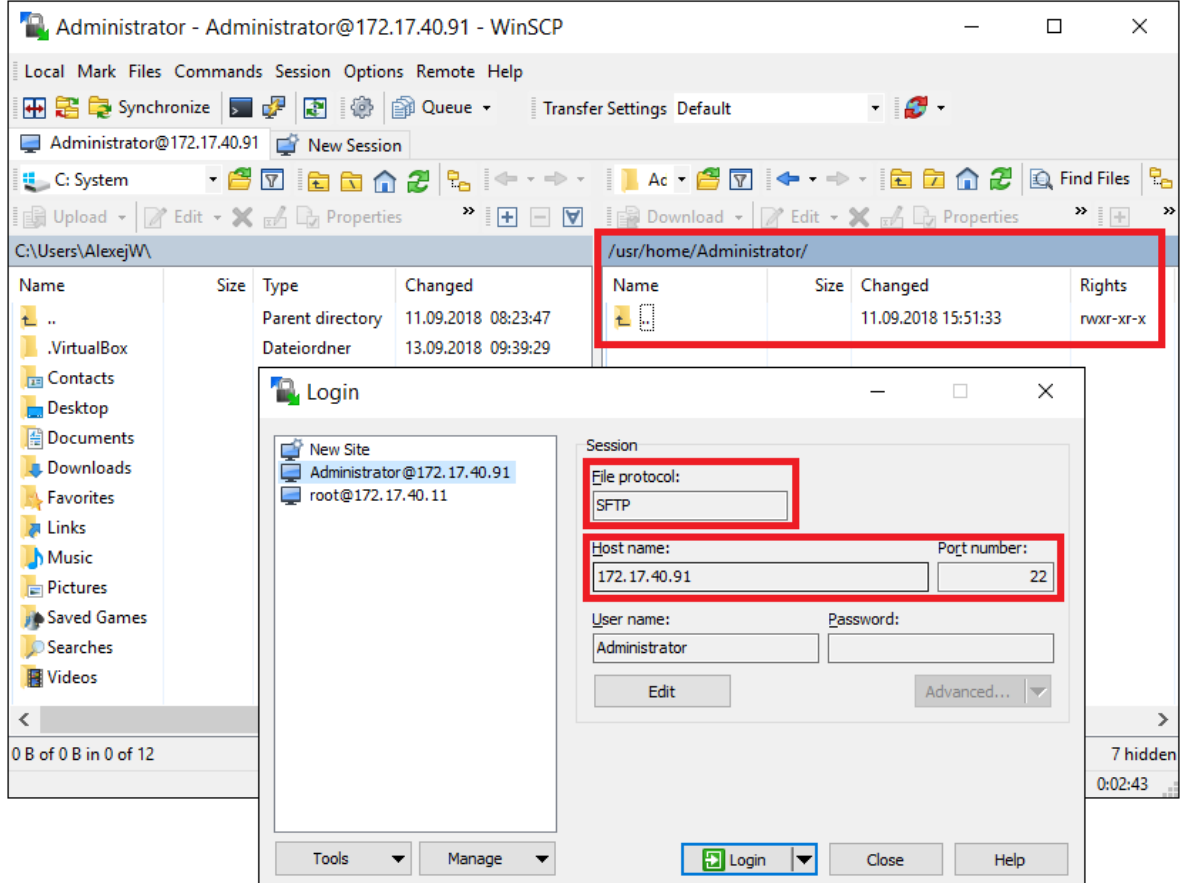

- 2. Select the SFTP protocol in **File protocol**.
- 3. Enter the IP address and the port number of the Industrial PC in **Host Name** and **Port number**.
- 4. Enter the login data for TwinCAT/BSD and click on **Login**.
- $\Rightarrow$  You have successfully established an SFTP connection to an Industrial PC with TwinCAT/BSD and can securely transfer data and files to the Industrial PC. The TwinCAT/BSD directories are shown on the right-hand side of the graphical user interface.

### <span id="page-66-0"></span>**9.3.2 WinSCP as the root**

With the entry doas /usr/libexec/sftp-server, WinSCP starts the SFTP server with root rights. This allows additional settings to be made and configuration files to be adapted.

Requirements:

• WinSCP client has been installed.

#### **Proceed as follows:**

- 1. Start the WinSCP client. The login window appears.
- 2. Click on **Advanced** to open further settings.

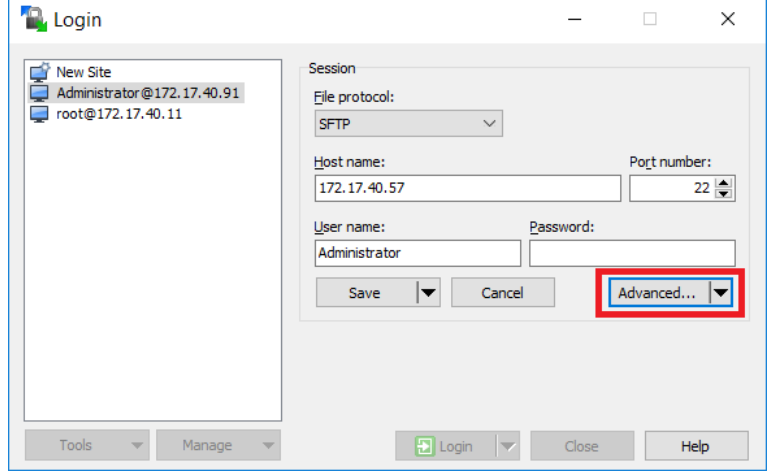

3. Click on **SFTP** in the tree view on the left and enter the value *doas /usr/libexec/sftp-server* in **SFTP server**.

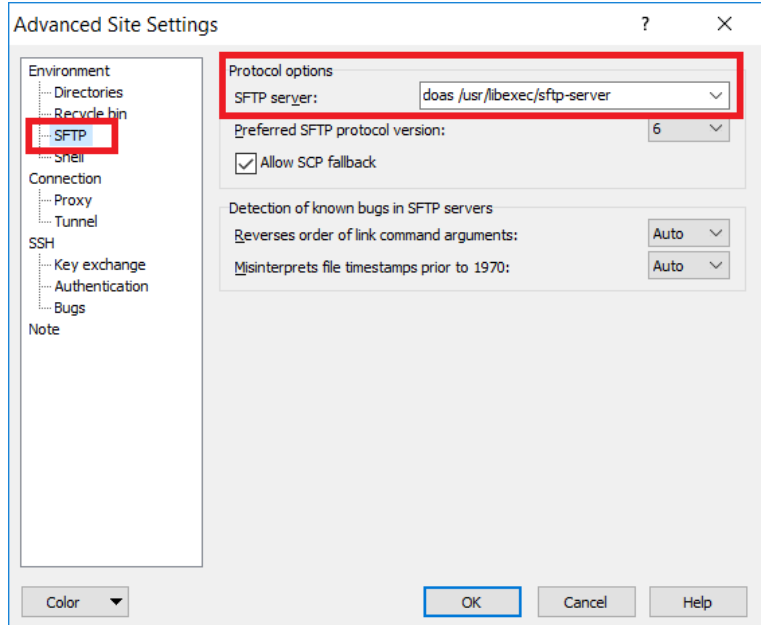

- 4. Save the settings for the administrator account.
- $\Rightarrow$  Then log in with the administrator account. You now have access with root rights via WinSCP.

## **9.3.3 Opening and editing files**

With the WinSCP client you can open and edit files with the help of a graphical interface. Please note that you can only edit files for which you have the required access rights.

Taking the configuration file rc.conf as an example, this work step shows how files can be opened and edited with the WinSCP client.

Requirements:

- WinSCP-Client (see: [Starting and using the WinSCP client \[](#page-65-0) $\blacktriangleright$  [66\]](#page-65-0)).
- Activate root rights for WinSCP (see: [WinSCP as the root \[](#page-66-0) $\triangleright$  [67\]](#page-66-0)).

#### **Proceed as follows:**

- 1. Start the WinSCP client. The login window appears.
- 2. Enter the login data for TwinCAT/BSD and click on **Login**.
- 3. Navigate to the directory */etc* and double-click on the file *rc.conf*. The file is opened in the WinSCP editor.

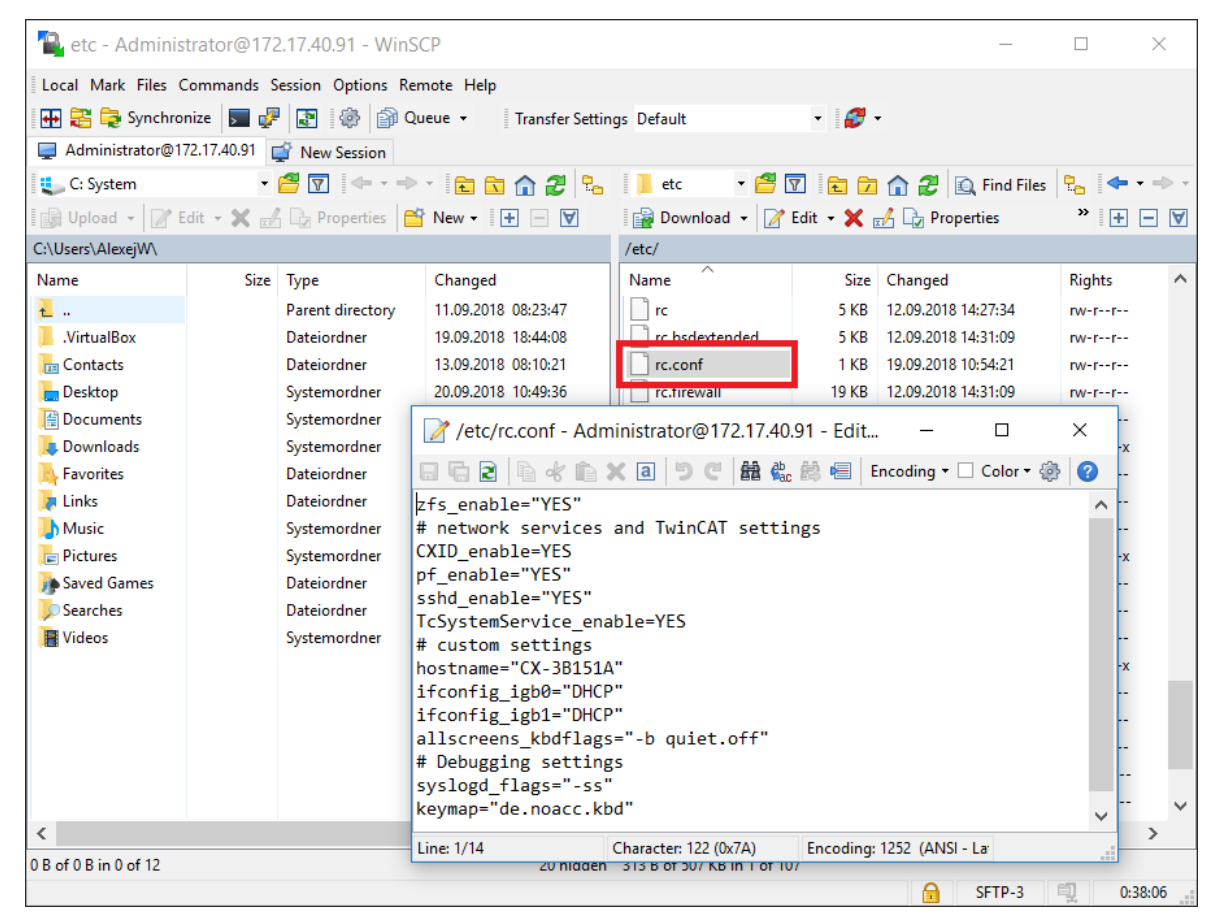

- 4. Alternatively you can right-click on the file and open it with the editor of your choice.
- 5. As soon as you save changes, the changes will be transferred to TwinCAT/BSD.
- $\Rightarrow$  You have successfully opened and edited a file. In this way you can manage all files with the WinSCP client.

## <span id="page-68-0"></span>**9.4 Editing the SSH settings**

SSH is restrictively configured in TwinCAT/BSD. Current encryption methods are used. If you experience problems in establishing a connection via SSH, you can edit the SSH settings and comment out restrictive SSH settings.

Note that in doing so the restrictive settings from Beckhoff for a secure network connection will be canceled. Beckhoff recommends the use of a different software for an SSH connection to the TwinCAT/BSD or to update the existing software.

Requirements:

• Access rights to the file *sshd\_config*

#### **Proceed as follows:**

- 1. Enter the command doas ee /etc/ssh/sshd config in the console. The file *sshd\_config* is opened.
- 2. Comment out the following four lines to cancel the restrictive SSH settings.

```
#Ciphers chacha20-poly1305@openssh.com,aes128-ctr,aes192-ctr,aes256-  ctr,aes128-
gcm@openssh.com,aes256-gcm@openssh.com
#HostKeyAlgorithms ssh-rsa,rsa-sha2-256,rsa-sha2-512,ssh-ed25519
#KexAlgorithms diffie-hellman-group14-sha256,diffie-hellman-group16- sha512,diffie-hellman-
group18-sha512,curve25519-sha256,curve25519- sha256@libssh.org
#MACs hmac-sha2-256-etm@openssh.com,hmac-sha2-512- etm@openssh.com,umac-128-etm@openssh.com
```
- 3. Restart the SSH server with the command doas service sshd restart in order to confirm the settings.
- $\Rightarrow$  You can restore the restrictive SSH settings at any time by removing the comments again.

# **10 TwinCAT/BSD Hypervisor**

The TwinCAT/BSD Hypervisor enables virtual machines to run under TwinCAT/BSD.

The TwinCAT/BSD Hypervisor is based on the FreeBSD hypervisor [bhyve\(4\)](https://www.freebsd.org/cgi/man.cgi?query=bhyve&apropos=0&sektion=4&manpath=FreeBSD+12.0-RELEASE+and+Ports&arch=default&format=html). The integration of bhyve in TwinCAT/BSD enables simultaneous and efficient execution of virtual machines and TwinCAT PLC and motion applications on the same industrial PC.

This documentation provides an overview of various features of the TwinCAT/BSD Hypervisor.

# **10.1 Device and feature support**

Running virtual machines with bhyve(8) requires an industrial PC with a current Intel®- or AMD™ CPU that supports hardware-assisted virtualization.

The table [Device support for TwinCAT/BSD Hypervisor, device and GPU passthrough. \[](#page-69-0)▶ [70\]](#page-69-0) gives an overview of current industrial PCs that enable the execution of virtual machines with the TwinCAT/BSD Hypervisor and whether the Device passthrough or GPU passthrough features are supported. This overview is a technical information. It does not indicate whether ordering options for pre-installed virtual machines are available for that device. The available ordering options can be found in the price list or on the Beckhoff homepage.

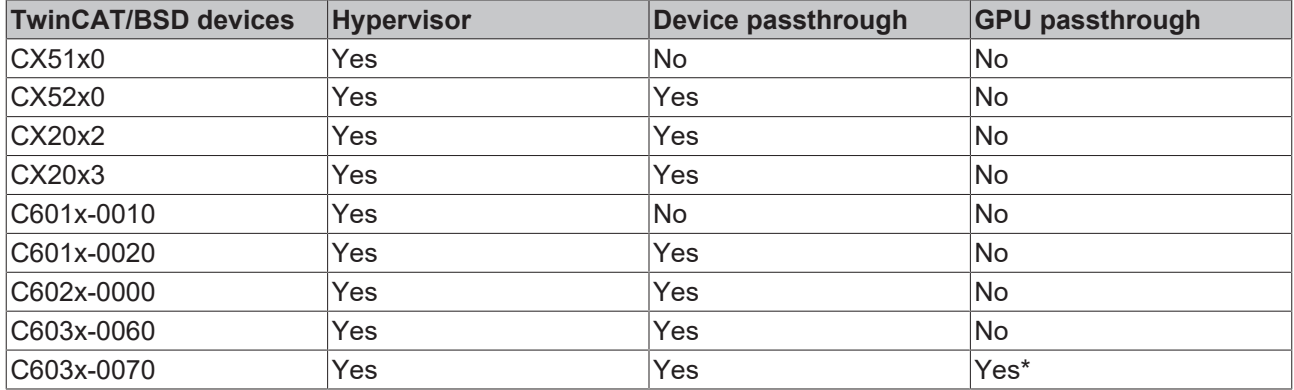

<span id="page-69-0"></span>*Table 7: Device support for TwinCAT/BSD Hypervisor, device and GPU passthrough.*

\* BIOS version ≥ 0.37 and activation of power management (PM Support) in BIOS required.

# **10.2 Start and manage virtual machines**

Virtual machines are started and managed by the programs bhyve and bhyvectl. Before a virtual machine can be started with bhyve, the kernel module vmm. ko must be loaded:

doas kldload -n vmm.ko

So that this step does not have to be repeated after each restart, the kernel module can already be loaded during the system startup of TwinCAT/BSD by setting vmm load="YES" in the /boot/loader.conf:

doas sysrc -f /boot/loader.conf vmm\_load="YES"

Once the kernel module is loaded, a virtual machine can be started by calling bhyve:

bhyve [OPTIONS] <vm\_instance>

The parameters [OPTIONS] determine the configuration of the virtual machine, which can be used, for example, to specify the number of virtual CPUs used, the size of the main memory or the storage location. The last parameter  $\lt m$  instance  $>$  of the call specifies the virtual machine instance name.

#### **Starting a VM instance with simple base configuration**

A UEFI-based virtual machine with two virtual CPUs and 2 GB of main memory can be started with the following command:

```
RECKHOFF
```

```
doas bhyve \
-c sockets=1,cores=2,threads=1 \
-m 2G \
-s 0,hostbridge \
-s 31, lpc \backslash-1 bootrom,/usr/local/share/uefi-firmware/BHYVE_BHF_UEFI.fd \
-l com1,stdio \
-A -H -P \
samplevm
```
In this sample, the virtual machine is started with the instance name samplevm. The UEFI output in this configuration is output through the standard streams on the command line as follows:

```
UEFI Interactive Shell v2.2
EDK II
UEFI v2.70 (BHYVE, 0x00010000)
map: No mapping found.
Press ESC in 1 seconds to skip startup.nsh or any other key to continue.
Shell>
```
By entering reset -s in the UEFI shell, the virtual machine can be shut down again. The bhyve process thereby terminates with the return value 1.

To restart the virtual machine, the complete bhyve command must be called with the same parameters.

#### **Explanation of the parameters**

The meaning of the individual parameters can be called via bhyve -h. Detailed descriptions of the parameters can be found in the manual for [bhyve](https://www.freebsd.org/cgi/man.cgi?query=bhyve&sektion=8). Alternatively, the manual can be accessed via the command line using the man bhyve command.

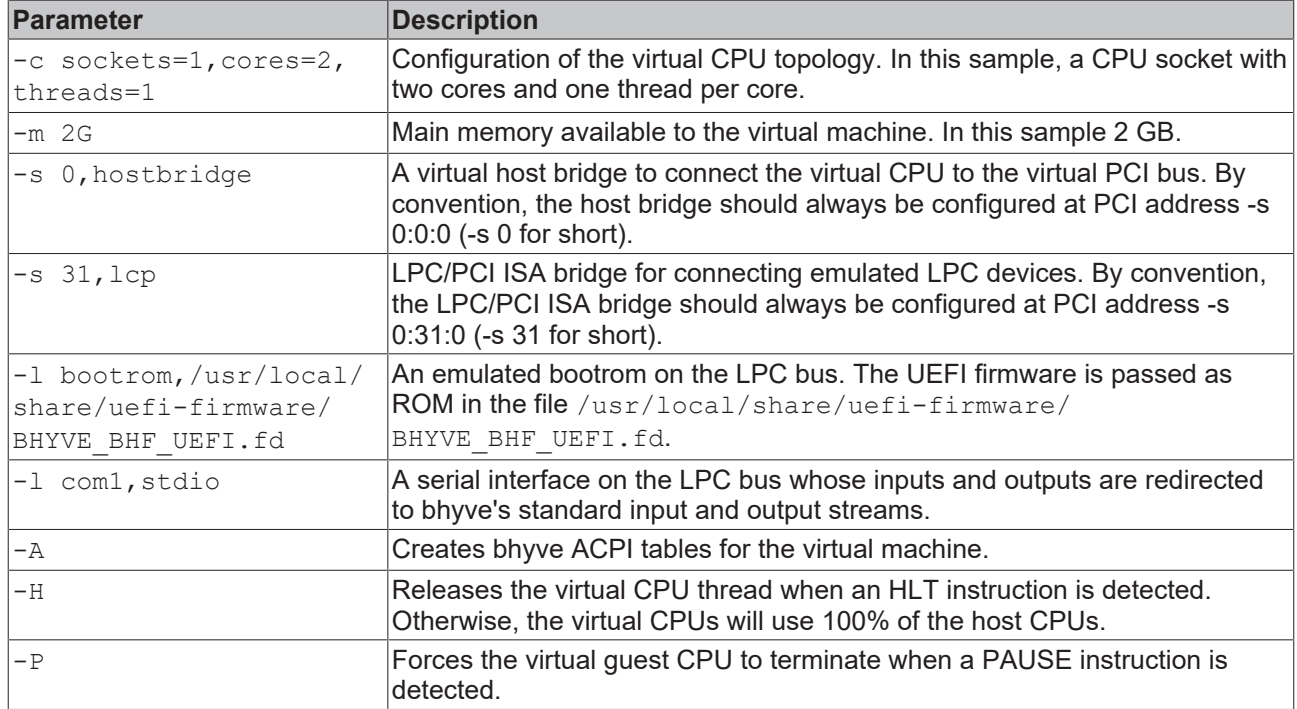

In the following, the parameters used in the above sample will be briefly explained.

Parameters starting with  $-s$  are used to configure virtual PCI slots to which in turn emulated PCI devices can be assigned (for examples see: Advanced VM configuration)

Parameters starting with -1 are used to configure emulated LPC devices behind the LPC/PCI-ISA bridge.

#### **Manage virtual machines**

Started virtual machines are listed as bhyve processes on the TwinCAT/BSD host. Accordingly, ps(1) can be used to list running virtual machines:

ps -a | grep bhyve

7048 0 SC 0:31.06 bhyve: samplevm (bhyve) 7642 0 SC 0:01.83 bhyve: debian11 (bhyve)

Running virtual machines can be shut down or terminated via the TwinCAT/BSD host by sending signals via kill (1) to the respective bhyve process. The TERM signal can be used to send an ACPI shutdown request to the virtual machine to trigger the virtual machine shutdown:

doas kill -s TERM \$(pgrep -f "bhyve: samplevm")

If the virtual machine does not respond to ACPI shutdown requests, the KILL signal can be used to terminate the bhyve process directly:

doas kill -s KILL \$(pgrep -f "bhyve: samplevm")

After a bhyve process has been terminated, its return value (exit code) can be queried by the shell variable  $$?$ 

echo \$?

Return values greater than 1 indicate that the virtual machine could not be shut down properly. If the virtual machine is to be restarted or if the configuration of a VM instance is changed between bhyve calls, the VM instance must first be removed via bhyvectl :

```
doas bhyvectl --vm=samplevm --destroy
```
Virtual machine instances are listed as device files at  $/$ dev $/$ vmm and can be further managed using bhyvectl. Via ls -al /dev/vmm it can also be determined which virtual machines are currently created on the TwinCAT/BSD host:

ls /dev/vmm debian11 samplevm
## <span id="page-72-0"></span>**10.3 Use shell scripts**

Starting and managing virtual machines can be simplified and automated by using shell scripts. Scripted VM applications can be used to persistently store configurations that can be reused even after a restart. In combination with further instructions and shell scripts, any VM applications can thus be set up under TwinCAT/BSD.

The following sample script shows the basic structure of a scripted VM application:

```
# root permissions are required to run VMs
if test "$(id -u)" -ne 0; then
printf "%s must be run as root\n" "${0##*/}"
exit 1
f + f# Default values for VM configuration
vm_name="samplevm"
# Ensure that kernel modul vmm.ko is loaded
kldload -n vmm.ko
while true; do
# destroy former VM instance to ensure we start
# with a clean VM configuration
if test -e "/dev/vmm/${vm_name}"; then
bhyvectl --\text{vm} = "\xi \{ \text{vm name} \} --\text{destroy}f_i# start a simple UEFI based VM instance
bhyve rc=0
bhyve \
-A -H -P \
-c sockets=1, cores=1, threads=1 \
-m 1G \
-s 0:0,hostbridge \
-1 bootrom,/usr/local/share/uefi-firmware/BHYVE_BHF_UEFI.fd \
-l com1,stdio \
-s 31:0, lpc \
"${vm_name}"
bhyve rc=$?
# according to bhyve man pages the return codes indicates
# how the VM was terminated:
# 0: rebooted
# 1: powered off
 . . . .
# 4: exited due to an error
if test "${_bhyve_rc}" -ne 0; then
printf "bhyve exited with return code: %s\n" "${ bhyve rc}"
break
fi
printf "Restarting %s\n" "${vm_name}"
done
```
The sample script can be saved to a text file on the TwinCAT/BSD host and executed. Alternatively, the sample script can be downloaded from GitHub repository at [https://github.com/Beckhoff/](https://github.com/Beckhoff/TCBSD_Hypervisor_Samples) [TCBSD\\_Hypervisor\\_Samples](https://github.com/Beckhoff/TCBSD_Hypervisor_Samples) and copied to the TwinCAT/BSD host.

### **Proceed as follows:**

1. Download the sample script at [https://github.com/Beckhoff/TCBSD\\_Hypervisor\\_Samples](https://github.com/Beckhoff/TCBSD_Hypervisor_Samples).

2. Copy the entire folder on the TwinCAT/BSD host to the directory */usr/home* by using the WinSCP program, for example.

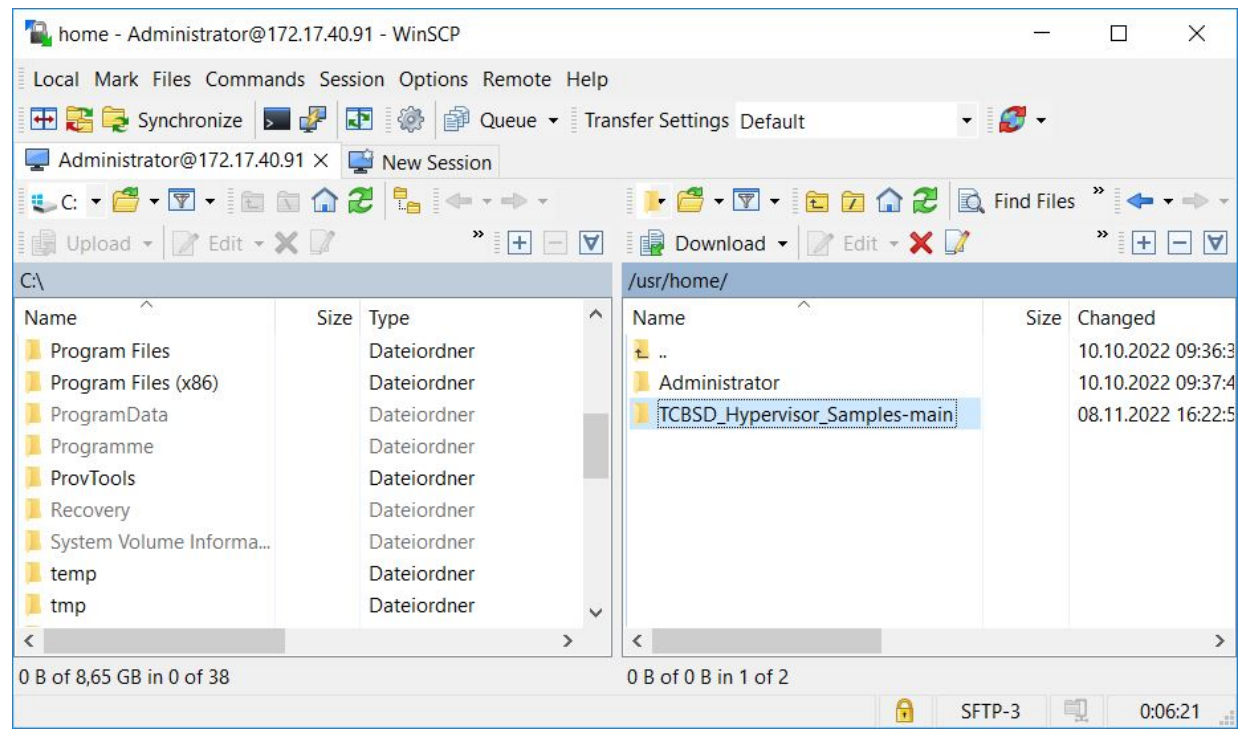

- 3. Navigate to the new directory with cd /usr/home/TCBSD\_Hypervisor\_Samples-main/ basic\_vm\_script.
- 4. Enter the command doas make to install the sample script samplevm. In addition to the installation, the file permissions are set, making the sample script executable. Without the doas make command, file permissions must be set manually to run the sample script.
- 5. Finally, enter the command doas samplevm to run the sample script.
- $\Rightarrow$  The virtual machine boots into the UEFI shell, which is output to the command line.

```
UEFI Interactive Shell v2.2
EDK II
UEFI v2.70 (BHYVE, 0x00010000)
map: No mapping found.
Press ESC in 1 seconds to skip startup.nsh or any other key to continue.
Shell>
```
You can return to the command line by shutting down the virtual machine with the reset -s command. To start virtual machines as a system service under TwinCAT/BSD, shell scripts can be used in combination with the rc framework and thus virtual machines can be managed as a system service or started automatically at system startup (see: [Autostart shell scripts \[](#page-74-0) $\blacktriangleright$  [75\]](#page-74-0)).

### <span id="page-74-0"></span>**10.4 Autostart shell scripts**

To manage a virtual machine as a system service or to start it automatically at system startup, the call of bhyve or a shell script can be included in the rc framework.

The GitHub repository: [https://github.com/Beckhoff/TCBSD\\_Hypervisor\\_Samples/tree/main/vm\\_autostart](https://github.com/Beckhoff/TCBSD_Hypervisor_Samples/tree/main/vm_autostart) includes sample files that demonstrate how to incorporate a VM configuration into the rc framework using shell scripts. The sample in the directory  $vm$  autostart contains the appropriate files for this:

```
vm_autostart
   -<br>- Makefile
   ├── rc.d
       │   └── samplevm
   - samplevm
```
The sample script samplevm shown in the chapter [Use shell scripts \[](#page-72-0) $\blacktriangleright$  [73\]](#page-72-0) has been extended by start, stop and status parameters to be able to start and stop a VM configuration with VNC access via the command line.

The vm\_autostart/rc.d/samplevm shell script is used to integrate the vm\_autostart/samplevm shell script into the rc framework.

#### **Controlling the VM system service with the sample script:**

- 1. Navigate to the directory with *cd /usr/home/TCBSD\_Hypervisor\_Samples-main/vm\_autostart*
- 2. Enter the command  $d$ oas make to install both files from the  $v$ m autostart directory on the TwinCAT/ BSD host.
- 3. Then enter doas service samplevm enable to enable the VM instance as a system service for autostart via service(8).
- 4. After including the shell script as a system service, the virtual machine can be started with the doas service samplevm start command.
- $\Rightarrow$  In this sample, the virtual machine can be accessed via a VNC client on TCP port "5900". From now on, the virtual machine is also restarted after a reboot of the TwinCAT/BSD host and is available for use. The virtual machine can be stopped again with the command doas service samplevm stop.

The sample script is a first starting point and illustrates how virtual machines can be started, managed and automated under TwinCAT/BSD. The sample script vm\_autostart/samplevm\_can be customized and extended as needed to achieve a desired VM configuration. The chapter Advanced VM configuration explains other parameters that can be used to extend the configuration of a virtual machine.

For detailed information about creating rc.d scripts, see the FreeBSD Handbook chapter [Practical rc.d](https://docs.freebsd.org/en/articles/rc-scripting/) [scripting in BSD](https://docs.freebsd.org/en/articles/rc-scripting/).

## **10.5 UEFI-based virtual machines**

UEFI-based virtual machines can be started by the parameters  $-1$ , bootrom,  $\langle$ efi-rom $\rangle$ [, $\langle$ efi-vars $\rangle$ ]. For <efi-rom>, the path to an EFI ROM file must be specified. Optionally, the path to a file can be specified at <efi-vars>, which in turn serves as a location for EFI virtual machine variables.

Files with EFI variables should be created per VM instance. The following command creates a copy of the file BHYVE\_BHF\_UEFI\_VARS.fd to be used for the VM instance samplevm.

doas cp /usr/local/share/uefi-firmware/BHYVE\_BHF\_UEFI\_VARS.fd /vms/samplevm/EFI\_VARS.fd

The file EFI VARS.  $fd$  is then passed as  $\leq$  fi-vars> parameter to the bhyve call.

Additionally, the parameter  $f$ wc $f$ g=qemu should be appended. This allows the firmware to access bhyve's dynamically generated ACPI tables.

```
doas bhyve \
-c sockets=1,cores=1,threads=1 \
-m 2G \sqrt{ }-l bootrom,/usr/local/share/uefi-firmware/BHYVE_BHF_UEFI.fd,/vms/samplevm/EFI_VARS.fd,fwcfg=qemu \
-1 com1, stdio \
-s 0:0,hostbridge \
-s 31:0, lpc \
-A -H -P \backslashsamplevm
```
### **10.6 VNC-based interaction with virtual machines**

*NOTICE*

### **Unsecured TCP port**

Incoming connections on TCP port 5900 are not blocked by the firewall in this sample. Set up a secure and encrypted connection and secure TCP port 5900 via SSH as soon as the operation takes place in an unsecured network.

With Virtual Network Computing (VNC) it is possible to control a virtual machine on a TwinCAT/BSD host via a network connection. For this, bhyve provides an integrated VNC server to interact with VM instances.

Virtual machine graphical output and user input to the virtual machine can be transmitted via the integrated VNC server by configuring the virtual machine with a frame buffer device  $f_{\text{buf}}$ . The following options can be passed to the frame buffer device fbuf to configure the VNC server:

fbuf,[rfb=ip-and-port][,w=width][,h=height][,vga=vgaconf][,wait][,password=password]

The following call starts the virtual machine samplevm with a frame buffer device at PCI slot 2. The configuration options specify that the VNC server listens for connections on TCP port 5900 of the TwinCAT/ BSD host. In addition, the image resolution of the frame buffer is set to 1024x768 pixels. Further configuration options of the fbuf device can be found in the [bhyve man pages](https://www.freebsd.org/cgi/man.cgi?query=bhyve&sektion=8)

```
doas bhyve \
-c sockets=1,cores=1,threads=1 \
-m 2G \
-1 bootrom,/usr/local/share/uefi-firmware/BHYVE_BHF_UEFI.fd,fwcfg=qemu \
-s 0,hostbridge \
-s 2,fbuf,rfb=0.0.0.0:5900,w=1024,h=768 \
-s 31, 1pc \backslash-A -H -P \setminussamplevm
```
Depending on the VNC client, mouse pointer positions may not be passed accurately. The bhyve call can then be extended to include a  $x$ hci, tablet device configuration.

```
doas bhyve \
-c sockets=1,cores=1,threads=1 \
-m 2G \lambda-1 bootrom,/usr/local/share/uefi-firmware/BHYVE_BHF_UEFI.fd,fwcfg=gemu \
-s 0,hostbridge \
-s 2,fbuf,rfb=0.0.0.0:5900,w=1024,h=768 \
-s 3,xhci,tablet \
-s 31, 1pc \sqrt{ }-A -H -P \
samplevm
```
The integrated VNC server does not support transport layer security. Incoming TCP connections on port 5900 are blocked by default by the TwinCAT/BSD packet filter  $pf(8)$ . Incoming connections can be allowed by configuring the packet filter (see: [Firewall](https://infosys.beckhoff.com/english.php?content=../content/1033/twincat_bsd/6423780747.html&id=6393416005524011539)).

## <span id="page-76-0"></span>**10.7 ZFS data sets as storage location for virtual machines**

Using ZFS data sets offer the possibility to use functions and properties of ZFS like quotas, compression, block sizes or snapshots for VM applications.

The following call creates a file system as location for the virtual machine samplevm and mounts the file system in the directory structure at /vms/samplevm:

doas zfs create -p -o mountpoint=/vms/samplevm zroot/vms/samplevm

The file system can now be used to back up files for virtual drives, EFI variables, or other VM-related data.

#### **Backup points from virtual hard disks via ZFS snapshots**

ZFS snapshots can be applied to ZFS data sets to create backup points of virtual hard disks (see also: [ZFS](#page-77-0) volumes as data memory for virtual hard disks  $[178]$  $[178]$ . The state of a virtual hard disk can thus be backed up at a specific point in time and restored if necessary.

A snapshot of the ZFS volume zroot/vms/samplevm/disk0 can be created via [zfs-snapshot\(8\)](https://www.freebsd.org/cgi/man.cgi?query=zfs-snapshot):

doas zfs snapshot zroot/vms/samplevm/disk0@latest

@latest defines the name of the snapshot.

To restore the ZFS volume to the state of the snapshot @latest, the following command can be used

doas zfs rollback zroot/vms/samplevm/disk0@latest

During the build and restore process, the VM instance should be shut down.

For more detailed information about the Z file system and the use of ZFS volumes and snapshots, see the chapter [The Z file system of the FreeBSD documentation](https://docs.freebsd.org/de/books/handbook/zfs/)

## **10.8 Virtual drives**

Virtual machines can be configured with virtual drives (block storage devices). These can in turn be used as virtual hard disks (nvme, ahci-hd or virtio-blk) or as a virtual CD-ROM drive (ahci-cd).

The following call starts the virtual machine samplevm with an emulated NVMe drive and a virtual AHCI CD-ROM drive:

```
doas bhyve \
-c sockets=1,cores=2,threads=1 \
-m 2G \lambda-1 bootrom,/usr/local/share/uefi-firmware/BHYVE_BHF_UEFI.fd,fwcfg=qemu \
-s 0,hostbridge \
-s 2, fbuf, rfb=0.0.0.0:5900, w=1024, h=768 \
-s 3,xhci,tablet \
-s 10,nvme,/usr/home/Administrator/samplevm/disk0.img \
-s 15,ahci-cd,/usr/home/Administrator/samplevm/os-installation.iso,ro \
-s 31, lpc \
-H -P -A \lambdasamplevm
```
Both drives use regular disk image files on the TwinCAT/BSD host as data memory, which must exist before bhyve is called. Alternatively, block devices such as ZFS volumes can be passed as data memory so that ZFS snapshots can be used to back up and restore virtual hard disk (see: [ZFS data sets as storage location](#page-76-0) [for virtual machines \[](#page-76-0) $\triangleright$  [77\]](#page-76-0)).

In the sample above, the disk image file /usr/home/Administrator/samplevm/disk0.img is used as data memory for the virtual hard disk (see: [Disk image files as data memory for virtual hard disks \[](#page-77-1)[}](#page-77-1) [78\]](#page-77-1)).

The file /usr/home/Administrator/samplevm/os-installation.iso is only accessed for reading. If the memory image of  $os{\text -}installation.iso$  corresponds to a bootable ISO image, the installation of an operating system can be started within the virtual machine, for example (see: [Installing a guest operating](#page-84-0) [system using Debian Linux as an example \[](#page-84-0) $\triangleright$  [85\]](#page-84-0)).

To make the configured drives known to guest operating systems via ACPI, the parameter  $-A$  must also be passed.

### <span id="page-77-1"></span>**10.8.1 Disk image files as data memory for virtual hard disks**

Disk image files are regular files in which the contents of virtual hard disks can be stored. An empty disk image file of maximum 20 GB can be created with the help of  $truncated(1)$  as follows:

```
truncate -s 20G disk0.img
```
The created  $disk0.im\sigma$  file can then be passed to the bhyve call as a backend for a virtual hard disk:

```
doas bhyve \
-c sockets=1,cores=2,threads=1 \
-m 2G \
-1 bootrom,/usr/local/share/uefi-firmware/BHYVE_BHF_UEFI.fd \
-s 0,hostbridge \
-s 10,nvme,disk0.img \
-s 31, lpc \setminus-H -P -A \setminussamplevm
```
### <span id="page-77-0"></span>**10.8.2 ZFS volumes as data memory for virtual hard disks**

ZFS volumes are a type of ZFS data sets and are listed as block devices at /dev/zvol/zroot. A ZFS volume can be used as data memory for virtual drives in order to take advantage of ZFS data sets such as snapshots, clones or compression.

The following command creates the ZFS volume zroot/vms/samplevm/disk0 in the ZFS pool zroot with 20 GB

```
doas zfs create -V 20G zroot/vms/samplevm/disk0
```
## **BECKHOFF**

The following call starts the samplevm virtual machine with an emulated NVME hard disk that uses the ZFS volume zroot/vms/samplevm/disk0 as data storage, which is available under the directory /dev/ zvol/zroot/vms/samplevm/disk0.

```
doas bhyve \
-c sockets=1,cores=1,threads=1 \
-m 2G \
-1 bootrom, /usr/local/share/uefi-firmware/BHYVE_BHF_UEFI.fd \
-s 0,hostbridge \
-s 2, fbuf, rfb=0.0.0.0:5900, w=1024, h=768 \
-s 3,xhci,tablet \
-s 10,nvme,/dev/zvol/zroot/vms/samplevm/disk0 \
-s 31,lpc \
-A -H -P \
samplevm
```
### <span id="page-78-1"></span>**10.8.3 Use of installation media (ISO images)**

Installation programs for operating systems are often made available for download as ISO images via websites. Under TwinCAT/BSD fetch(8) can be used to download an ISO image from a website.

The following call loads the Debian ISO image debian-11.5.0-amd64-netinst.iso from the website [cdimage.debian.org](https://cdimage.debian.org/debian-cd/current/amd64/iso-cd/) and saves it locally in the file os-installer.iso.

```
fetch -o os-installer.iso https://cdimage.debian.org/debian-cd/current/amd64/iso-cd/debian-11.5.0-
amd64-netinst.iso
```
The downloaded ISO file can then in turn be used as media in a virtual CD-ROM drive (ahci-cd) of a virtual machine.

```
doas bhyve \
-c sockets=1,cores=1,threads=1 \
-m<sub>2G</sub>-1 bootrom,/usr/local/share/uefi-firmware/BHYVE_BHF_UEFI.fd \
-s 0,hostbridge \
-s 2,fbuf,rfb=0.0.0.0:5900,w=1024,h=768 \
-s 3,xhci,tablet \
-s 15,ahci-cd,/usr/home/Administrator/os-installer.iso,ro \
-s 31.1pc-A -H -Psamplevm
```
## <span id="page-78-0"></span>**10.9 Virtual machine network configuration**

Virtual machines can be configured with virtual network controllers to connect the virtual machine to a network. Virtual machines use  $\text{tap}(4)$  or  $\text{ymnet}(4)$  devices of the TwinCAT/BSD host for this purpose, which in turn are managed under TwinCAT/BSD with the help of  $ifconfig(8)$ .

The following command creates a new vmnet  $(4)$  instance:

```
doas ifconfig vmnet create
vmnet0
```
To create the vmnet0 instance already at system startup it can be added in the rc configuration cloned\_interfaces:

doas sysrc cloned\_interfaces+="vmnet0"

The created  $v$ mnet (4) instance (in this case  $v$ mnet0) can then be used as Ethernet endpoint for a virtual machine to exchange Ethernet packets between TwinCAT/BSD host and the virtual machine environment.

For this, the bhyve call is passed around an emulated virtio-net device on a PCI slot, which uses the previously created vmnet0 interface as its endpoint. The following command starts a virtual machine with a virtual network controller that uses the previously created  $vmnet0$  device on the PCI slot  $-s$  20:

```
doas bhyve \
-c sockets=1,cores=1,threads=1 \
-m 2G \lambda-1 bootrom,/usr/local/share/uefi-firmware/BHYVE_BHF_UEFI.fd,fwcfg=qemu \
-s 0,hostbridge \
-s 2,fbuf,rfb=0.0.0.0:5900,w=1024,h=768 \
```

```
-s 3,xhci,tablet \
-s 20,virtio-net,vmnet0 \
-s 31, lpc \backslash-A -H -P \
samplevm
```
Thus, virtual machines are always connected to external networks via  $\tan \theta$  or vmnet (4) devices.

Depending on the use case, a virtual machine can also be configured with multiple network controllers. The connection of a virtual machine to a network is then determined by the configuration of the respective tap(4) or vmnet(4) devices on the TwinCAT/BSD host. This results in different possibilities to realize the communication of virtual machines into a network:

- 1. [Host-Only network \[](#page-79-0) $\triangleright$  [80\]](#page-79-0)
- 2. [NAT network \[](#page-79-1) $\triangleright$  [80\]](#page-79-1)
- 3. [Bridged network \[](#page-80-0)[}](#page-80-0) [81\]](#page-80-0)
- <span id="page-79-0"></span>4. [Ethernet device passthrough \[](#page-83-0) $\blacktriangleright$  [84\]](#page-83-0)

### **10.9.1 Host-Only network**

In a Host-Only network configuration, network packets are only exchanged between the virtual machine and the TwinCAT/BSD host. For this purpose, a  $v$ mnet (4) device with ifconfig is created on the TwinCAT/ BSD host and a private IP address is assigned to this device.

doas ifconfig vmnet create inet 192.168.1.10 netmask 255.255.255.0

So that the vmnet instance is already created at system startup, it can be stored in the rc configuration:

```
doas sysrc cloned_interfaces+="vmnet0"
doas sysrc ifconfig_vmnet0="inet 192.168.1.10 netmask 255.255.255.0"
```
The virtual machine is then passed the vmnet(4) device as a backend for a virtual network controller (see: [Virtual machine network configuration \[](#page-78-0)[}](#page-78-0) [79\]](#page-78-0)).

The following call starts the virtual machine samplevm with a virtio-net based network controller at PCI address 20. The previously configured vmnet0 instance is passed as the backend.

```
doas bhyve \
-c sockets=1,cores=1,threads=1 \
-m 2G \
-1 bootrom,/usr/local/share/uefi-firmware/BHYVE_BHF_UEFI.fd,fwcfg=qemu \
-s 0,hostbridge \
-s 20,virtio-net,vmnet0 \
-s 31, lpc \sqrt{ }-A -H -P \
samplevm
```
Within the guest system, the virtual network interface must be configured to be on the same IP network as the vmnet0 interface of the TwinCAT/BSD host (sample above: 192.168.1.0/24). Afterwards the Host-Only communication can be checked with ping requests between TwinCAT/BSD host and guest system.

### <span id="page-79-1"></span>**10.9.2 NAT network**

A NAT network can be used to send requests from a private VM network (for example, a Host-Only network) to an external network. Under TwinCAT/BSD the forwarding of IP packets between network interfaces must be activated for this:

doas sysctl net.inet.ip.forwarding=1

To save this setting persistently  $net.inet.jp.forwarding=1 can be added to the file /etc/$ sysctl.conf. In addition, the translation of private network addresses to an external network requires appropriate network address translation (NAT) rules in pf(8).

The following sample uses the  $vmnet0$  configuration from chapter Host-Only network  $[\triangleright$  [80\]](#page-79-0) for the private network between virtual machine and TwinCAT/BSD host.

ifconfig vmnet0

# **BECKHOFF**

```
vmnet0: flags=8843<UP,BROADCAST,RUNNING,SIMPLEX,MULTICAST> metric 0 mtu 1500
                 options=80000<LINKSTATE>
                 ether 58:9c:fc:10:56:5b
                 inet 192.168.1.1 netmask 0xffffff00 broadcast 192.168.1.255
                 groups: vmnet
                 media: Ethernet autoselect
                 status: no carrier
                 nd6 options=29<PERFORMNUD,IFDISABLED,AUTO_LINKLOCAL>
```
The IPC is connected to an external network via the physical network interface  $i$ gb0:

```
ifconfig igb0
igb0: flags=8863<UP,BROADCAST,RUNNING,SIMPLEX,MULTICAST> metric 0 mtu 1500
         options=4a004a9<RXCSUM, VLAN_MTU, JUMBO_MTU, VLAN_HWCSUM, LRO, RXCSUM_IPV6, NOMAP>
                 ether 00:01:05:62:3b:b0
                inet 172.17.98.154 netmask 0xffffff00 broadcast 172.17.98.255
                media: Ethernet autoselect (1000baseT <full-duplex>)
                 status: active
                nd6 options=29<PERFORMNUD,IFDISABLED,AUTO_LINKLOCAL>
```
For the translation of private addresses to the external network, the following pf rule can first be saved in a text file and then loaded via  $pfct1(8)$ :

```
nat on igb0 from vmnet0:network to any -> (igb0)
doas pfctl -a "bhf-nat/samplevm-nat" -f samplevm.nat.conf
```
Additionally, incoming network traffic should be allowed into the private network:

pass from vmnet0:network to any keep state

The rule set can in turn be saved in a text file and loaded via  $pfctl(8)$ :

doas pfctl -a "bhf/bhyve/samplevm-nat" -f samplevm.filters.conf

Once both rule sets are loaded, the VM can be started with vmnet0 as the backend for the virtio-net based network controller:

```
doas bhyve \
-c sockets=1,cores=1,threads=1 \
-m<sub>2G</sub>-1 bootrom,/usr/local/share/uefi-firmware/BHYVE BHF UEFI.fd,fwcfg=qemu \
-s 0,hostbridge \
-s 20,virtio-net,vmnet0 \
-s 31,lpc \
-A -H -Psamplevm
```
Within the guest operating system, communication into the external network can be checked with ping requests:

```
ping google.com
PING google.com (142.251.37.14): 56 data bytes
64 bytes from 142.251.37.14: icmp_seq=0 ttl=118 time=12.969 ms
64 bytes from 142.251.37.14: icmp_seq=1 ttl=118 time=12.817 ms
^{\wedge}C
```
It should be noted that the virtual network interface in the guest operating system is assigned a network address in the range of the vmnet0 network (192.168.1.0/24 see above). In addition, the vmnet0 address (192.168.1.1) must be entered as the default gateway, and addresses of name servers must be stored to resolve domain names such as google.com.

### <span id="page-80-0"></span>**10.9.3 Bridged network**

In a Bridge network, a physical network interface of the TwinCAT/BSD host (e.g.  $i$ gb0) is connected to a tap(4) device via a bridge(4) device. The tap(4) device in turn serves as a backend for a network interface of the virtual machine (see: [Virtual machine network configuration \[](#page-78-0)[}](#page-78-0) [79\]](#page-78-0)).

Network communication of the virtual machine is thus bridged to the physical network interface of the TwinCAT/BSD host via the respective tap(4) device by a bridge(4) device on Ethernet level.

### **Configuration of the network components**

A bridge(4) device is created on the TwinCAT/BSD host using ifconfig(8):

doas ifconfig bridge create

The output bridge0 appears.

Likewise, a tap(4) device is created as the backend for the virtual network interface:

doas ifconfig tap create

The output tap0 appears.

To forward network packets between a physical network interface of the TwinCAT/BSD host and a tap(4) device via the bridge0, the corresponding devices must become members of the bridge0.

The following call makes the physical network interface  $iqb0$  of the TwinCAT/BSD host and the  $tap0$  device members of the bridge0 instance:

doas ifconfig bridge0 addm igb0 addm tap0 up

Depending on the industrial PC or Ethernet interface used, the naming of the network interface under TwinCAT/BSD may vary and be displayed as em0, em1 or igb1, for example.

So that the  $b$ ridge0 configuration is already created at system startup, it can be stored in the rc configuration:

```
doas sysrc cloned_interfaces+="bridge0 tap0"
doas sysrc ifconfig_bridge0="addm igb0 addm tap0 up"
```
Via ifconfig bridge0 the members of the bridge0 can be checked:

```
ifconfig bridge0
bridge0: flags=8843<UP,BROADCAST,RUNNING,SIMPLEX,MULTICAST> metric 0 mtu 1500
                 ether 58:9c:fc:10:ff:e1
                 id 00:00:00:00:00:00 priority 32768 hellotime 2 fwddelay 15
                 maxage 20 holdcnt 6 proto rstp maxaddr 2000 timeout 1200
                 root id 00:00:00:00:00:00 priority 32768 ifcost 0 port 0
                member: tap0 flags=143<LEARNING,DISCOVER,AUTOEDGE,AUTOPTP>
                                  ifmaxaddr 0 port 5 priority 128 path cost 2000000
                 member: igb0 flags=143<LEARNING,DISCOVER,AUTOEDGE,AUTOPTP>
                                  ifmaxaddr 0 port 1 priority 128 path cost 2000000
                 groups: bridge
         nd6 options=9<PERFORMNUD, IFDISABLED>
```
The corresponding bhyve(8) command uses only the tap0 instance to connect the virtual machine to the bridge network:

```
doas bhyve \
-c sockets=1,cores=1,threads=1 \
-m 2G \
-1 bootrom,/usr/local/share/uefi-firmware/BHYVE_BHF_UEFI.fd,fwcfg=qemu \
-s 0,hostbridge \
-s 2, fbuf, rfb=0.0.0.0:5900, w=1024, h=768 \
-s 3,xhci,tablet \
-s 20,virtio-net,tap0 \
-s 31,lpc \
-A -H -P \
samplevm
```
#### **Filter rules in the Bridged network**

By default, the packet filter  $pf(8)$  under TwinCAT/BSD blocks the exchange of network packets at a bridge(4) device.

The filtering behavior on bridge(4) devices can be disabled via sysctl(8). By setting the variables net.link.bridge.pfil\_member and net.link.bridge.pfil\_bridge to 0:

```
doas sysctl net.link.bridge.pfil_member=0
doas sysctl net.link.bridge.pfil_bridge=0
```
To set the settings persistently, the following lines must be added to the /etc/sysctl.conf file:

```
net.link.bridge.pfil_member=0
net.link.bridge.pfil_bridge=0
```
For more information, see the man pages for bridge(4), sysctl(8), and sysctl.conf(5).

Alternatively, filter rules can be defined for the bridge(4) and its members pf(8) to control packet exchange in the bridge network (see:  $Firewall$  [ $\ge$  [32\]](#page-31-0)).</u>

### *NOTICE*

### **Connection failure and limited availability in the network**

Changes to the filter rules affect the availability of the TwinCAT/BSD host, the virtual machine as well as their services in the network.

### <span id="page-83-0"></span>**10.9.4 Ethernet device passthrough**

Industrial PCs with IOMMU support allow physical Ethernet devices to be explicitly assigned to a virtual machine. The virtual machine can thus be connected to a network directly via the physical Ethernet device, without network packets being switched via the TwinCAT/BSD host. The general procedure for assigning PCI devices is described in the chapter [PCI device passthrough \[](#page-83-1) $\triangleright$  [84\]](#page-83-1).

The following call assigns the Ethernet device at the physical PCI address **3:0:0** to the virtual machine PCI address **20**:

```
doas bhyve \
-c sockets=1,cores=2,threads=1 \
-m 2G \lambda-1 bootrom,/usr/local/share/uefi-firmware/BHYVE_BHF_UEFI.fd,fwcfg=qemu \
-s 0,hostbridge \
-s 20,passthru,3/0/0 \
-s 31, lpc \backslash-A -H -P -S\samplevm
```
## <span id="page-83-1"></span>**10.10 PCI device passthrough**

Industrial PCs with IOMMU virtualization functions allow physical PCI devices to be explicitly assigned to a virtual machine (see table: [Device support for TwinCAT/BSD Hypervisor, device and GPU passthrough.](#page-69-0) [\[](#page-69-0)[}](#page-69-0) [70\]](#page-69-0)). PCI devices such as the GPU, network interfaces or USB controllers can be explicitly assigned to a virtual machine as passthru devices.

To assign a PCI device to a virtual machine, its PCI address is needed first. The command  $prior f -1$ lists all PCI devices and their addresses.

```
$ pciconf -l
...
vgapci0@pci0:0:2:0: class=0x030000 card=0x22128086 chip=0x3e928086 rev=0x00 hdr=0x00
...
igb2@pci0:3:0:0: class=0x020000 card=0x15338086 chip=0x15338086 rev=0x03 hdr=0x00
xhci1@pci0:4:0:0: class=0x0c0330 card=0x00000000 chip=0x8241104c rev=0x02 hdr=0x00
```
In the following sample, the three listed devices are to be assigned to a virtual machine.

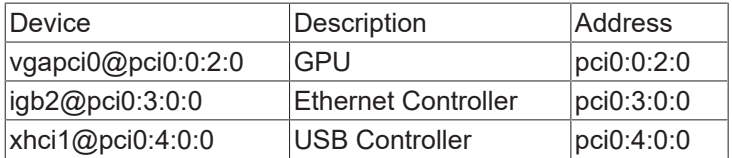

To isolate the devices from the TwinCAT/BSD host, they are assigned the ppt (**P**CI **P**ass**T**hrough) driver with devctl.

doas devctl set driver -f **pci0:0:2:0** ppt doas devctl set driver -f **pci0:3:0:0** ppt doas devctl set driver -f **pci0:4:0:0** ppt

To set the drivers already at system boot the PCI addresses can be added as pptdevs to the /boot/ loader.conf file:

```
pptdevs="0/2/0 3/0/0 4/0/0"
```
A new output from  $pciconf -1$  now shows that the  $ppt$  drivers have been assigned to the devices:

```
$ pciconf -l
...
ppt0@pci0:0:2:0: class=0x030000 card=0x22128086 chip=0x3e928086 rev=0x00 hdr=0x00
...
ppt1@pci0:3:0:0: class=0x020000 card=0x15338086 chip=0x15338086 rev=0x03 hdr=0x00
ppt2@pci0:4:0:0: class=0x0c0330 card=0x00000000 chip=0x8241104c rev=0x02 hdr=0x00
...
```
...

The PCI devices can now be passed to bhyve with the parameter -s [slot], passthru, [slot/bus/ function]. The values for  $[slot/bus/function]$  refer to the PCI addresses of the pciconf  $-l$ output. Since passthrough devices use fixed memory addresses, byhve must also be passed the flag  $-S$  as a parameter to disable memory swapping for the process.

The bhyve call with assigned on-board GPU. Ethernet and USB controller results for the sample as follows:

```
doas bhyve \
-c sockets=1,cores=1,threads=1 \
-m 2G \lambda-1 bootrom,/usr/local/share/uefi-firmware/BHYVE_BHF_UEFI.fd,/vms/samplevm/EFI_VARS.fd,fwcfg=qemu \
-s 0:0,hostbridge 
-s 2:0,passthru,0/2/0 \
-s 3:0,passthru,4/0/0 \
-s 10:0,virtio-blk,/dev/zvol/vm1_disk0 \
-s 20:0, virtio-net, tap0 \
-s 21:0,passthru,3/0/0 \
- s 31:0,1pc-A -H -P -S \setminussamplevm
```
### <span id="page-84-0"></span>**10.11 Installing a guest operating system using Debian Linux as an example**

In the following sample **[Debian](https://www.debian.org)** is to be installed in a virtual machine under TwinCAT/BSD. The shell scripts from the GitHub repository [https://github.com/Beckhoff/TCBSD\\_Hypervisor\\_Samples/tree/main/vm\\_autostart](https://github.com/Beckhoff/TCBSD_Hypervisor_Samples/tree/main/vm_autostart) can be used as a template.

vm\_autostart -<br>- Makefile ├── rc.d — samplevm └── **samplevm**

The Debian installation requires an advanced virtual machine configuration. The bhyve call within the samplevm shell script can be adapted accordingly:

```
bhyve \
-c sockets=1,cores=1,threads=1 \
-m 2G \
-1 bootrom,/usr/local/share/uefi-firmware/BHYVE_BHF_UEFI.fd,/vms/samplevm/EFI_VARS.fd,fwcfq=qemu \
-s 0,hostbridge \
-s 2,fbuf,rfb=0.0.0.0:5900,w=1280,h=1024 \
-s 3,xhci,tablet \
-s 10,nvme,/dev/zvol/zroot/vms/samplevm/disk0 \
-s 15,ahci-cd,/vms/debian-installer.iso,ro \
-s 20,virtio-net,tap0 \
-s 31,lpc \
-A -H -P -W"${vm_name}"
```
The bhyve call implies the following configuration steps:

- 1. the creation of virtual hard disks
- 2. the use of ISO images
- 3. booting a UEFI-based virtual machine
- 4. VNC based interaction with the virtual machine and
- 5. the configuration of a bridged network

### **Proceed as follows for the installation:**

1. As described in the chapter [ZFS data sets as storage location for virtual machines \[](#page-76-0) $\blacktriangleright$  [77\]](#page-76-0), a ZFS data set is first created for the virtual machine.

```
doas zfs create -p -o mountpoint=/vms/samplevm zroot/vms/samplevm
```
2. For the installation of the operating system the [Debian "network install" CD-ISO](https://www.debian.org/CD/netinst/) should be used. The ISO file can be downloaded with  $fect (8)$ , as described in the chapter [Use of installation media \(ISO](#page-78-1)  $\langle$  images)  $[$   $\rho$  [79\]](#page-78-1), and later passed to the bhyve call as a disk of an ahci-hd device:

doas fetch -o /vms/debian-installer.iso https://cdimage.debian.org/mirror/cdimage/archive/ 12.0.0/amd64/iso-cd/debian-12.0.0-amd64-netinst.iso

3. To be able to install Debian on a virtual hard disk, the following command creates a ZFS volume which is used as backend for the emulated nvme device in the upper bhyve call:

```
doas zfs create -V 20G zroot/vms/samplevm/disk0
```
4. Debian uses EFI variables to store information about bootable disks. Therefore, a copy of the /usr/ local/share/uefi-firmware/BHYVE\_BHF\_UEFI\_VARS.fd file should be placed on the ZFS data set for the virtual machine:

doas cp /usr/local/share/uefi-firmware/BHYVE\_BHF\_UEFI\_VARS.fd /vms/samplevm/EFI\_VARS.fd

- 5. For the Debian installation, the virtual machine requires an Internet connection. For this purpose, a [bridged network \[](#page-80-0) $\triangleright$  [81\]](#page-80-0) is created on the TwinCAT/BSD host to which the virtual machine is connected via a virtio-net based network interface and the tap0 instance.
- 6. In addition, the virtual machine should be able to be operated via a VNC connection in order to be able to use the graphical installation of the Debian installer at the first start. The samplevm shell script therefore configures the packet filter rules to allow incoming TCP connections on port 5900 of the TwinCAT/BSD host.
- 7. With the customized  $\text{bhve}(8)$  call within the samplevm shell script, the virtual machine can be started as follows:

doas sh samplevm start

8. The started  $b$ hyve (8) process then generates the following output on the command line:

fbuf frame buffer base: 0x881e00000 [sz 16777216]

9. Now a VNC client, such as [Ultra-VNC](https://uvnc.com) can be used to connect to the virtual machine:

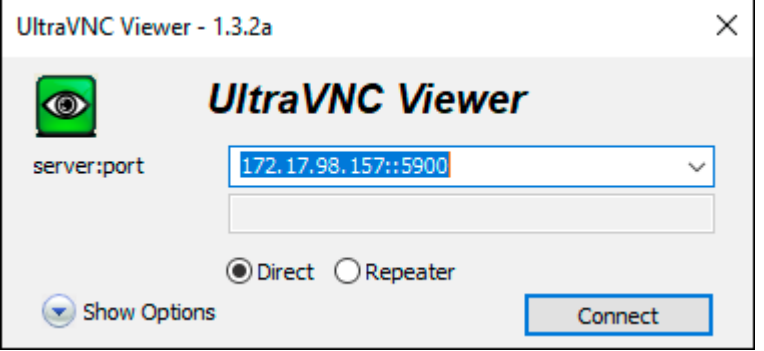

 $\Rightarrow$  After successful connection via a VNC client, the installation menu is displayed and the installation of Debian can be started:

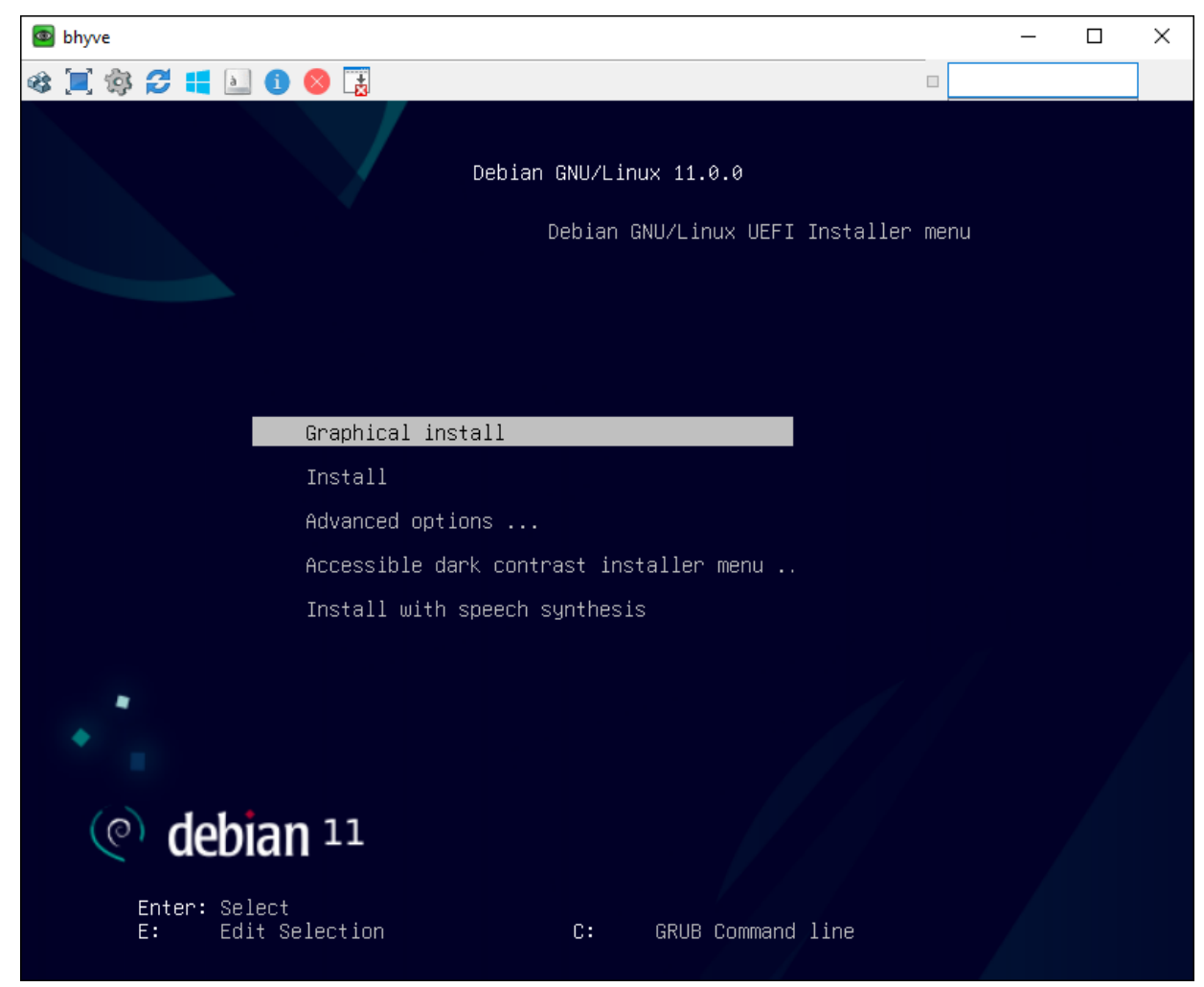

Once the installation of Debian is complete, the virtual machine is restarted. This will terminate the VNC connection. After reconnecting, the Debian operating system can be used in the virtual machine.

# **11 C/C++ projects for TwinCAT/BSD**

In this chapter, you will learn how to use executable code

- to compile locally on the industrial PC under TwinCAT/BSD
- or remotely compile and debug on TwinCAT/BSD® target systems.

## **11.1 Compiling under TwinCAT/BSD**

This step shows how to generate executable code directly under TwinCAT/BSD with the LLVM compiler. For this purpose, a sample C/C++ project is created, which will use the ADS interface. To use the functions of TcAdsDll in your C/C++ project, you have to integrate the header file TcAdsAPI.h in your project.

The ADS header file is located in the following directory: *usr/local/include/TcAdsAPI.h*

Sample C/C++ project adstest.c

```
#include <stdio.h>
#include <stdint.h>
#include "TcAdsAPI.h"
int main(){
   printf("ADS Test Sample\n");
       long nTemp;
       AdsVersion* pDLLVersion;
       nTemp = AdsGetDllVersion();
       pDLLVersion = (AdsVersion *)&nTemp;
    printf("Version: %d\n", (int)pDLLVersion->version);
    printf("Revision: %d\n", (int)pDLLVersion->revision);
       printf("Build: %d\n", (int)pDLLVersion->build);
       //printf("Ads DLL Version: %d\n", version);
   long 1 port;
    l port = AdsPortOpen();
   printf("Port opened: %ld\n", 1 port);
       AdsPortClose();
        printf("Port closed\n");
        return 0;
}
```
Requirements:

• Install the developer package with the command doas pkg install os-generic-userlanddevtools

### **Generate executable code under** TwinCAT/BSD **as follows:**

- 1. Copy the file adstest.c to any TwinCAT/BSD directory. Example: */usr/local/ADSinterface*
- 2. Navigate to the directory with the example file adstest.c
- 3. Use the command doas  $cc -c -I$  /usr/local/include/ -D POSIX adstest.c -o adstest.o to compile the file adstest.c.
- 4. Link the compiled file with the ADS library with the command cc -lpthread adstest.o /usr/ local/lib/libTcAdsDll.so -o adstest
- 5. Execute the file with ./adstest.

### **11.2 Remote debugging of applications with Visual Studio Code (VSC)**

This section describes how to use your Windows-based development environment to compile and debug applications on TwinCAT/BSD target systems.

## **RECKHOFF**

The basic idea is that you keep all your source code on the Windows development computer. The source code editing is done on Windows and the debugging front end also runs on your normal Windows development computer. An SSH connection is used for compiling and debugging on TwinCAT/BSD. This process can be divided into the following steps:

- 1. Synchronize the source code from the Windows development computer to the TwinCAT/BSD target system via SSH using rsync.
- 2. Compile the application on the target system via an SSH connection.
- 3. Debug using VSC via an SSH connection to  $qdb$ , which runs on the target system.

### **Requirements:**

- Ensure that the following packages are installed:
	- llvm
	- os-generic-userland-devtools
	- gdb
	- rsync
- lnstall OpenSSH for Windows: [https://learn.microsoft.com/en-us/windows-server/administration/](https://learn.microsoft.com/en-us/windows-server/administration/openssh/openssh_install_firstuse) [openssh/openssh\\_install\\_firstuse](https://learn.microsoft.com/en-us/windows-server/administration/openssh/openssh_install_firstuse)
- Create a user key for the development computer. We recommend the algorithm ed25519 (ssh-keygen -t ed25519) [https://learn.microsoft.com/en-us/windows-server/administration/openssh/](https://learn.microsoft.com/en-us/windows-server/administration/openssh/openssh_keymanagement#user-key-generation) [openssh\\_keymanagement#user-key-generation](https://learn.microsoft.com/en-us/windows-server/administration/openssh/openssh_keymanagement#user-key-generation)
- Copy the public key to your target system using PowerShell: (Get-Content -Encoding UTF8 \$home\.ssh\id\_ed25519.pub).Replace("`r`n", "`n") | ssh Administrator@172.17.66.111 'cat >> ~/.ssh/authorized\_keys'
- Install the VSC remote debugging extension on your development computer: (CTRL+p) ext install ms-vscode.cpptools
- Install cwrsync at *C:\Program Files\cwrsync* on your development computer. This software is an rsync implementation for Windows and is available for example at: <https://www.itefix.net/cwrsync>

### **VSC settings:**

Now cwrsync and ssh are available, and you can continue to set up VSC for remote debugging.

1. Start by synchronizing the source code. Make sure you have a .vscode folder in your project directory. Then select the following from the VSC menu:

Terminal->Configure Tasks...->Create tasks.json from template->Others

2. Customize the following template according to your configuration to get a task like syn-src-toremote.

```
{
    "version": "2.0.0",
    "windows": {
          "options": {
          .<br>"shell": {
                    "executable": "C:\\Windows\\System32\\WindowsPowerShell\\v1.0\\powershell.exe",
                    "args": [
                         "-NoProfile",
                         "-ExecutionPolicy",
                         "Bypass",
                         "-Command"
                    ]
               }
          }
  },
  "tasks": [
\left\{\begin{array}{ccc} \end{array}\right\}      "label": "sync-src-to-remote",
               "type": "shell",
               "args": [
            "-aP",
                    "--exclude",
                    ".git",
                    "--exclude",
```

```
        "This folder should be ignored",
                 "-e", "c:/''Program Files''/cwrsync/bin/ssh.exe -i ${userHome}/.ssh/id_ed25519 -o
''StrictHostKeyChecking no''",
                 ".",
                 "Administrator@172.17.66.111:~/${workspaceFolderBasename}/"
      ],
             "command": "c:/Program Files/cwrsync/bin/rsync.exe",
             "problemMatcher": []
        }
   ]
}
```
3. You can test the new task as follows:

Menu->Terminal->Run Task->sync-src-to-remote

- 4. Now you should see something in the terminal output window and the source files should appear on your target system. If you see "permission denied" errors, try these additional rsync arguments: "--chmod=u=rwX --chmod=go=rX"
- 5. If you use another SSH port, add it with  $-p \leq$  Port>:

```
"c:/''Program Files''/cwrsync/bin/ssh.exe -p 22222 -i ${userHome}/.ssh/id_ed25519 -o
''StrictHostKeyChecking no''"
```
6. The next step is to build your application remotely on your target system. Add another task build-onremote to your tasks.json.

```
{
  "version": "2.0.0",<br>"windows": {
    "windows": {
         "options": {
        .<br>"shell": <sup>"</sup>
                  "executable": "C:\\Windows\\System32\\WindowsPowerShell\\v1.0\\powershell.exe",
                  "args": [
                       "-NoProfile",
                       "-ExecutionPolicy",
                       "Bypass",
                       "-Command"
                  ]
              }
         }
    },
    "tasks": [
\left\{\begin{array}{ccc} \end{array}\right\}      "label": "sync-src-to-remote",
      "type": "shell",
              "args": [
          "-aP",
                  "--exclude",
                  ".git",
                  "--exclude",
                  "This folder should be ignored",
                  "-e", "c:/''Program Files''/cwrsync/bin/ssh.exe -i ${userHome}/.ssh/id_ed25519 -o
''StrictHostKeyChecking no''",
                  ".",
                   "Administrator@172.17.66.111:~/${workspaceFolderBasename}/"
\qquad \qquad      "command": "c:/Program Files/cwrsync/bin/rsync.exe",
              "problemMatcher": []
         },
\left\{\begin{array}{ccc} \end{array}\right\}      "dependsOn":"sync-src-to-remote" ,
              "label": "build-on-remote",
              "group" : "build",
              "type" : "shell",
        "args": [
                     "Administrator@172.17.66.111",
                     "cd ${workspaceFolderBasename}; clang++ -g -Wall -pedantic main.cpp -o main. bin"
\frac{1}{2},
              "command": "ssh",
              "problemMatcher": []
    }
\blacksquare}
```
- 7. This time you can use STRG+SHIFT+B to run the new build-on-remote task because we added it to the build group.
- 8. Add a launch configuration to debug your application remotely. Select the following in the menu: Run->Add configuration

**RECKHOFF** 

9. Edit the launch.json template to fit your requirements:

```
{
    "version": "0.2.0",
    "configurations": [
         {
      "name": "debug-on-remote",
      "type": "cppdbg",
             "request": "launch",
             "cwd": "/home/Administrator/${workspaceFolderBasename}",
             "preLaunchTask": "build-on-remote",
             "program": "main",
             "stopAtEntry": false,
             "externalConsole": false,
             "sourceFileMap": {
                  "/home/Administrator/${workspaceFolderBasename}": "${workspaceFolder}"
\qquad \qquad      "pipeTransport": {
                 "debuggerPath": "/usr/bin/gdb",
                  "pipeProgram": "ssh",
                  "pipeArgs": [
                       "Administrator@172.17.66.111"
                 ]
             },
             "MIMode": "gdb",
             "setupCommands": [
                  {
                      "description": "Enable pretty-printing for gdb",
                      "text": "-enable-pretty-printing",
                      "ignoreFailures": true
        }
             ]
        }
  \overline{1}}
```
10.Adjust a few parameters to your requirements:

program: should be the binary on your remote machine you want to debug pipeTransport->pipeArgs :username and ip address for your remote machine

Now you have a launch.json file. F5 will run a debugger connected to your program on the target computer. *Notice* **:** Ensure that you compile with debug symbols enabled ("-g").

# **12 TwinCAT 3**

## **12.1 Searching for target systems**

Before you can work with the Industrial PC you must connect your local computer to the Industrial PC. After that you can search for the Industrial PC with the aid of the IP address or the host name and subsequently set it as the target system.

To do this the local PC and the Industrial PC must be connected to the same network or directly to each other via an Ethernet cable.

Requirements for this step:

- TwinCAT 3 must be in Config mode.
- The IP address or the host name of the Industrial PC must be known.

#### **Search for a target system as follows:**

- 1. In the menu at the top click on **File > New > Project** and create a new TwinCAT XAE project.
- 2. In the tree view on the left click on **SYSTEM**, and then **Choose Target**.

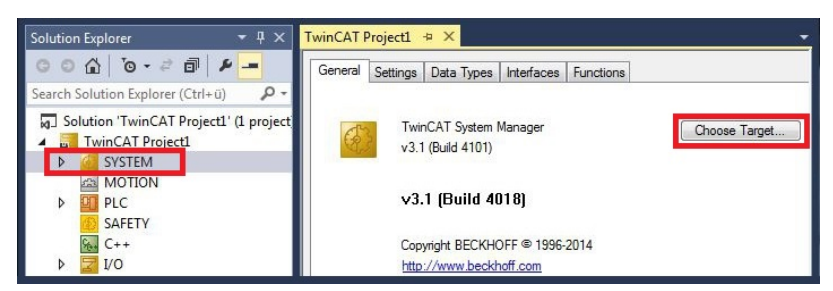

- 3. Click on **Search (Ethernet)**.
- 4. Use the **Broadcast Search** function to search for the Industrial PC. The **Broadcast Search** function does not work if the local computer and the Industrial PC are not located in the same subnet. In this case, enter the IP address of the Industrial PC under **Enter Host Name / IP** and press **[Enter]**.

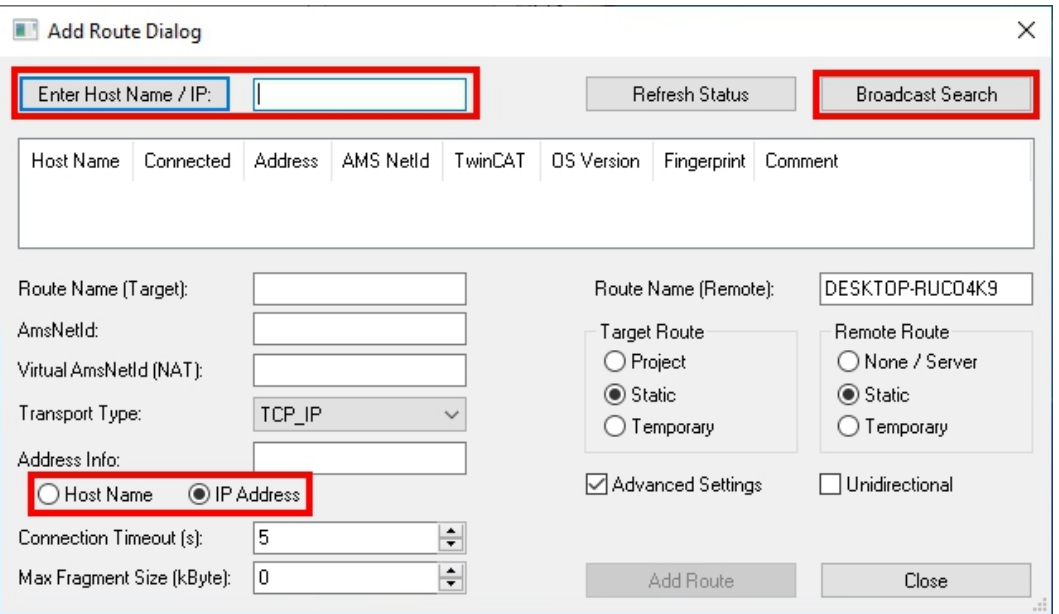

5. Mark the desired Industrial PC and click on **Add Route**.

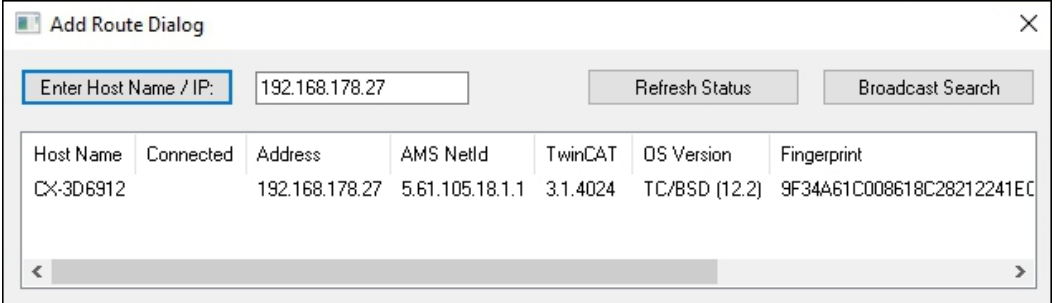

6. Log in as "Administrator" with the password "1". Note that only Secure ADS is possible by default. For unencrypted ADS connections, you must open the corresponding ADS port in the firewall (see [Firewall](#page-31-0) [\[](#page-31-0)[}](#page-31-0) [32\]](#page-31-0)).

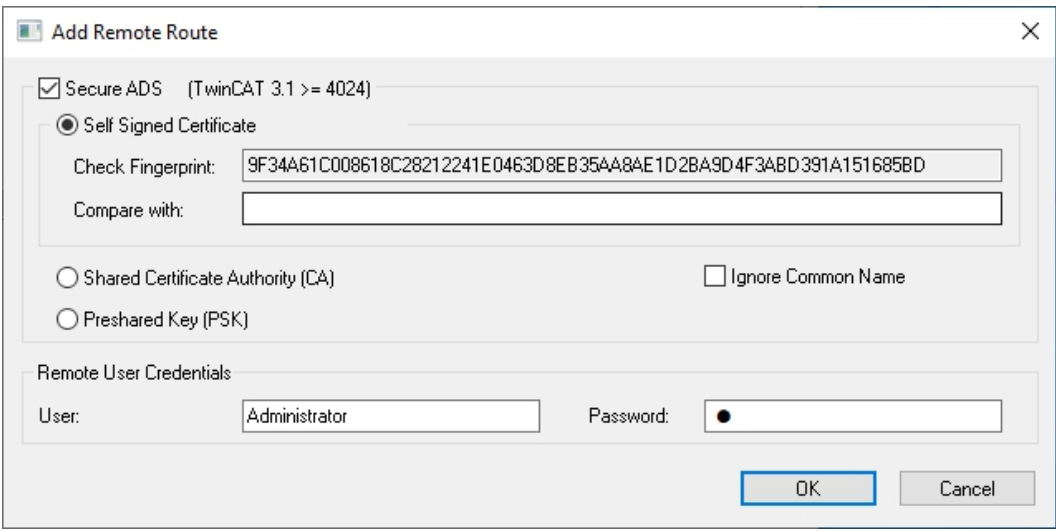

- 7. If you do not wish to search for any further devices, click on **Close** to close the Add Route window. The new device is displayed in the **Choose Target System** window.
- 8. Mark the Industrial PC that you wish to set as the target system and click on **OK**.

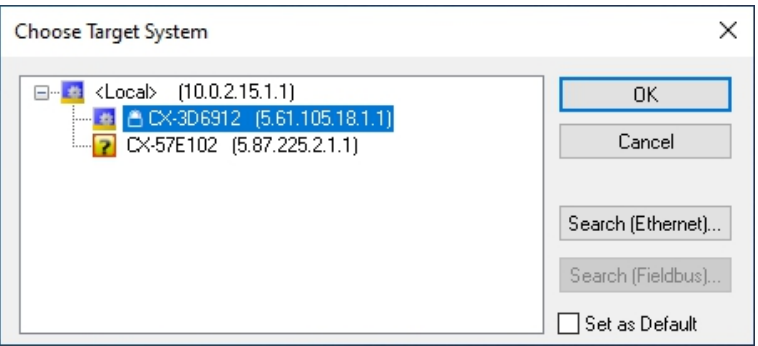

 $\Rightarrow$  You have successfully searched for an Industrial PC in TwinCAT and inserted it as the target system. The new target system and the host name are displayed in the menu bar.

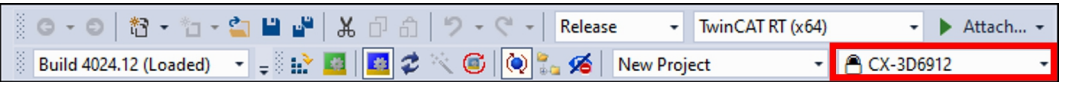

Using this procedure you can search for all available devices and also switch between the target systems at any time. Next, you can scan the Industrial PC.

## **12.2 Scan devices**

In this work step you will be shown how to scan an Industrial PC in TwinCAT and subsequently configure it.

Requirements for this step:

• An Industrial PC has already been selected as the target system.

### **Add the Embedded PC as follows:**

- 1. Start TwinCAT and open an empty project.
- 2. In the tree view on the left, right-click on **I/O Devices**.
- 3. In the context menu click on **Scan**.

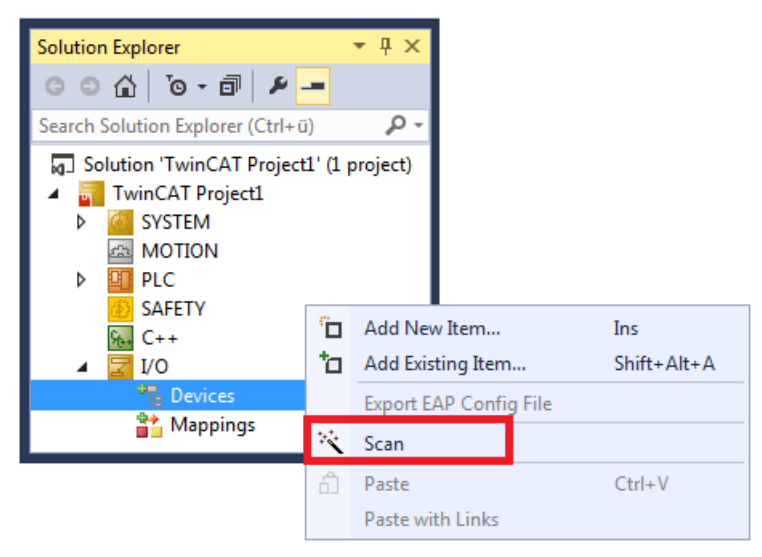

4. Select the devices you want to use and confirm the selection with **OK**. Only devices that are actual available are offered for selection.

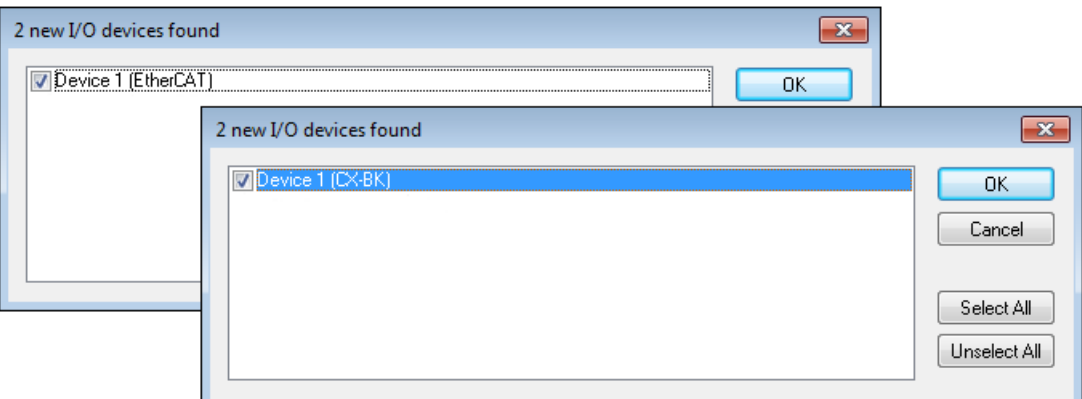

For Embedded PCs with connected Bus Terminals (K-bus) a Bus Coupler device (CX-BK) is displayed. With EtherCAT terminals (E-bus) the EtherCAT coupler will be displayed.

- 5. Confirm the request with **Yes**, in order to look for boxes.
- 6. Confirm the request whether to enable FreeRun with **Yes**.
- $\Rightarrow$  The Industrial PC was successfully scanned in TwinCAT and is displayed in the tree view with the inputs and outputs.

## **12.3 Changing the AMS NetID**

This work step shows how you can change the AMS NetID of the Industrial PC. Note that in doing so you will also change the address of the Industrial PC in the TwinCAT network. The AMS NetID consists of 6 bytes and is represented in dot notation and in the hexadecimal system.

Requirements:

• Access rights to the file *TcRegistry.xml*

### **Proceed as follows:**

1. Enter the command doas ee /usr/local/etc/TwinCAT/3.1/TcRegistry.xml in the console. The file TcRegistry.xml opens.

```
<Value Name="CurrentVersion" Type="SZ">3.1</Value>
<Key Name="System">
            <Value Name="RunAsDevice" Type="DW">1</Value>
            <Value Name="AmsNetId" Type="BIN">053B151A0101</Value>
</Key>
```
- 2. Change the AMS NetID under the entry <Value Name="AmsNetId" Type="BIN">053B151A0101</Value>. The entry 053B151A0101 corresponds to the following AMS NetID: 5.59.21.26.1.1
- 3. Press **[Esc]** and save the changes.
- $\Rightarrow$  You have successfully changed the AMS NetID. The new AMS NetID is only applied after a restart of TwinCAT system service. This can be done via the command line with the command doas service TcSystemService restart.

## **12.4 Put TwinCAT into Run or Config mode**

You can put TwinCAT to Run or Config mode directly from TwinCAT/BSD, i.e. with the help of the console. Control is provided by the tool TcSysExe.exe, which also provides information on licenses, different versions and system IDs. Retrieve more information with TcSysExe.exe --help.

### **Proceed as follows:**

- 1. Enter the command doas TcSysExe.exe --config in the console to put TwinCAT into Config mode.
- 2. Enter the command doas TcSysExe.exe --run in the console to put TwinCAT into Run mode.
- $\Rightarrow$  The command  $TcSysExe.exe$  --mode displays the current TwinCAT status in the console.

## **12.5 Create or delete ADS routes manually**

This step describes how you can manually create or delete an ADS route directly from TwinCAT/BSD. To configure ADS routes from TwinCAT/BSD, the tool ads can be used. The command ads displays all available parameters. Already existing ADS routes are listed in the file StaticRoutes.xml.

These settings are alternatively possible via the web interface of the Beckhoff Device Manager (see: [Beckhoff Device Manager: web interface \[](#page-61-0) $\triangleright$  [62\]](#page-61-0)).

#### **Proceed as follows:**

1. Create the ADS route according to the following pattern:

[<target[:port]>] [OPTIONS...] <command> [CMD\_OPTIONS...] [<command\_parameter>...]

- 2. At <target>, use the host name, IP address, or Ams Net Id of the target system to create a new ADS route.
- 3. For <command> use the command addroute and the following options:

```
--addr=<hostname> or IP address of the routes destination
--netid=<AmsNetId> of the routes destination
--password=<password> for the user on the remote TwinCAT system
--username=<user> on the remote TwinCAT system (optional, defaults to Administrator)
--routename=<name> of the new route on the remote TwinCAT system (optional, defaults to --addr)
```
- 4. Enter the command ads 192.168.0.231 addroute --addr=192.168.0.1  $netid=192.168.0.1.1.1 - password=1 -routename = example. beckhoff.com$  in the console.
- $\Rightarrow$  Create new ADS routes according to the pattern shown or delete the unneeded ADS routes in the file StaticRoutes.xml under the entries <Route>.

```
---snipped---
<?xml version="1.0"?>
<TcConfig xmlns:xsi="http://www.w3.org/2001/XMLSchema-instance">
              <RemoteConnections>
                 <Route>
                                         <Name>example.beckhoff.com</Name>
                                         <Address>192.168.0.1</Address>
                                          <NetId>192.168.0.1.1.1</NetId>
                                         <Type>TCP_IP</Type>
                        <Flags>64</Flags>
                             </Route>
                             <Route>
                                          <Name>DESKTOP-RUCO4K9</Name>
                                         <Address>192.168.40.88</Address>
                                         <NetId>192.168.2.15.1.1</NetId>
                                         <Type>TCP_IP</Type>
                                         <Flags>64</Flags>
                             </Route>
              </RemoteConnections>
</TcConfig>
---snipped---
```
## <span id="page-96-0"></span>**12.6 Increase heap memory**

*NOTICE*

### **Oversized heap memory**

If the heap memory is too large, the entire main memory is allocated, which leads to the system not working properly. Make sure that the heap memory is not selected too large in relation to the available main memory.

If the heap memory is too small for the download of a PLC project, a corresponding error is issued and the process is aborted.

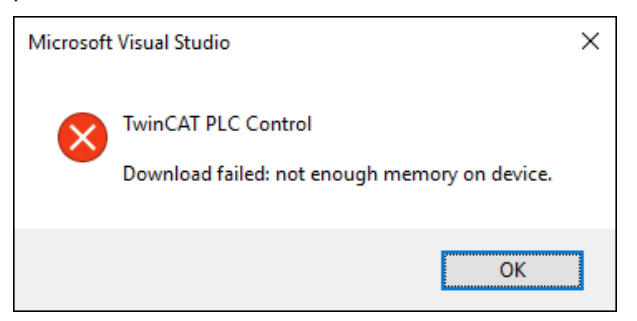

Fig. 20: Error message if the heap memory is too small.

When activating the TwinCAT project where the PLC project is in AutoStart, TwinCAT simply switches back to Config mode and there is no error message or similar.

The size of the heap memory is not automatically adjusted, but can be increased under TwinCAT/BSD for extensive PLC projects in the file /usr/local/etc/TwinCAT/3.1/TcRegistry.xml. To do this, the XML file must be expanded as follows:

Path: HKEY\_LOCAL\_MASCHINE\SOFTWARE\BECKHOFF\TWINCAT3\SYSTEM Entry: <Value Name="HeapMemSizeMB" Type="DW">{size in MB}</Value>

#### **Proceed as follows:**

- 1. Enter the command doas ee /usr/local/etc/TwinCAT/3.1/TcRegistry.xml in the console. The file TcRegistry.xml is opened.
- 2. Add the <Value Name="HeapMemSizeMB" Type="DW">{size in MB}</Value> entry to the XML file at <Key Name="System">.

```
---snipped---
<Key Name="System">
            <Value Name="RunAsDevice" Type="DW">1</Value>
            <Value Name="RTimeMode" Type="DW">0</Value>
            <Value Name="AmsNetId" Type="BIN">0542F70C0101</Value>
            <Value Name="LockedMemSize" Type="DW">33554432</Value>
            <Value Name="SysStartupState" Type="DW">5</Value>
            <Value Name="HeapMemSizeMB" Type="DW">1024</Value>
---snipped---
```
- 3. The size is set in megabytes. In this sample, these are 1024 MB.
- $\Rightarrow$  The settings are applied after a restart with shutdown  $-r$  now or after restarting the TwinCAT system service with doas service TcSystemService restart. After the heap memory is increased to 1024 MB, the PLC project starts and the download is not aborted with an error.

## **12.7 Adapting the router memory**

The main memory is used by TwinCAT/BSD and by TwinCAT (TwinCAT memory). The TwinCAT memory is further divided into the router memory and the PLC memory. The router memory is used for ADS communication and the PLC memory for the actual PLC program including TcConfiguration, mapping and data.

An adjustment of the router memory is only necessary if a large amount of ADS communication takes place and for this reason it becomes necessary to design the size of the router memory accordingly. By default the router memory is set in TwinCAT. The maximum value for the router memory is 1024 MB.

Make sure that the heap memory is larger than the router memory and otherwise increase the heap memory before adjusting the router memory (see: [Increase heap memory \[](#page-96-0)[}](#page-96-0) [97\]](#page-96-0)). This chapter shows how the router memory can also be customized under TwinCAT/BSD.

To do this, the XML file at /usr/local/etc/TwinCAT/3.1/TcRegistry.xml must be adapted as follows:

```
Path: HKEY_LOCAL_MASCHINE\SOFTWARE\BECKHOFF\TWINCAT3\SYSTEM
Entry: <Value Name="LockedMemSize" Type="DW">{size in Byte}</Value>
```
### **Proceed as follows:**

- 1. Enter the command doas ee /usr/local/etc/TwinCAT/3.1/TcRegistry.xml in the console. The file TcRegistry.xml is opened.
- 2. Adjust the <Value Name="LockedMemSize" Type="DW">{size in Byte}</Value> entry in the XML file.

```
---snipped---
<Key Name="System">
            <Value Name="RunAsDevice" Type="DW">1</Value>
            <Value Name="RTimeMode" Type="DW">0</Value>
            <Value Name="AmsNetId" Type="BIN">0542F70C0101</Value>
            <Value Name="LockedMemSize" Type="DW">33554432</Value>
            <Value Name="SysStartupState" Type="DW">5</Value>
            <Value Name="HeapMemSizeMB" Type="DW">1024</Value>
---snipped---
```
- 3. In this sample a value of 33554432 bytes = 32 MB is set. For example, change the value to 67108864 bytes to increase the router memory to 64 MB.
- $\Rightarrow$  The settings are applied after a restart with shutdown  $-r$  now or after restarting the TwinCAT system service with doas service TcSystemService restart.

## **12.8 Assign isolated cores**

For multi-core systems TwinCAT 3 offers the possibility to isolate single cores. This allows different TwinCAT tasks to be assigned to a core isolated for real-time use. This section shows how to set isolated cores in the TwinCAT/BSD console.

Requirements:

• A multi-core Industrial PC. One CPU core (Shared) for TwinCAT/BSD and three CPU cores (Isolated) should be available for different TwinCAT tasks.

#### **Proceed as follows:**

- 1. With the command TcCoreConf an overview of the available cores and their definition Shared/Isolated can be displayed.
- 2. Enter the command doas TcCoreConf -s 1 in the console. This sets a CPU core (Shared) for TwinCAT/BSD. The remaining three CPU cores are isolated.
- 3. Restart the Industrial PC with the command shutdown  $-r$  now to apply the settings.
- 4. Then you can use the command sysctl hw.ncpu to display the number of CPU cores (Shared).
- $\Rightarrow$  You have successfully configured one CPU core (Shared) and three CPU cores (Isolated). The settings can be controlled with the command TcCoreConf. You can also read out the current settings from the Industrial PC in TwinCAT 3 (XAE). To do this, click on the button **Read from Target** at **Real-Time**.

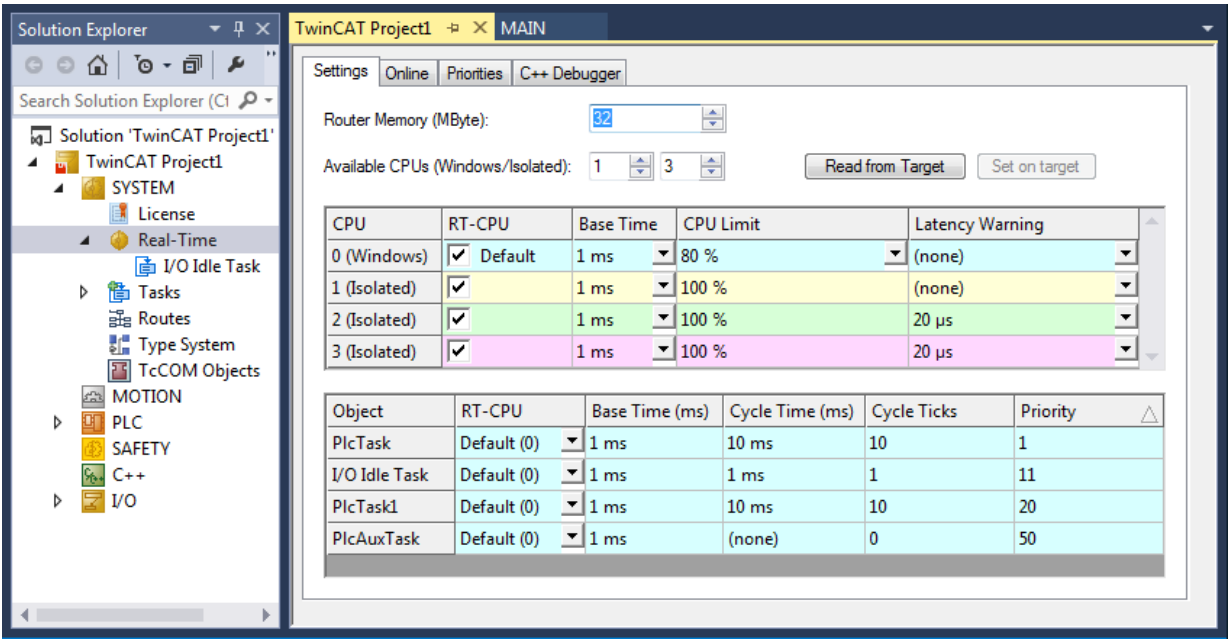

With  $TcCoreConf$  --help all available commands are displayed. With  $doas TcCoreConf$  -d, for example, all CPU cores can be reset to "Shared".

```
Administrator@CX-3B151A:~ % TcCoreConf -help
TcCoreConf:
      -s --set CPUs
            set number of shared cores
      -d --delete
            set all cores as shared core
      -f NAME, --file NAME
            set name of configuration file to change
      --rsdp ADDR
            set pointer for RSDP
   --show
            show active settings of shared/isolated cores
      --strip
            remove hints of unknown apic-ids
   ---n0f1at      don't add flat cpu topology setting
```
# **13 Restore options**

Define a backup and recovery strategy for your TwinCAT/BSD system in order to restore TwinCAT/BSD in a very short time in the event of data loss or defective storage media. Backups help to minimize downtime and thus to allow work to continue without large production losses. Both a process for creating a backup copy and a process for restoring it should be defined. Security aspects should also be taken into account and, for example, the storage location where the backup is to be stored should be defined.

Beckhoff offers a simple backup solution with the TwinCAT/BSD installer stick. In addition, the restorepoint program makes restore points possible with TwinCAT/BSD; these restore points store the current state of the system and restore it if necessary. A variety of implementations are therefore available, with the exact definition of a backup and restore strategy left to the user.

The following scenarios are possible and are intended to help you understand the different modes of operation. However, the scenarios presented should not be considered the only way recommended by Beckhoff.

### **Scenario 1: Factory settings**

An Industrial PC with TwinCAT/BSD is to be reset to the factory settings in case of a problem.

- The user tests and develops on an Industrial PC with TwinCAT/BSD.
- In the test and development phase, there is a problem because, for example, basic settings have been changed.
- The user solves the problem by resetting TwinCAT/BSD to the factory settings (see: [Resetting to](#page-100-0) [factory settings \[](#page-100-0) $\blacktriangleright$  [101\]](#page-100-0)).

### **Scenario 2: Series production**

The test and development phase has been successfully completed. The machine manufacturer wants to start series production:

- The machine manufacturer creates a restore point (delivery state OEM) in order to be able to restore the system in the event of an error (see: [Creating a restore point \[](#page-100-1)[}](#page-100-1) [101\]](#page-100-1). The machine manufacturer's end customer can use this restore point in case of problems.
- The machine manufacturer then activates the Write Filter to secure TwinCAT/BSD in the preconfigured state and to prevent a misconfiguration at the end customer (see: [Write filter \[](#page-25-0) $\triangleright$  [26\]](#page-25-0)).
- In the final step, the machine manufacturer creates a backup, which is stored as a master image and used for series production (see: [Creating a backup \[](#page-103-0) $\blacktriangleright$  [104\]](#page-103-0)).

### **Scenario 3: Commissioning at the end customer**

The machine arrives at the end customer and is to be backed up after commissioning:

- After parameterizing the machine, the end customer creates a restore point called "Commissioning" (see: [Creating a restore point \[](#page-100-1)▶ [101\]](#page-100-1)).
- The end customer then activates the Write Filter in order to avoid accidental misconfiguration (see: Write filter Ⅰ 261).
- The end customer creates his own backup (see: Creating a backup  $[\triangleright 104]$  $[\triangleright 104]$ ) in order to be able to restore the system, for example, in the event of a defective data carrier (see: [Restoring a backup](#page-103-1) [\[](#page-103-1)[}](#page-103-1) [104\]](#page-103-1)).

### **13.1 Restore point**

Restore points are used to restore an old system state if TwinCAT/BSD exhibits undesirable behavior after a major system change or misconfiguration, and this behavior is not easy to rectify. The advantage of restore points is that these configuration errors are easily and quickly undone without reinstalling TwinCAT/BSD.

You define the time to create a restore point, for example, when you make a larger system change or install third-party programs. However, restore points are not a substitute for a full backup and do not protect against data loss. Regular backups are another protection measure that allows you to protect yourself from data loss due to defective storage media, for example (see: [Creating a backup \[](#page-103-0)[}](#page-103-0) [104\]](#page-103-0)).

The restore points are created and managed in the console using the restorepoint program. The following modes are supported by the program:

- status: Lists all available restore points. On delivery, a restore point named factoryreset, the Beckhoff factory settings, is available.
- create: Creates a new restore point. The name of the restore point can be set as an argument. If no name is specified, an automatically generated name is used.
- rollback: Return to a specific restore point. Note that all data created after the restore point will be destroyed. If no restore point is specified as an argument, the user is asked with an interactive dialog.
- $\bullet$  destroy: The specified restore point is destroyed. In this mode, all existing data is preserved, but the restore point itself is deleted.

Restore points under TwinCAT/BSD are based on ZFS snapshots. As a result, they consume very little memory when they are created. Any change in the saved restore point for the current live system the user is working with is reflected in the memory space used by the restore point. Use  $zfs$  list  $-t$  snap to display all system snapshots.

The USED column shows the actual space used by the snapshot; the REFER column shows the space referenced by the snapshot but actually stored in other datasets. It is therefore always advisable to create a restore point before making any changes in the system, since this hardly uses any system resources. After some time and many changes between the restore point and the live system, it is recommended to delete restore points that are no longer needed in order to free up the increasing memory space used by the restore points.

### <span id="page-100-0"></span>**13.1.1 Resetting to factory settings**

You can reset TwinCAT/BSD to the factory settings at any time and restore the delivery status if, for example, the system no longer works properly after a misconfiguration.

The restore points are created and managed in the console using the restorepoint program. This section shows you how to reset TwinCAT/BSD to the factory settings.

### **Proceed as follows:**

- 1. Enter the command doas restorepoint rollback factoryreset on the console.
- 2. All snapshots to which the system is reset are displayed.
- 3. Confirm the restoration with **[y]**.
- <span id="page-100-1"></span> $\Rightarrow$  The system is reset to the factory settings. After a restart, TwinCAT/BSD is in the delivery state again.

### **13.1.2 Creating a restore point**

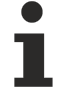

### **Memory consumption due to restore points**

A restore point consumes storage space because the entire system is backed up, including kernel dumps at /var/crash. Clean up the system before creating a restore point or delete old restore points.

Restore points are used to restore an old system state if TwinCAT/BSD no longer works properly after a major system change or misconfiguration. Create restore points when you want to make major system changes, install programs or run tests.

The restore points are created and managed in the console using the restorepoint program. This section shows you how to create restore points in TwinCAT/BSD.

### **Proceed as follows:**

1. Enter the command doas restorepoint create in the console.

- 2. The restore point is created with an automatically generated name.
- 3. Check the creation of the restore point with the command restorepoint status and have all restore points displayed.

```
Administrator@CX-4FAA38$ restorepoint status
last BE: zroot/ROOT/default
factoryreset
2020-08-28T08:56:14Z
2020-08-28T09:03:05Z
```
- 4. Alternatively, use the command doas restorepoint create your-restorepoint in order to define your own name for the restore point.
- $\Rightarrow$  The restore point is created and can be used at any time to reset the system (see: [Resetting to the](#page-101-0) restore point  $[\triangleright$  [102\]](#page-101-0)).

```
Administrator@CX-4FAA38$ restorepoint status
last BE: zroot/ROOT/default
factoryreset
2020-08-28T08:56:14Z
2020-08-28T09:03:05Z
your-restorepoint
```
### <span id="page-101-0"></span>**13.1.3 Resetting to the restore point**

*NOTICE*

### **Loss of data**

Data and restore points created after a certain restore point are deleted when resetting to a previous restore point.

If TwinCAT/BSD no longer works properly after a misconfiguration, you can easily undo these configuration errors with the help of restore points without reinstalling TwinCAT/BSD.

### **Proceed as follows:**

1. Enter the command restorepoint status on the console to display all the restore points that can be used.

```
Administrator@CX-4FAA38$ restorepoint status
last BE: zroot/ROOT/default
factoryreset
2020-08-28T08:56:14Z
2020-08-28T09:03:05Z
your-restorepoint
```
2. Enter the command doas restorepoint rollback in the console to see all existing restore points.

3. Select a menu item to reset the system to a specific restore point.

```
Administrator@CX-4FAA38~ $ doas restorepoint rollback
Password:
       1 factoryreset
        2 2020-08-28T08:56:14Z
```
- 3 2020-08-28T09:03:05Z
- 4 your-restorepoint
- 4. All snapshots to which the system is reset are displayed.
- 5. Confirm the restoration with **[y]**.
- $\Rightarrow$  TwinCAT/BSD is reset to the restore point and restarted. Note that data and restore points created after the selected restore point are deleted during the reset.

### **13.1.4 Using the restore boot environment**

You can restore a restore point from the restore boot environment when TwinCAT/BSD no longer boots and the console is inaccessible as a result. To do this, start the boot menu during the boot process in order to switch to the restore boot environment.

### **Proceed as follows:**

1. Start the Industrial PC.

## **BECKHOFF**

2. During the bootup, press and hold the **[Space bar]**. The boot menu appears.

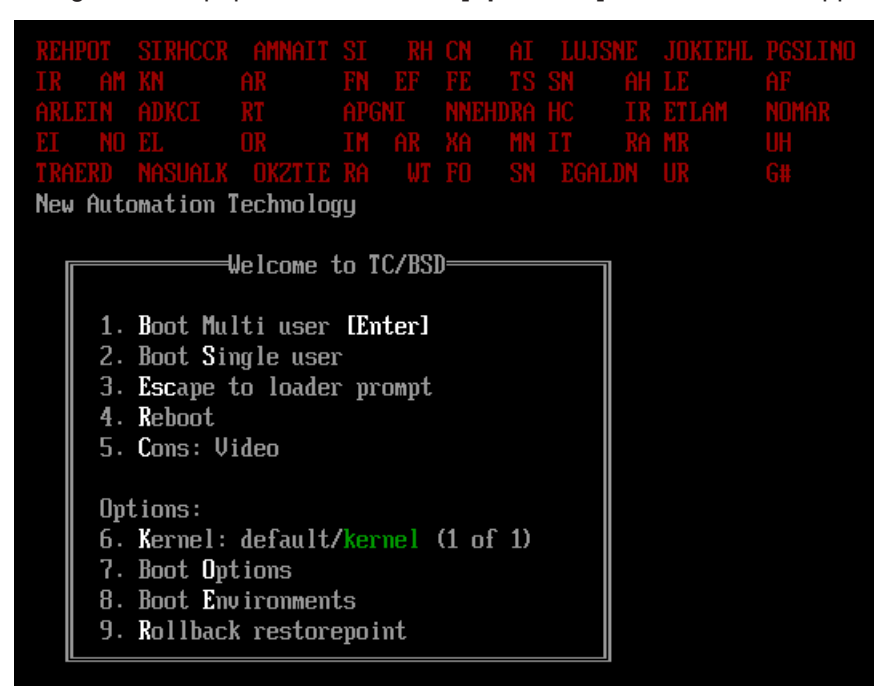

- 3. Select the option **Rollback restorepoint**.
- $\Rightarrow$  TwinCAT/BSD starts in the restore boot environment. Now you can restore the factory settings with the command restorepoint rollback factoryreset or use a specially created restore point (see: Resetting to the restore point  $[$  [102\]](#page-101-0)).

## **13.2 Backup and restore**

Unlike a restore point, TwinCAT/BSD can be saved and managed as a backup copy on an external storage device by means of a backup.

This backup copy can be used to restore the system in the event of a system failure or data loss. Make regular backups from your system in order to restore your industrial PC to the state it was at the time of the backup.

### <span id="page-103-0"></span>**13.2.1 Creating a backup**

You can create and restore a backup using the TwinCAT/BSD installer stick. All backups are stored on a FAT32 partition on the USB stick. FAT32 is interoperable with Windows and FreeBSD. This allows the backups created to be managed both with a TwinCAT/BSD system and with a Windows system.

Requirements:

• TwinCAT/BSD installer stick (see: [Create bootable USB stick \[](#page-16-0) $\blacktriangleright$  [17\]](#page-16-0)).

#### **Create a backup as follows:**

- 1. Connect the TwinCAT/BSD installer stick to the Industrial PC.
- 2. Boot the Industrial PC from the TwinCAT/BSD installer stick.
- 3. Open the boot menu with **[F7]** if the Industrial PC doesn't boot automatically from the USB stick.
- 4. Select the UEFI entry for the USB stick and confirm with **[Enter]**. The Industrial PC boots from the USB stick and the Beckhoff TwinCAT/BSD installer is run.
- 5. Select the option **Backup**.

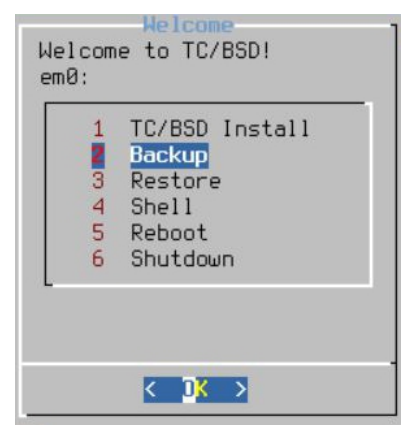

6. Assign a file name to the backup or accept the default name made up of host name and timestamp.

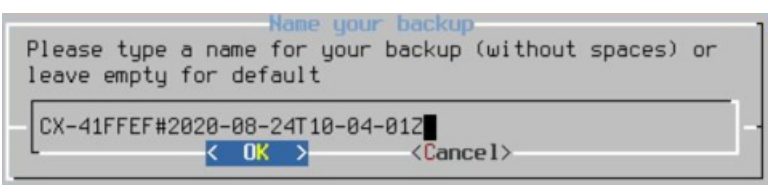

- 7. Select the option **Reboot** for a reboot once the backup is complete.
- $\Rightarrow$  The backups are stored on the USB stick with the respective file name. Archive the backups on the USB stick. You can also copy the backups to an external storage medium or archive them on the network.

### <span id="page-103-1"></span>**13.2.2 Restoring a backup**

### **Use suitable backups to restore**

A backup can only be restored to one device within the same series, e.g. CX51x0, CX20x3, C6015 etc., otherwise incompatibilities may occur if the backup is restored to a device from a different series.

You can restore a backup with the aid of the TwinCAT/BSD installer stick. To do this, the industrial PC must be booted from the TwinCAT/BSD installer stick.

Requirements:

• TwinCAT/BSD installer stick (see: [Create bootable USB stick \[](#page-16-0) $\blacktriangleright$  [17\]](#page-16-0)).

#### **Proceed as follows:**

- 1. Connect the TwinCAT/BSD installer stick to the industrial PC.
- 2. Boot the industrial PC from the TwinCAT/BSD installer stick.

Open the boot menu with [F7] if the industrial PC doesn't boot automatically from the USB stick.

- 3. Select the UEFI entry for the USB stick and confirm with **[Enter]**. The industrial PC boots from the USB stick and the Beckhoff TwinCAT/BSD installer is run. Select the **Restore** option.
- 4. Select the backup to be restored to the industrial PC.

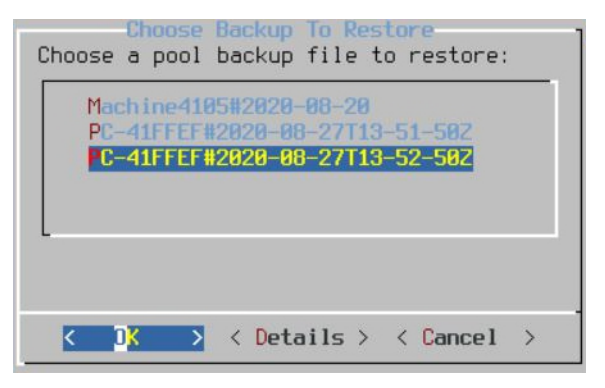

 $\Rightarrow$  Restart the industrial PC after restoring. The industrial PC is now in the state it was at the time of the backup.

### **13.2.3 Creating and restoring a backup from the live system**

If required by your application, backups can also be created and restored from the live system, without a TwinCAT/BSD installer stick. Use the scripts TcBackup and TcRestore for this purpose.

Do not create a backup from the running system if the system is writing to the disk at the time of the backup. A backup can become corrupted if the system has write access to the disk during the backup. In other words, make sure that there are no processes running that persistently back up data and that the disk you want to restore your backup to has enough space.

Running TcBackup and TcRestore and writing to and from the file where the backup is saved must be done with root rights. In other words, execute a shell with root rights beforehand, in which you then work, or execute the single command as a string with a shell with root rights. The latter option is illustrated in the following examples.

Proceed as follows:

- 1. Enter the command doas sh  $-c$  "TcBackup.sh  $-disk$  /dev/ada0 > backup.tcbkp00" to create a backup from the ada0 disk to the Backup.tcbkp00 file.
- 2. Enter the command doas sh -c "TcRestore.sh --disk /dev/ada1 < backup.tcbkp00" to restore a backup from the Backup.tcbkp00 file on the ada1 disk.
- $\Rightarrow$  The two commands can be combined, as follows. The command doas sh  $-c$  "TcBackup.sh -disk /dev/ada0 | TcRestore.sh --disk /dev/ada1" creates a backup from the ada0 disk and immediately restores it to the ada1 disk.

# **14 Error handling and diagnostics**

## **14.1 Using kernel messages for diagnosis**

You can turn on kernel messages for your own diagnostic purposes or for Beckhoff Support. The kernel messages are displayed when booting from TwinCAT/BSD and stop at the error location. As a result, you or Beckhoff Support can locate errors.

Requirements:

• Restart required. The kernel messages can only ever be turned on during the bootup.

### **Proceed as follows:**

- 1. Start the Industrial PC.
- 2. Press the **[Spacebar]** during the boot process. The boot process is paused.
- 3. Press button **[6]** to select option **6. Boot Options**. The **Boot Options** menu appears.
- 4. Press button **[5]** to activate option **5. Verbose: on**.
- 5. Press **[Enter]** to conclude the procedure.
- $\Rightarrow$  TwinCAT/BSD continues to boot up and the kernel messages are displayed. These settings are not saved. Repeat the work steps shown if you require the kernel messages again at the next start.

## **14.2 Log files**

Kernel, security and TwinCAT logs can be used for diagnostic purposes and are located in the following directories.

### **General kernel log**

*/var/log/messages*

Open the kernel log with the following command:

cat /var/log/messages

**Security log** */var/log/security*

Open the security log with the following command:

doas cat /var/log/security

Filter the output of cat with the pipe operator and the program grep. The pipe operator passes the output of cat to the program grep, which can filter its input based on an expression. Use the expression cat  $/var/$ log/messages | grep -i tc to filter for all TwinCAT-relevant data. The option -i is case-insensitive.

The program less can be used to output and search text files. For example, **[&]** can be used to start the search function. Use **[h]** to display information on further functions. Use **[q]** to quit the program.

Another useful program pertaining to log files is tail. In this case only the last few entries are output. This is useful if only the most recent log entries are of interest. For example, the command  $tail -5$  /var/log/ messages outputs the last five entries of the log file.

### **14.3 Dumps**

### **Kernel dump**

The kernel dump can be found under */var/crash*

### **14.3.1 Using automatic process dump**

When a process crashes, a memory dump is automatically created and stored in the file progname.core. The file contains the full process state at the time of the crash. The file is usually stored where the usermode process is located: */usr/local/bin*

The file can then be analyzed with a debugger such as  $qdb$ . The following section describes the local analysis of the dump directly on the TwinCAT/BSD system. Of course, the analysis can also be performed with suitable programs on the Windows development computer. To do this, copy the dump to your Windows computer using WinSCP, for example.

Requirements:

• Install the debugger  $qdb$  with the command  $pkg$  install  $qdb$ .

### **Proceed as follows:**

- 1. Navigate to the appropriate directory if you are not in the same directory as the file containing the process dump.
- 2. Enter the command  $\sigma$ db  $-c \leq$ filename> on the console to examine a process dump.
- $\Rightarrow$  Enter help to see more information about the name of the GDB command or general information about GDB.

### **14.3.2 Creating a process dump manually**

rUse the gcore program to examine failure-prone programs, or if your Industrial PC is in an infinite loop or something situations. The process dump is particularly useful for taking a snapshot of a running process and analyzing processes under TwinCAT/BSD.

By default, the process dump is written to the file core.pid. The file can then be analyzed with a debugger such as qdb.

### **Proceed as follows:**

- 1. Determine the process ID (pid) of the desired process with the command parep  $-1$  <processname>. The command  $ps -A$  can be used to list all processes.
- 2. Enter the command  $qcore <$ pid> in the console. Sample:  $qcore <sub>6674</sub>$
- 3. The command gcore 6674 generates a file with the name core.6674
- $\Rightarrow$  The file is created in the current directory. This file can then be read and analyzed with a debugger. The option -c can be used to specify your own file name. Sample: gcore -c testfile 6674

## **14.4 Using the ADS monitor**

The TwinCAT ADS monitor is divided into two applications. The AMS logger records the AMS commands, while the AMS viewer displays the recorded data or can be used to control the AMS logger remotely.

The AMS logger is called up and configured with the program tcamslog. Additional parameters can be used determine the maximum size of the log file or whether a ring buffer should be used, for example.

*Table 8: ADS monitor, parameters of the tcamslog application.*

| Parameter | <b>Description</b>                                                                      |
|-----------|-----------------------------------------------------------------------------------------|
| $-1$      | listen<br>Waits for an AMS viewer connection.                                           |
| $-p$      | port<br>Port for the AMS viewer connection. Standard: 0xbf12/48914                      |
| $-c$      | capture<br>Starts logging AMS commands.                                                 |
| -f        | file<br>Name of the log file. Standard: ams.cap                                         |
| -d        | dir<br>Directory in which the log file is stored. The default is the current directory. |
| $S -$     | size<br>Maximum size of the log file. Standard: 15 MB                                   |
| $r-$      | ringbuffer<br>Enabled by default. The log is distributed over two or more files.        |

### **Proceed as follows:**

- 1. Enter the command  $t$ camslog  $-c$  -r -s 20 -f testlog in the console to record AMS commands.
- 2. The parameters used in the sample determine the size  $[-s]$ , the file name  $[-f]$  and the use of the ring buffer  $[-r]$ .
- $\Rightarrow$  In the next step, load the recorded AMS commands into the AMS viewer to analyze the log file.
## **14.5 Analyzing network traffic with Wireshark**

TwinCAT/BSD has a packet sniffer as standard. The  $t$ cpdump program monitors the Ethernet interfaces, records the network traffic and saves the data in a file on the industrial PC.

The saved file can then be copied to a development computer, opened with Wireshark and analyzed.

Requirements:

• Wireshark installed on development machine: <https://www.wireshark.org/download.html> Wireshark User's Guide: [https://www.wireshark.org/docs/wsug\\_html\\_chunked/](https://www.wireshark.org/docs/wsug_html_chunked/)

#### **Proceed as follows:**

- 1. Enter the doas tcpdump  $-i$  igb1 -s  $0 w$  DHCP. pcap command in the console. In this sample, igb1 corresponds to Ethernet interface X000. **-i** Ethernet interface. **-s** Length of the snapshot. The value "0" sets the length to the default value of 262144 bytes. **-w** File in which the output should be stored.
- 2. Confirm the command with the administrator password.

tcpdump: listening on igb1, link-type EN10MB (Ethernet), capture size 262144 bytes

3. You can stop recording at any time by pressing **[Ctrl] + [c]**.

```
33523 packets captured
33531 packets received by filter
0 packets dropped by kernel
Administrator@CX-3B151A:~ %
```
- 4. In this sample, the **DHCP.pcap** file is saved in the home directory under */usr/home/Administrator*.
- 5. Copy the **DHCP.pcap** file to a development computer using the WinSCP client (see: [Managing files with](#page-65-0) [the WinSCP client \[](#page-65-0)▶ [66\]](#page-65-0)).
- $\Rightarrow$  You have successfully recorded the network traffic on the Ethernet interface igb1. You can then open and analyze the **DHCP.pcap** file with Whireshark.

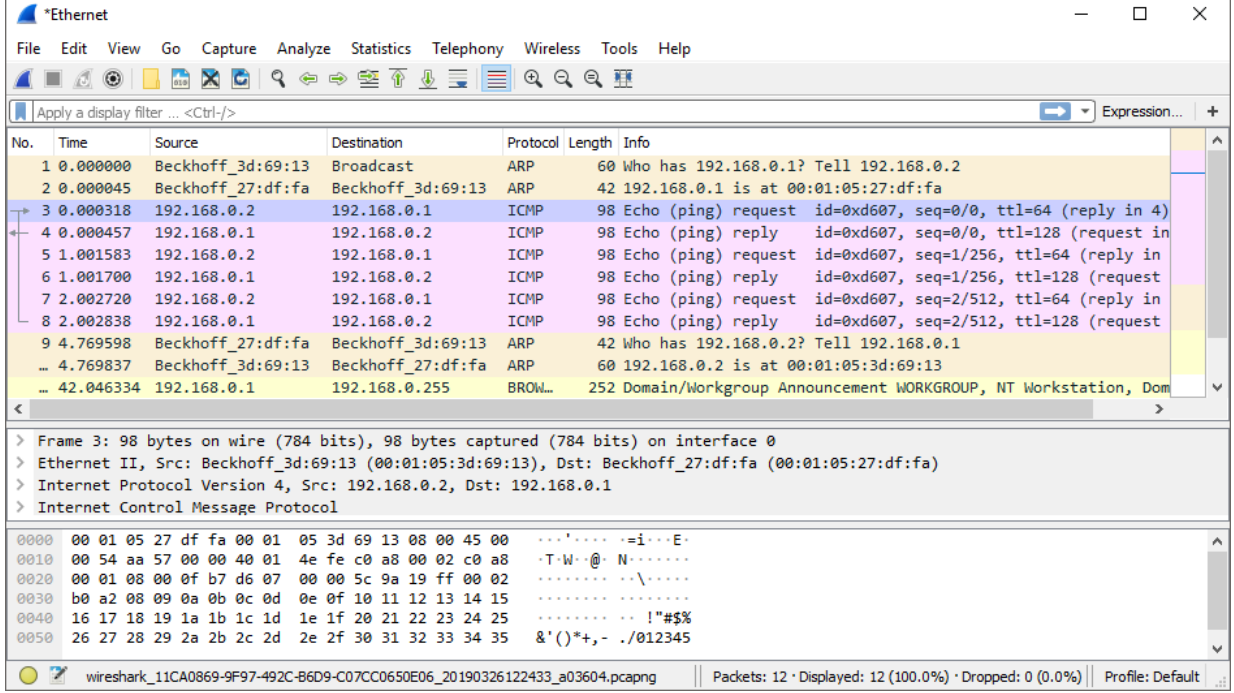

## **14.6 System repair**

If TwinCAT/BSD does not boot due to an inconsistent file system or error in a configuration file, there are two ways to repair the TwinCAT/BSD installation or recover data.

For repair or data recovery, use either the

- TwinCAT/BSD installer stick you used for the installation
- or single-user mode, which you can run during system startup.

### **14.6.1 Booting from the USB installer stick**

#### *NOTICE*

#### **Security risk**

In the default setting, every user who has physical access to the Industrial PC has root rights and thus full control over the system. Restrict access to the Industrial PC to trusted persons.

The TwinCAT/BSD installer stick can be used for repair or data recovery, for example if a faulty process prevents a system start or a faulty TwinCAT project causes a boot loop.

When you boot from the TwinCAT/BSD installer stick, you have access to the fully functional TwinCAT/BSD system installed on the USB stick. In contrast to single-user mode, this allows you to copy important data directly to the USB stick or create a backup after a repair.

#### **Proceed as follows:**

1. Boot from the TwinCAT/BSD installer stick and select the **shell** option.

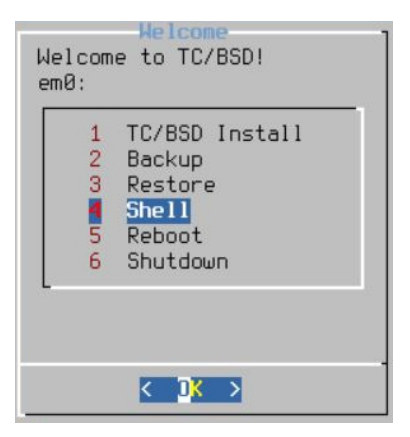

- 2. Import the storage pool (zpool) of your TwinCAT/BSD system with the zpool import -fR /tmp/ zpool zroot command.
- 3. First, mount the default dataset with the zfs mount zroot/ROOT/default command. All other datasets will be mounted automatically.
- $\Rightarrow$  The file systems of the broken system can now be accessed via  $/\text{tmp}/\text{zpool}$ .

### **14.6.2 Start single-user mode**

*NOTICE*

#### **Security risk**

In the default setting, every user who has physical access to the Industrial PC has root rights and thus full control over the system. Restrict access to the Industrial PC to trusted persons.

Single-user mode grants full access to the local system and the configuration files and can be executed during system startup. Single-user mode is similar to safe mode under Windows and can be used for repair or data recovery, for example if a faulty process prevents a system start or a faulty TwinCAT project causes a boot loop.

In single-user mode you have no access to the network and no processes are running. Processes and the network can be started if required.

#### **Proceed as follows:**

- 1. During the bootup, press and hold the **[Space bar]**. The boot menu appears.
- 2. Select single-user mode with **[2]**.

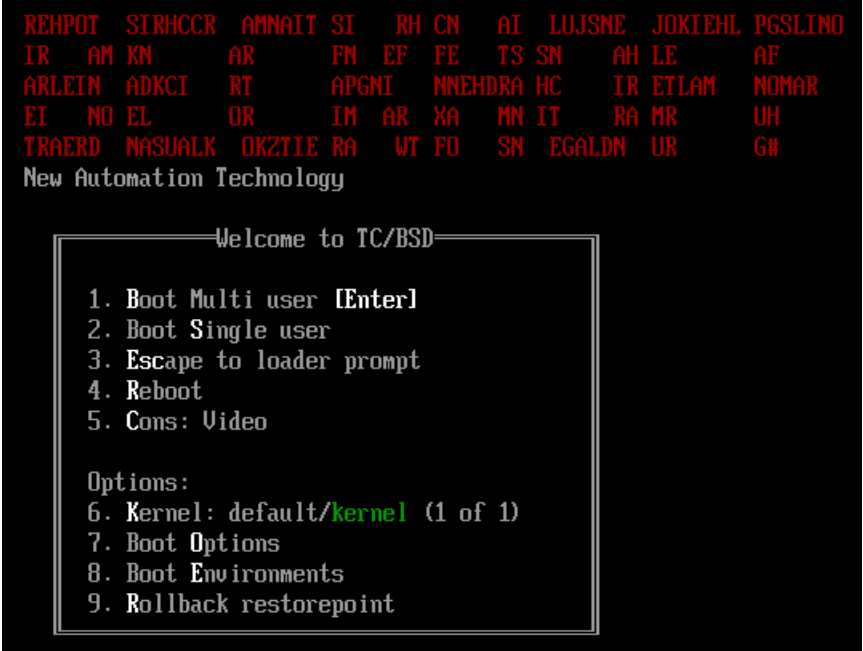

- 3. The dataset zroot/ROOT/default is mounted automatically. All datasets can be mounted collectively with the command  $zfs$  mount  $-a$ , or the datasets can be mounted individually.
- 4. Enable the writing rights for the dataset zroot/ROOT/default with the command zfs set readonly=off zroot/ROOT/default in order to be able to make changes to the system.
- $\Rightarrow$  You can exit single-user mode again with exit.

# **15 Appendix**

## **15.1 Important commands**

This chapter summarizes and explains important and frequently used commands. The summary is intended as an aid and does not claim to be exhaustive.

### **15.1.1 TwinCAT**

<span id="page-111-0"></span>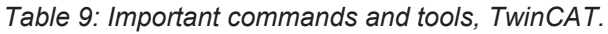

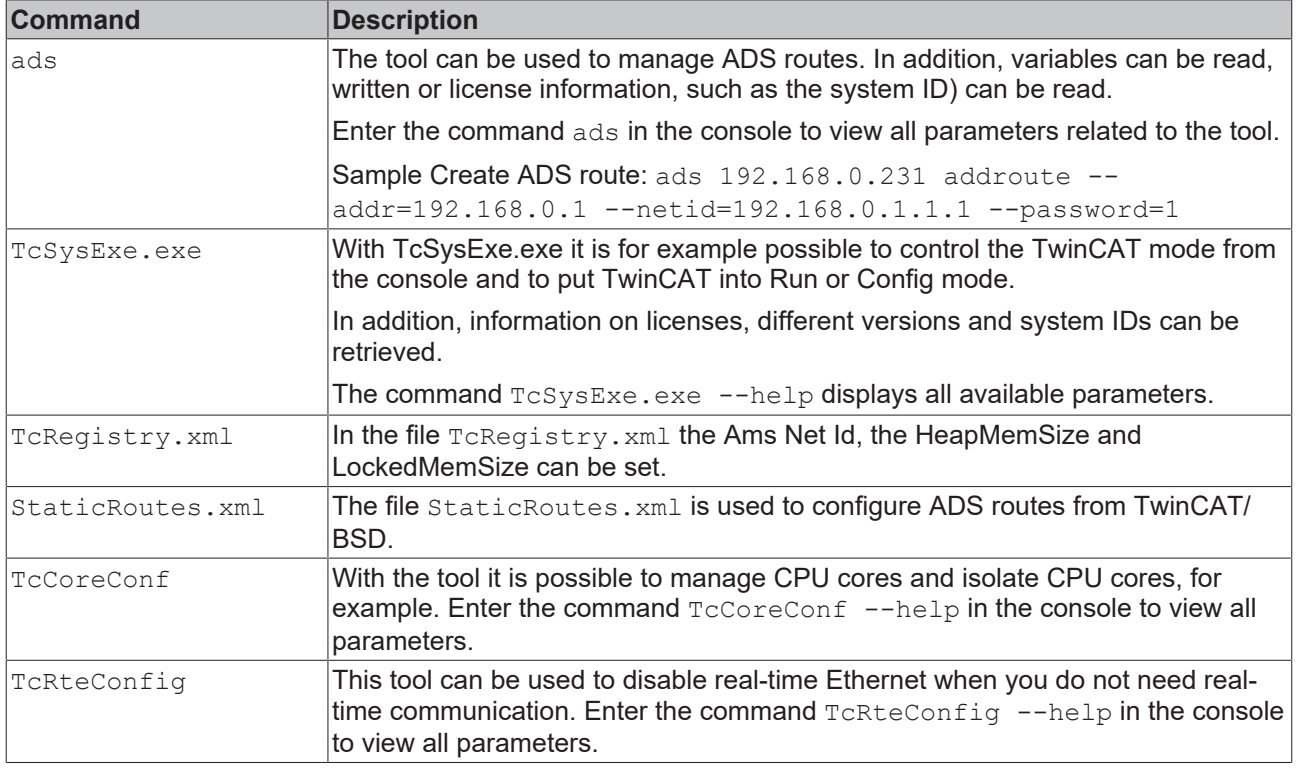

### **15.1.2 Shell**

<span id="page-111-1"></span>*Table 10: Important commands, shell in general.*

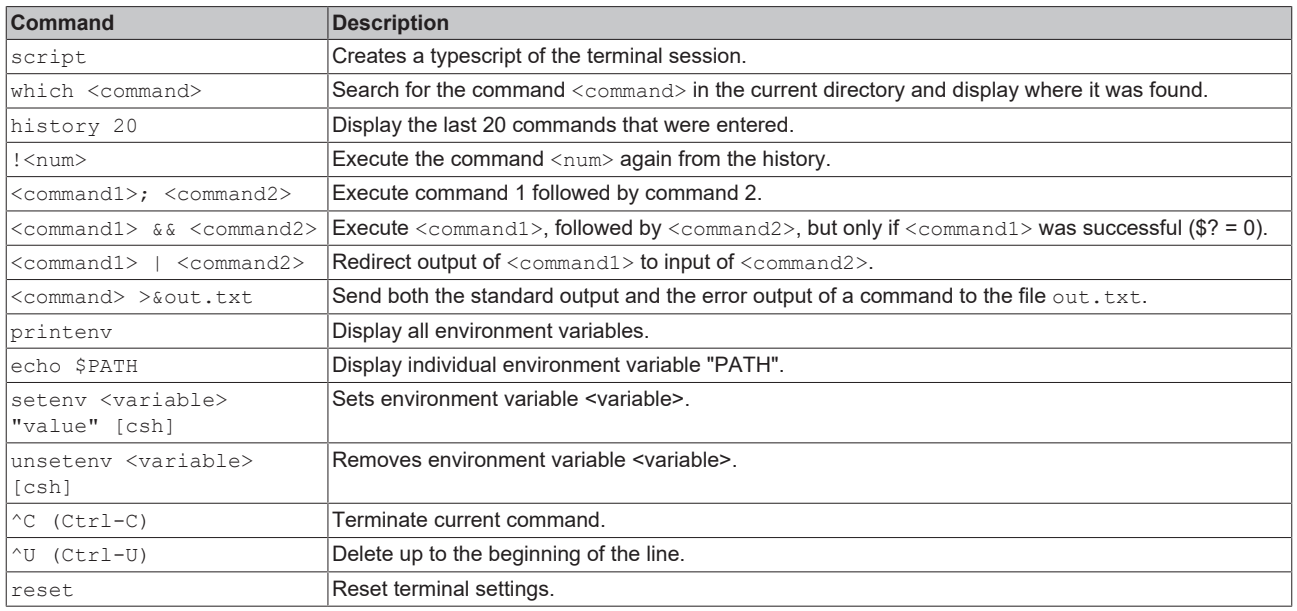

# **BECKHOFF**

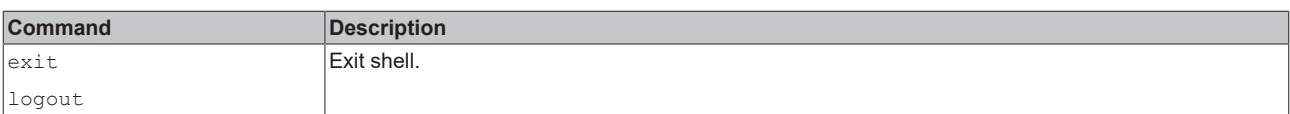

<span id="page-112-0"></span>*Table 11: Important commands, job control.*

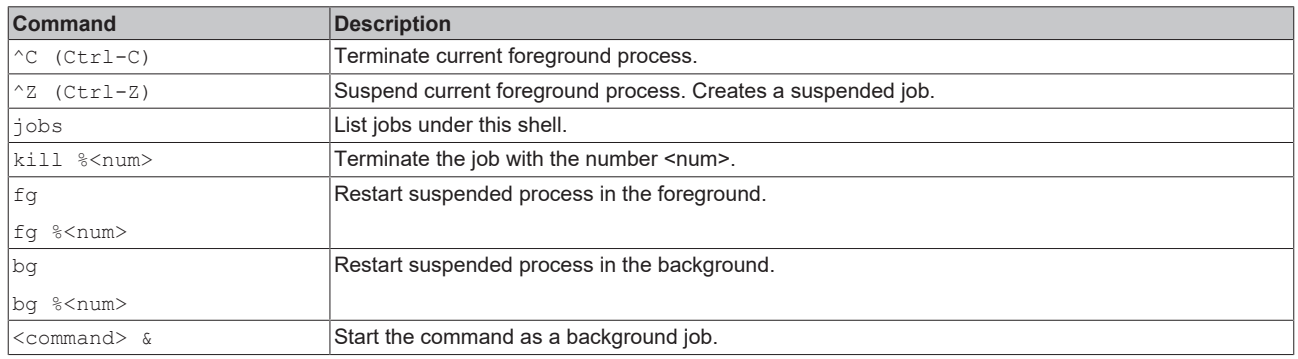

### **15.1.3 File and directory management**

<span id="page-113-0"></span>*Table 12: Important commands, file management.*

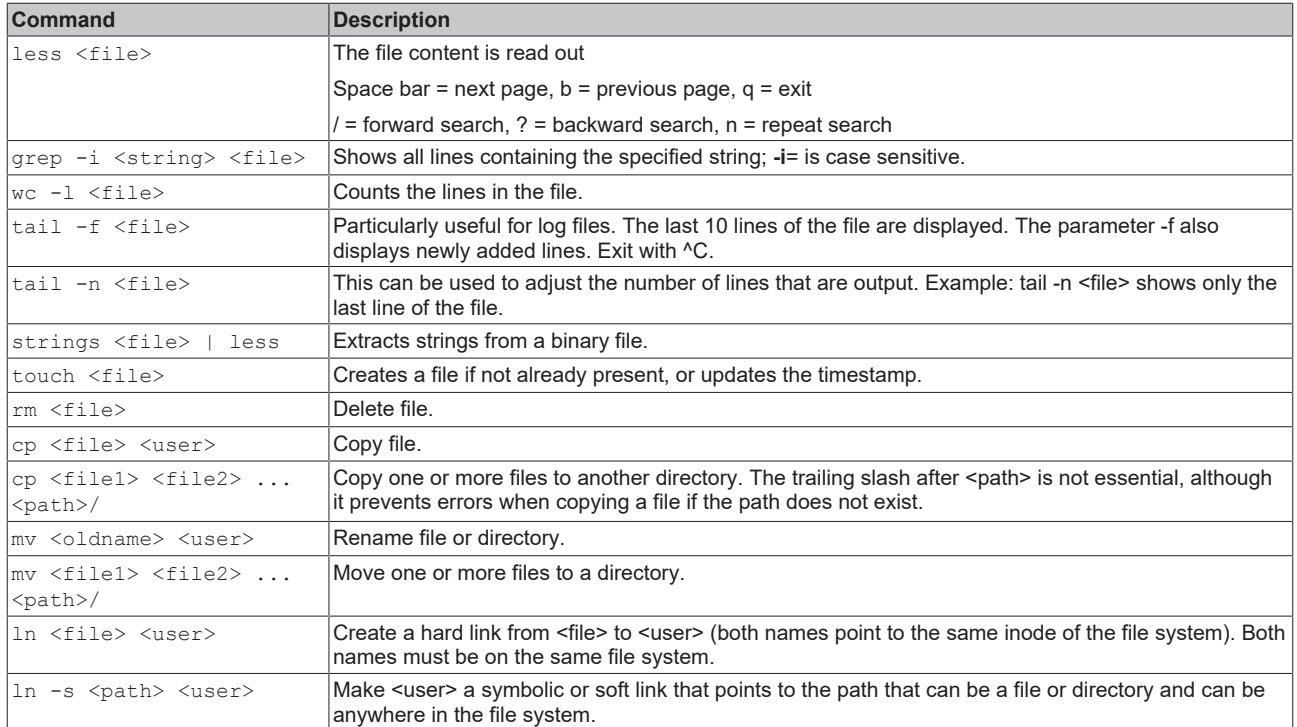

#### <span id="page-113-1"></span>*Table 13: Important commands, file permissions.*

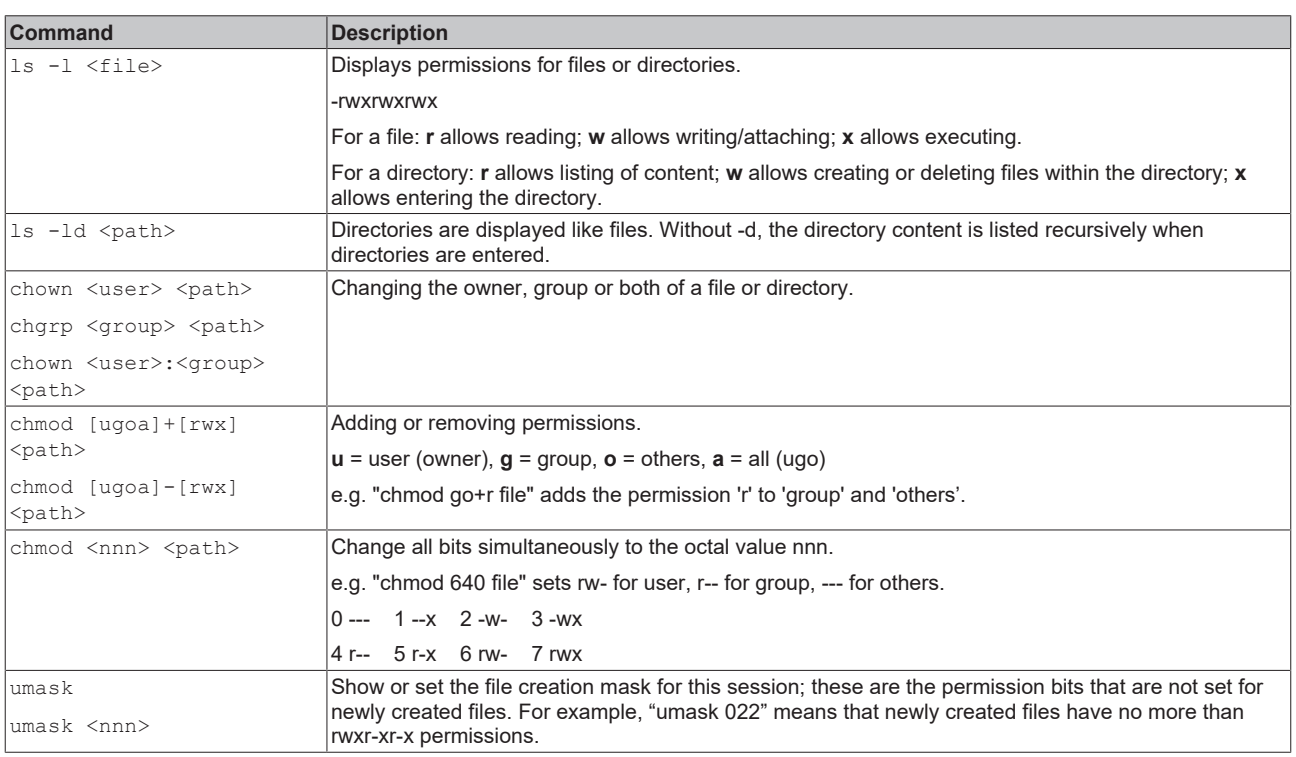

#### <span id="page-114-0"></span>*Table 14: Important commands, file search.*

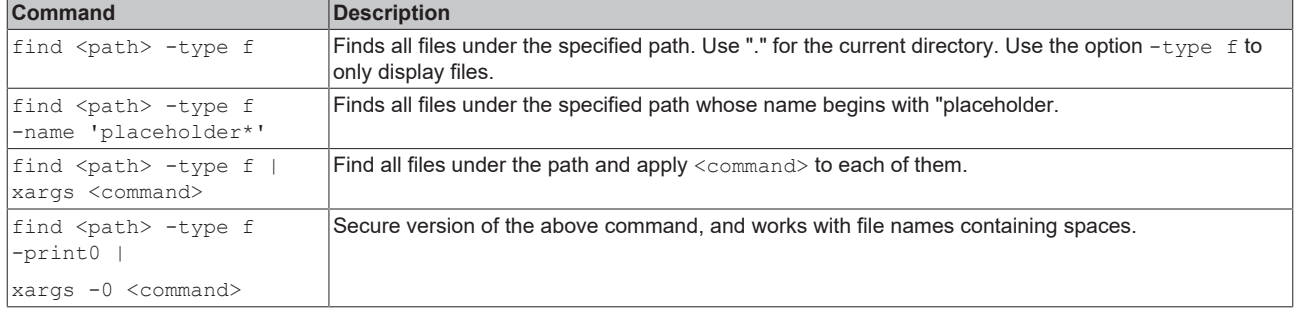

#### <span id="page-114-1"></span>*Table 15: Important commands, compressed files and archives.*

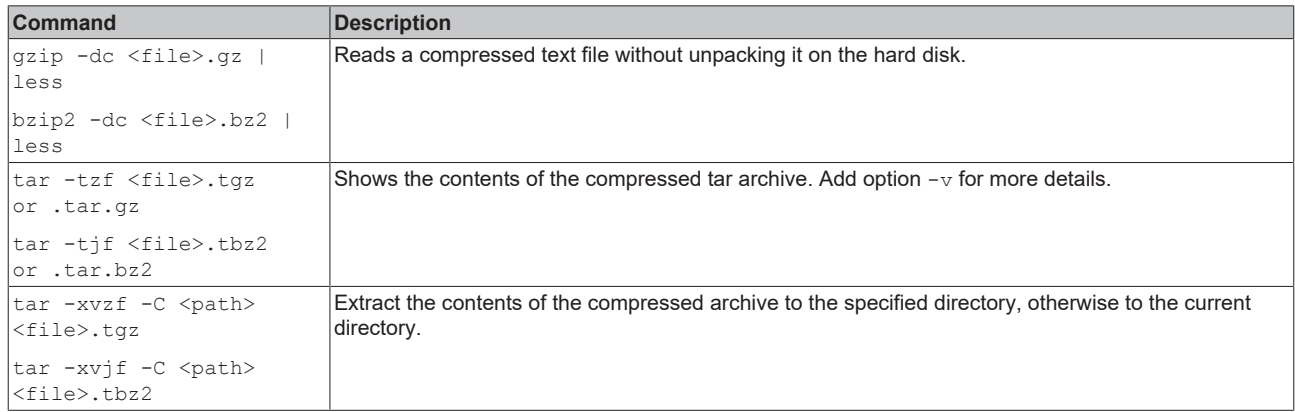

#### <span id="page-114-2"></span>*Table 16: Important commands, directories.*

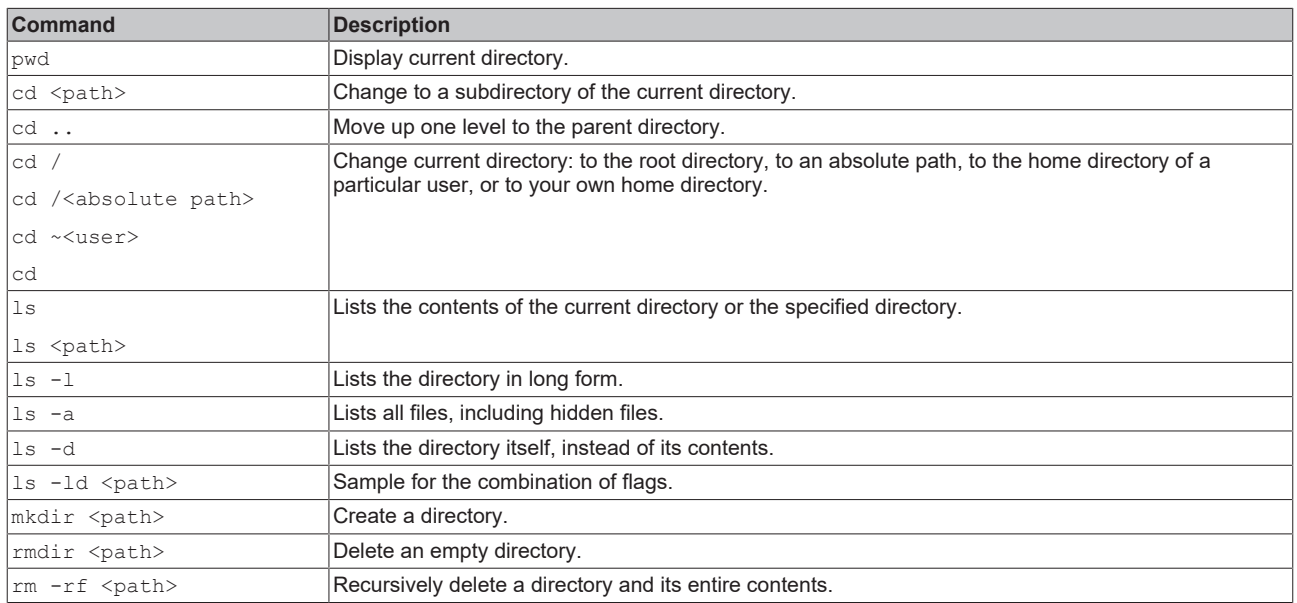

## **15.1.4 System administration**

<span id="page-115-0"></span>*Table 17: Important commands, user accounts.*

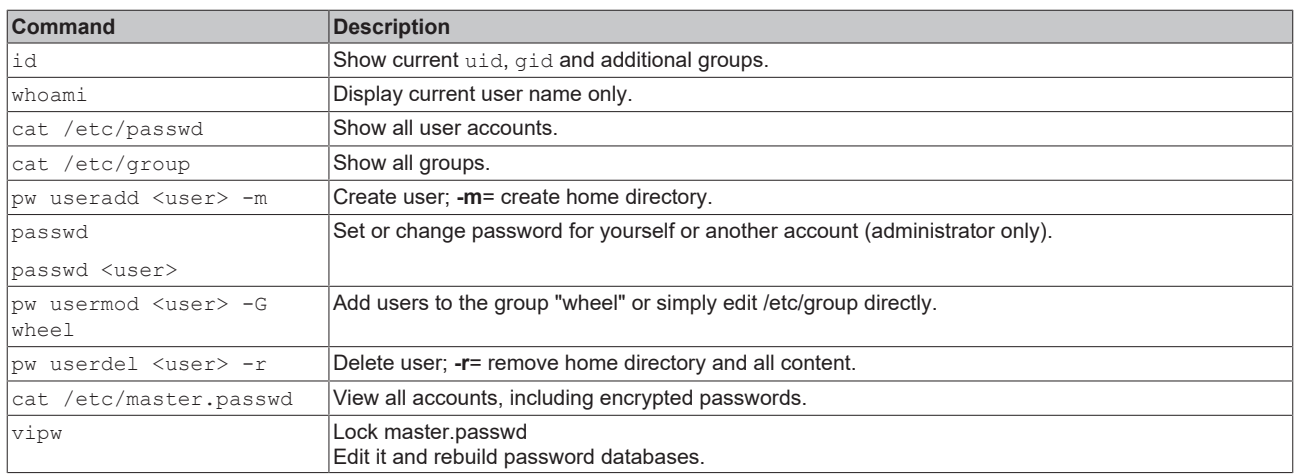

<span id="page-115-1"></span>*Table 18: Important commands, file system.*

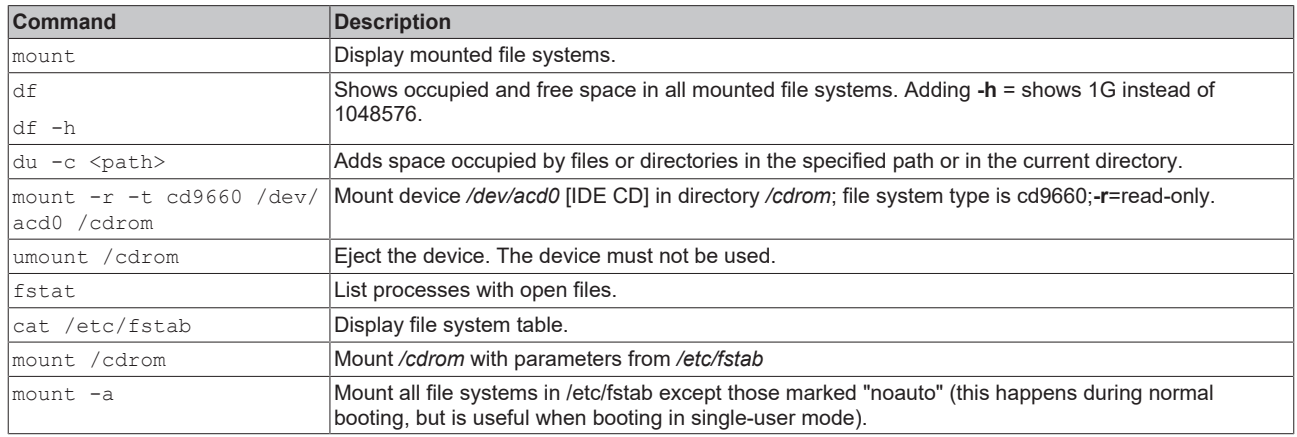

<span id="page-115-2"></span>*Table 19: Important commands, packages.*

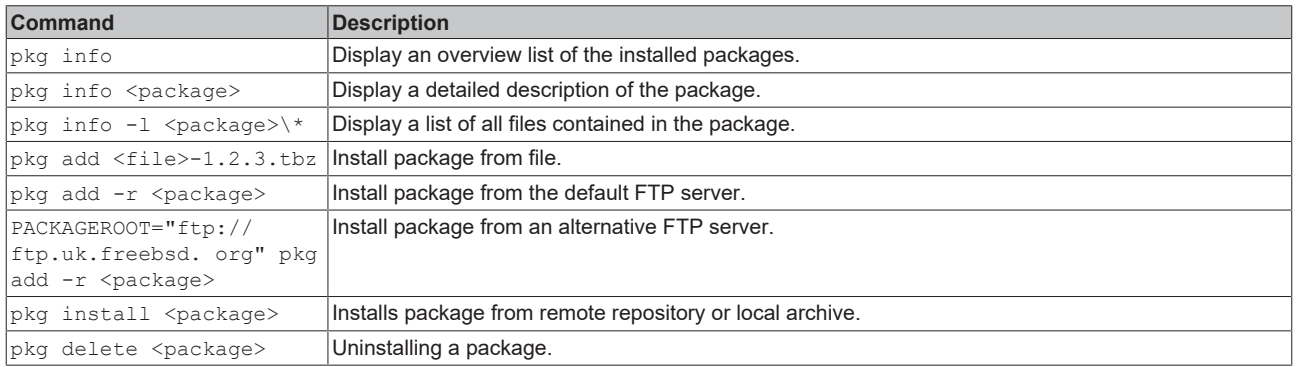

<span id="page-115-3"></span>*Table 20: Important commands, kernel modules.*

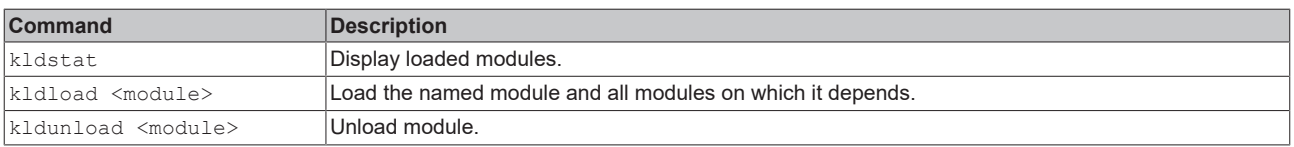

#### <span id="page-116-0"></span>*Table 21: Important commands, network.*

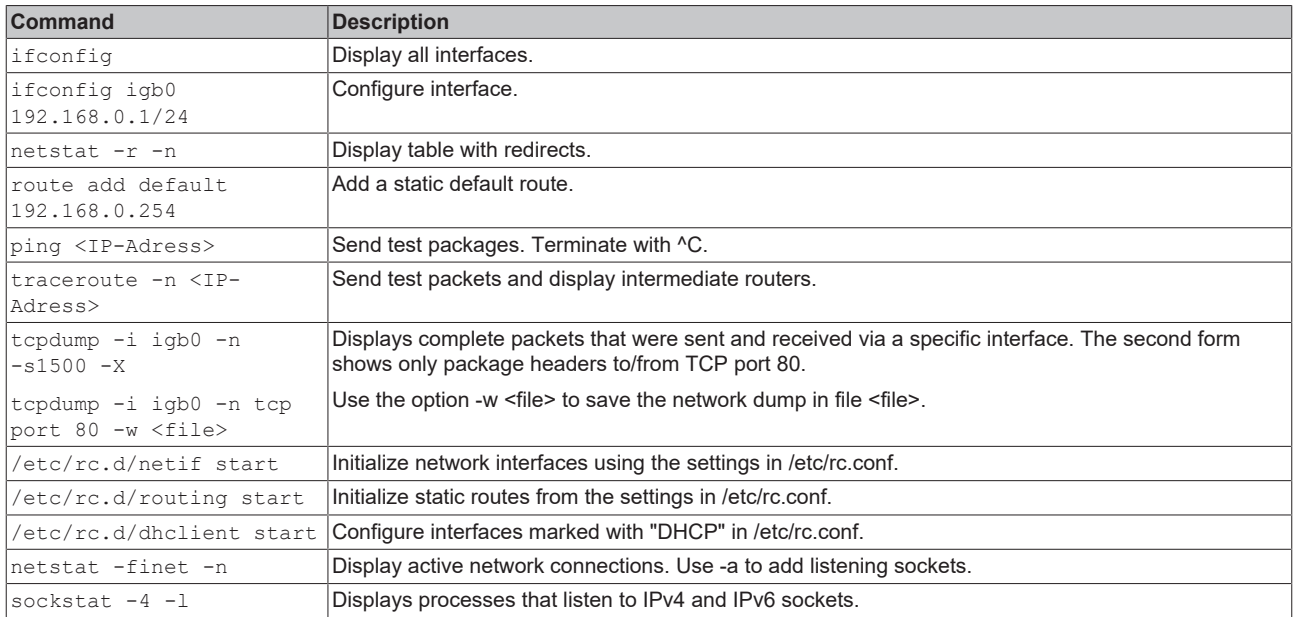

#### <span id="page-116-1"></span>*Table 22: Important commands, processes.*

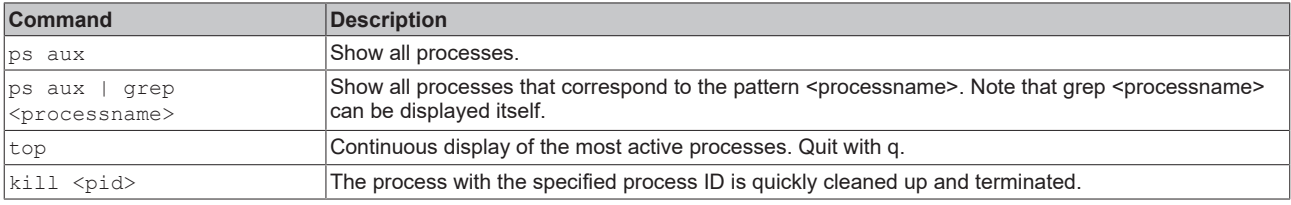

#### <span id="page-116-2"></span>*Table 23: Important commands, system status.*

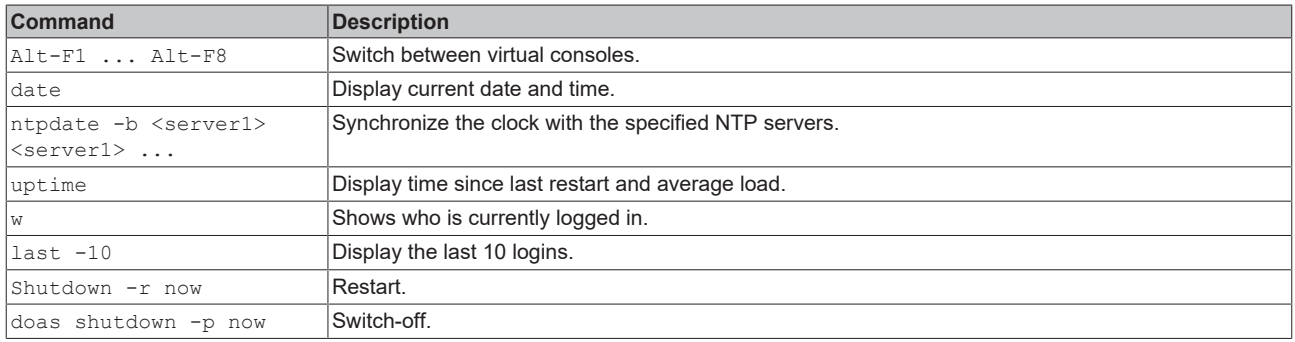

# **15.1.5 Important files and directories.**

<span id="page-117-0"></span>*Table 24: Important files and directories.*

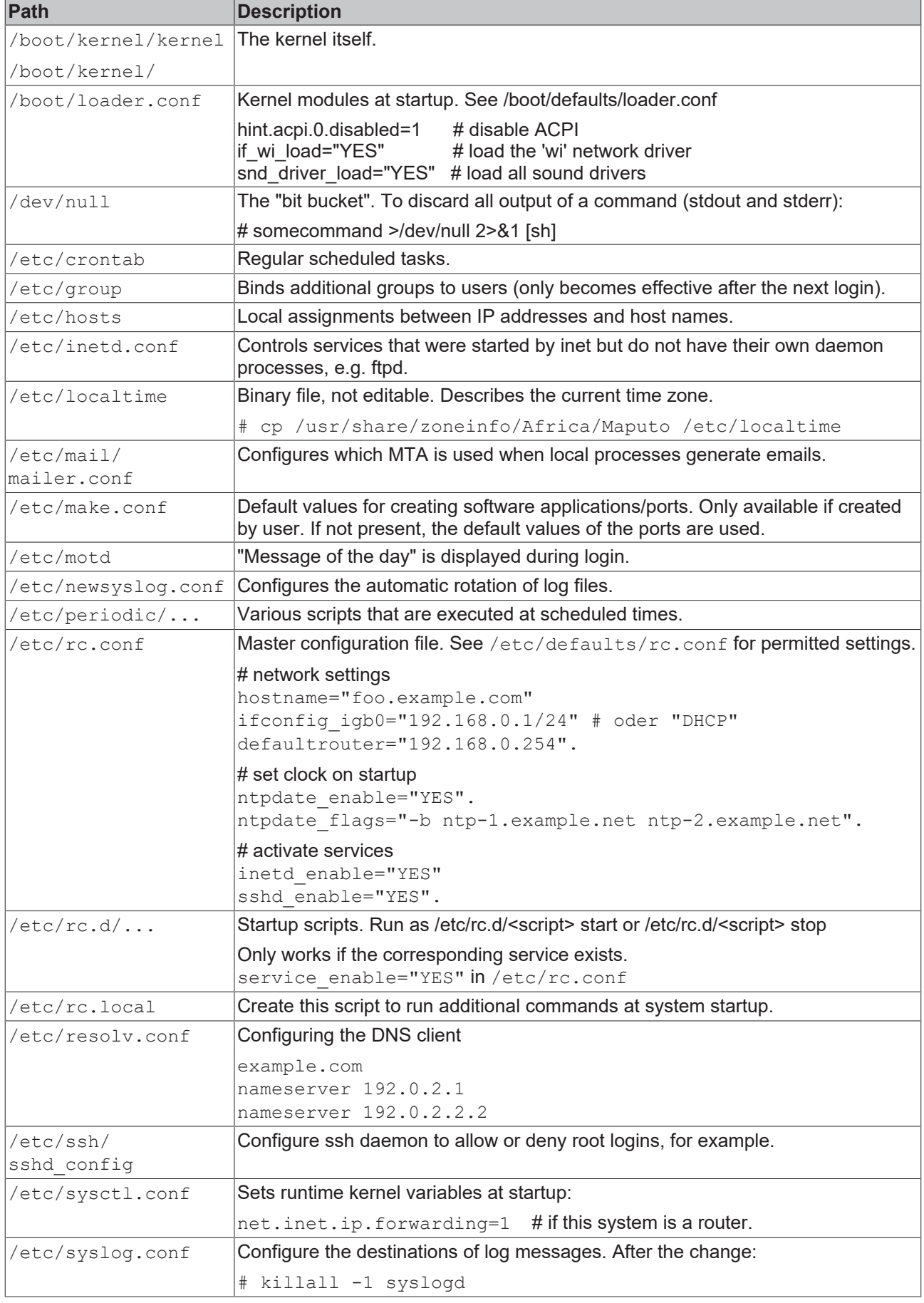

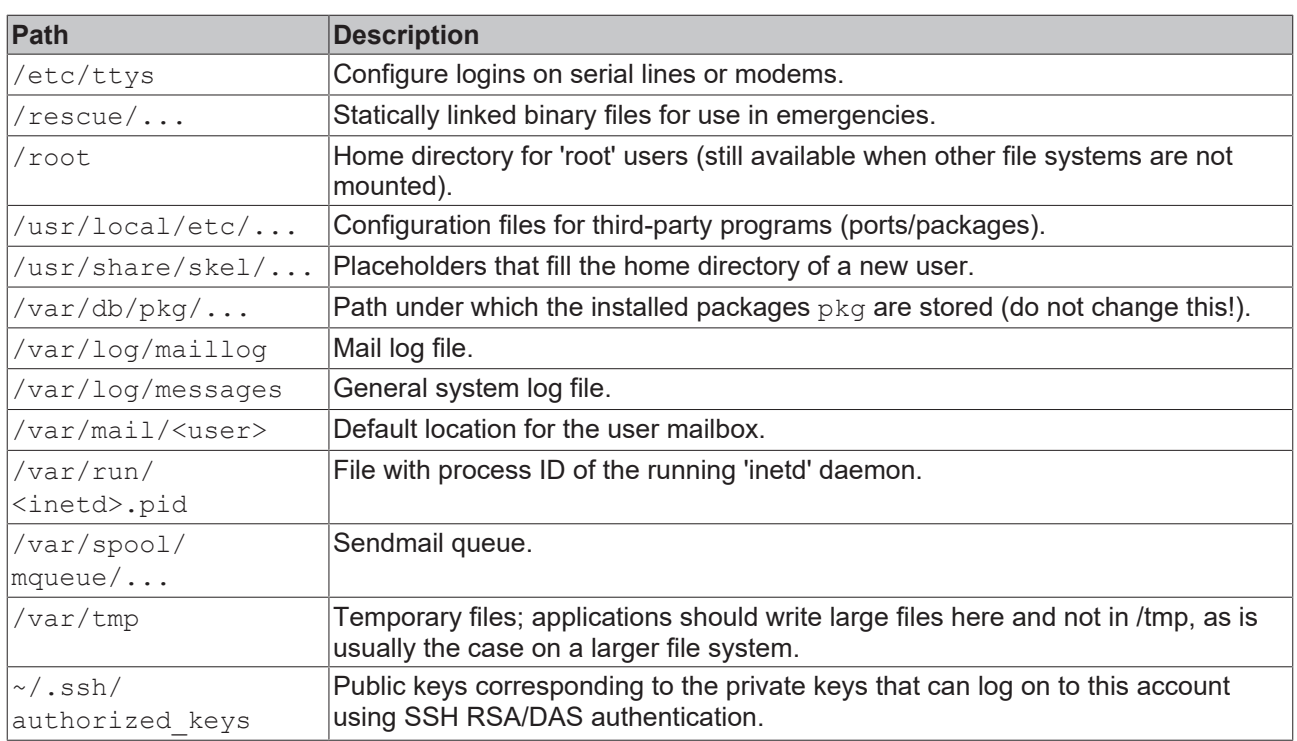

### **15.1.6 Text Editors**

<span id="page-118-0"></span>*Table 25: Important commands, vi editor.*

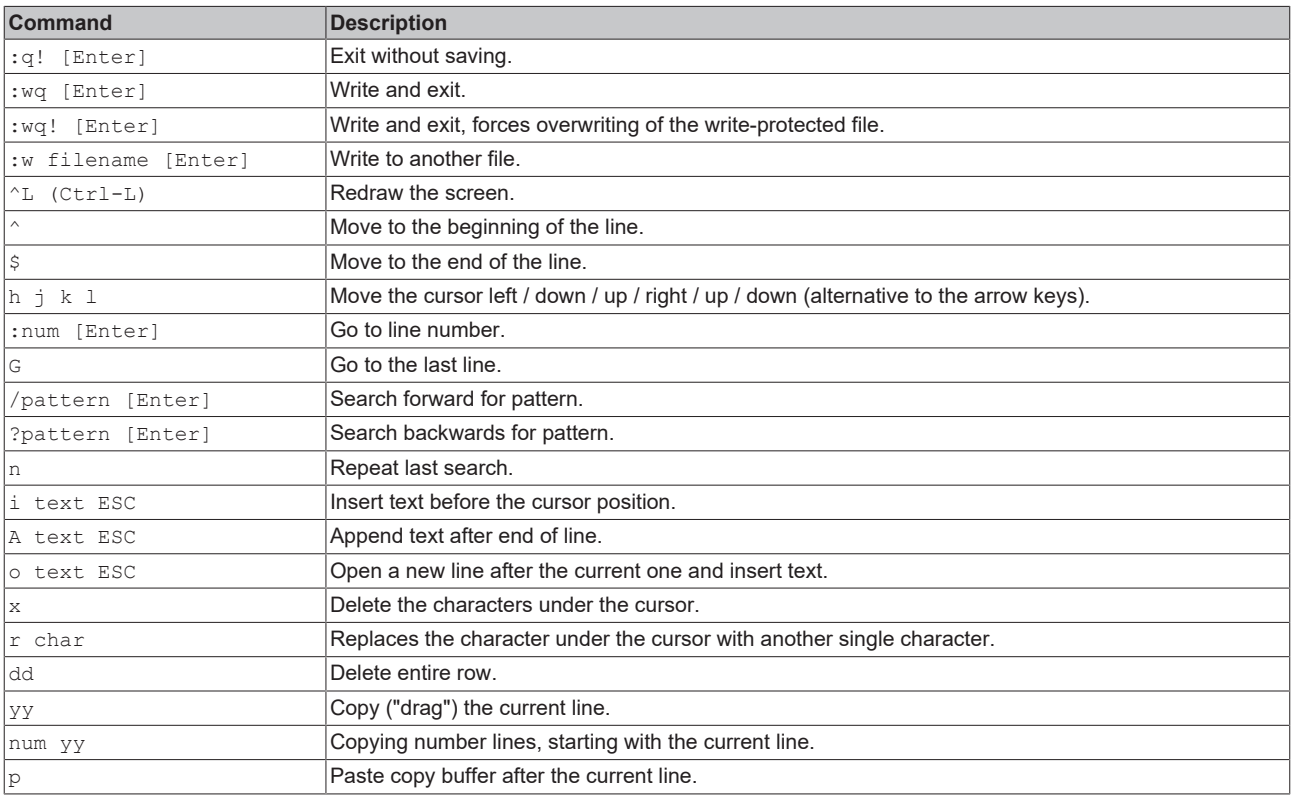

#### <span id="page-119-0"></span>*Table 26: Important commands, Easy Editor (ee).*

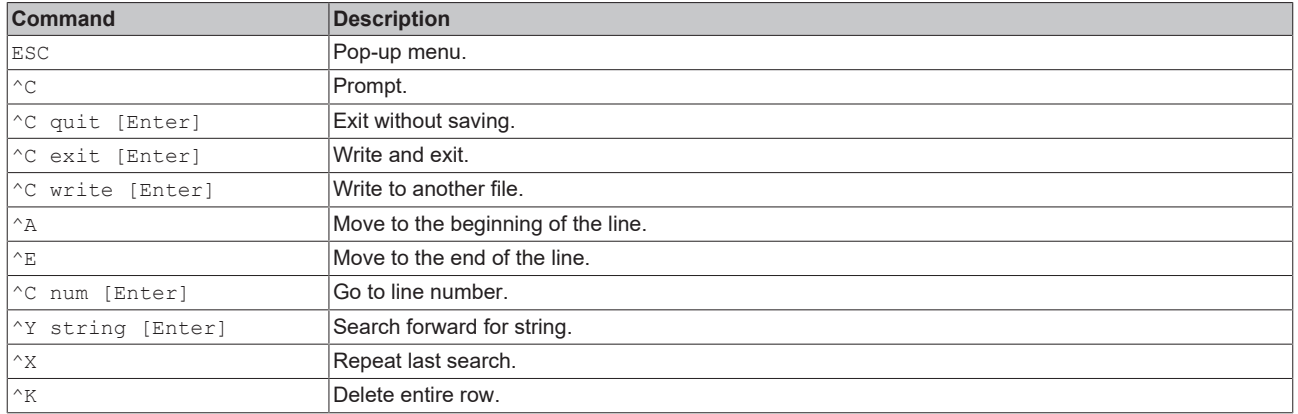

### **15.1.7 Documentation**

#### <span id="page-119-1"></span>*Table 27: Important commands, documentation.*

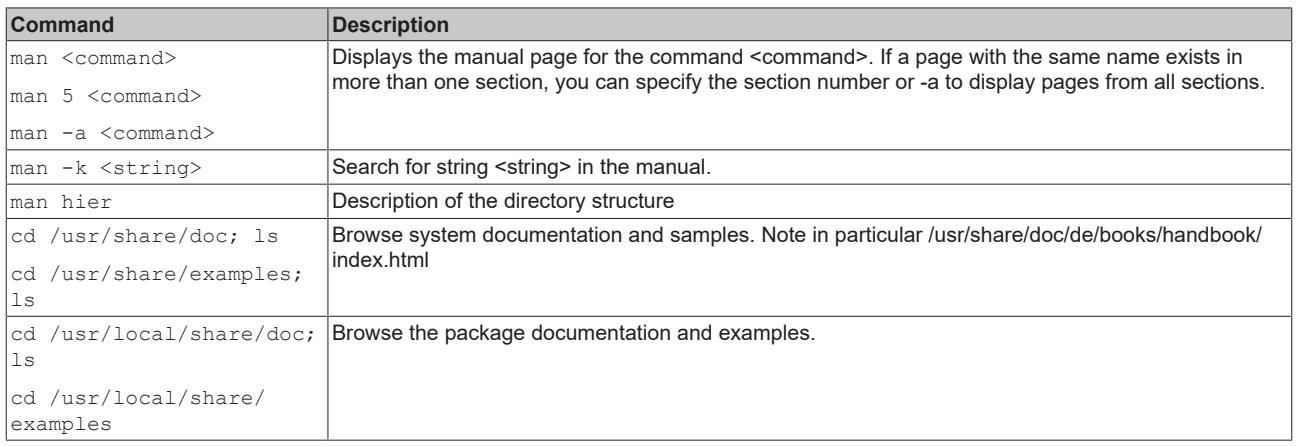

## **15.2 Bibliography**

Lucas, Michael W., Absolute FreeBSD: The Complete Guide to FreeBSD, San Francisco 2019.

Lucas, Michael W., Jude, Allan, FreeBSD Mastery: ZFS, Tilted Windmill Press 2015.

The FreeBSD Documentation Project, FreeBSD Handbook, at [https://www.freebsd.org/doc/](https://www.freebsd.org/doc/de_DE.ISO8859-1/books/handbook/) [en\\_US.ISO8859-1/books/handbook/](https://www.freebsd.org/doc/de_DE.ISO8859-1/books/handbook/) (accessed 12 July 2019).

Schneider, Wolfram, FreeBSD Manual Pages, at <https://www.freebsd.org/cgi/man.cgi> (accessed 12 July 2019).

## **15.3 FreeBSD Copyright**

Copyright 1992-2023 The FreeBSD Project.

Redistribution and use in source and binary forms, with or without modification, are permitted provided that the following conditions are met:

- 1. Redistributions of source code must retain the above copyright notice, this list of conditions and the following disclaimer.
- 2. Redistributions in binary form must reproduce the above copyright notice, this list of conditions and the following disclaimer in the documentation and/or other materials provided with the distribution.

THIS SOFTWARE IS PROVIDED BY THE AUTHOR AND CONTRIBUTORS ``AS IS'' AND ANY EXPRESS OR IMPLIED WARRANTIES, INCLUDING, BUT NOT LIMITED TO, THE IMPLIED WARRANTIES OF MERCHANTABILITY AND FITNESS FOR A PARTICULAR PURPOSE ARE DISCLAIMED. IN NO EVENT SHALL THE AUTHOR OR CONTRIBUTORS BE LIABLE FOR ANY DIRECT, INDIRECT, INCIDENTAL, SPECIAL, EXEMPLARY, OR CONSEQUENTIAL DAMAGES (INCLUDING, BUT NOT LIMITED TO, PROCUREMENT OF SUBSTITUTE GOODS OR SERVICES; LOSS OF USE, DATA, OR PROFITS; OR BUSINESS INTERRUPTION) HOWEVER CAUSED AND ON ANY THEORY OF LIABILITY, WHETHER IN CONTRACT, STRICT LIABILITY, OR TORT (INCLUDING NEGLIGENCE OR OTHERWISE) ARISING IN ANY WAY OUT OF THE USE OF THIS SOFTWARE, EVEN IF ADVISED OF THE POSSIBILITY OF SUCH **DAMAGE** 

The views and conclusions contained in the software and documentation are those of the authors and should not be interpreted as representing official policies, either expressed or implied, of the FreeBSD Project.

# **15.4 Support and Service**

Beckhoff and their partners around the world offer comprehensive support and service, making available fast and competent assistance with all questions related to Beckhoff products and system solutions.

#### **Download finder**

Our [download finder](https://www.beckhoff.com/en-gb/support/download-finder/index-2.html) contains all the files that we offer you for downloading. You will find application reports, technical documentation, technical drawings, configuration files and much more.

The downloads are available in various formats.

#### **Beckhoff's branch offices and representatives**

Please contact your Beckhoff branch office or representative for [local support and service](https://www.beckhoff.com/support) on Beckhoff products!

The addresses of Beckhoff's branch offices and representatives round the world can be found on our internet page: [www.beckhoff.com](https://www.beckhoff.com/)

You will also find further documentation for Beckhoff components there.

#### **Beckhoff Support**

Support offers you comprehensive technical assistance, helping you not only with the application of individual Beckhoff products, but also with other, wide-ranging services:

- support
- design, programming and commissioning of complex automation systems
- and extensive training program for Beckhoff system components

Hotline: +49 5246 963-157 e-mail: support@beckhoff.com

#### **Beckhoff Service**

The Beckhoff Service Center supports you in all matters of after-sales service:

- on-site service
- repair service
- spare parts service
- hotline service

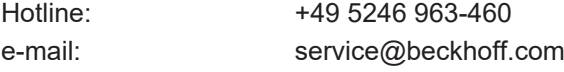

#### **Beckhoff Headquarters**

Beckhoff Automation GmbH & Co. KG

Huelshorstweg 20 33415 Verl Germany

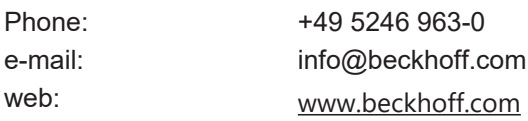

# **BECKHOFF**

# **List of tables**

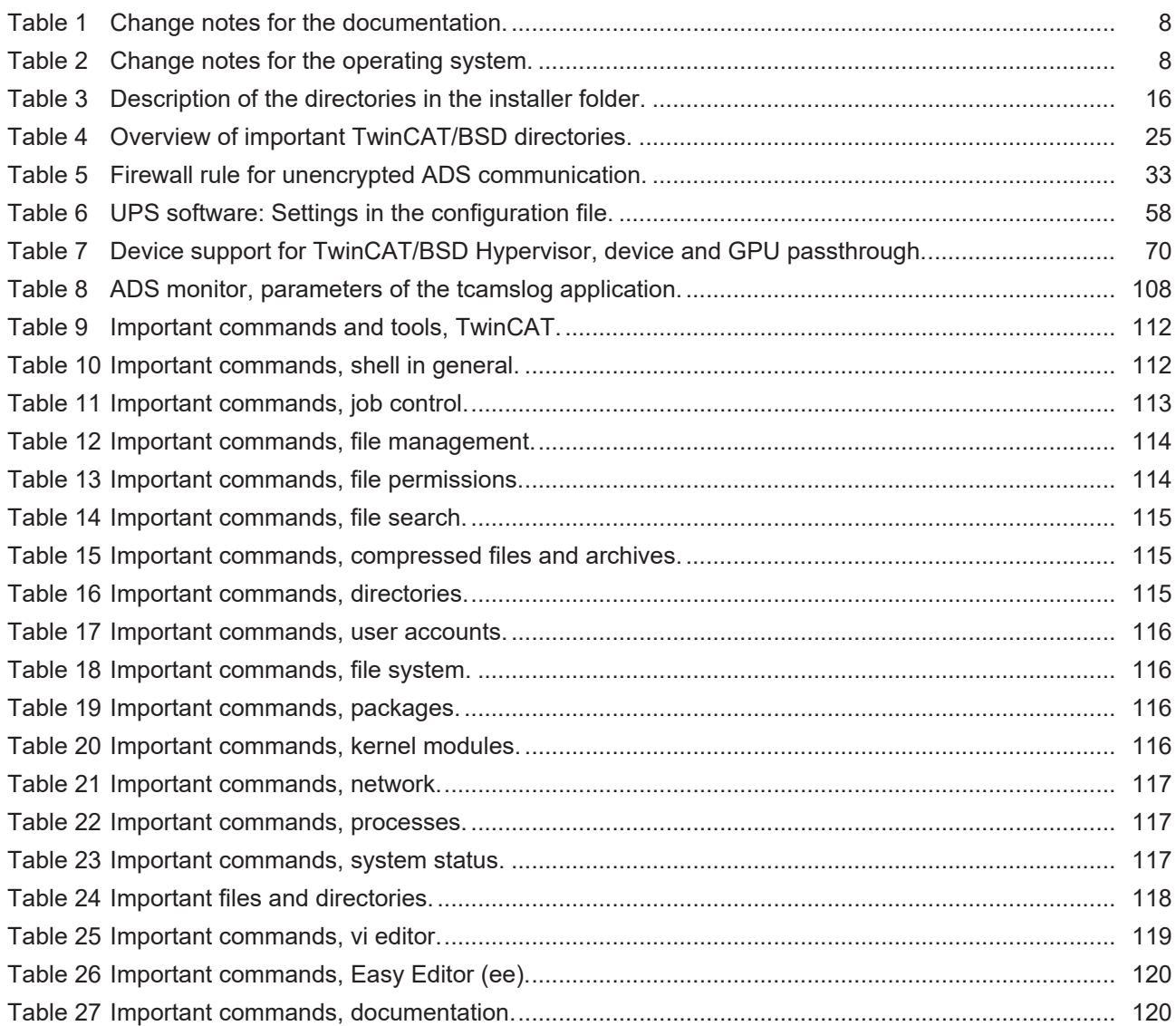

# **List of figures**

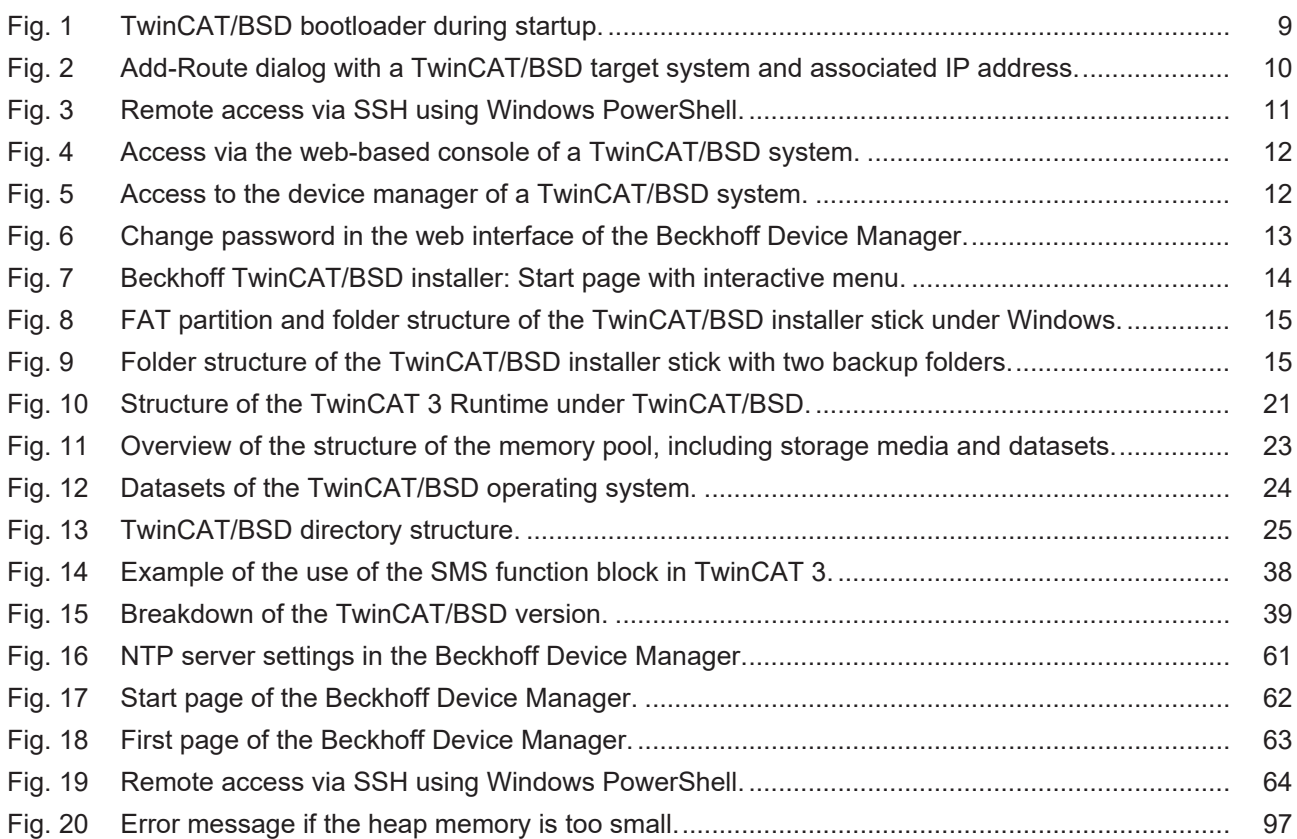

More Information: **[www.beckhoff.com/twincat-bsd](https://www.beckhoff.com/twincat-bsd)**

Beckhoff Automation GmbH & Co. KG Hülshorstweg 20 33415 Verl Germany Phone: +49 5246 9630 [info@beckhoff.com](mailto:info@beckhoff.de?subject=TwinCAT/BSD) [www.beckhoff.com](https://www.beckhoff.com)

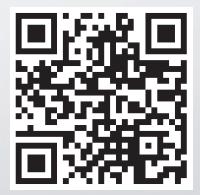